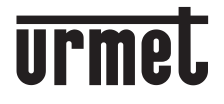

**DS 1083-132 LBT 20862**

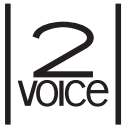

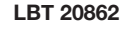

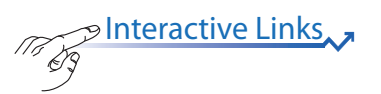

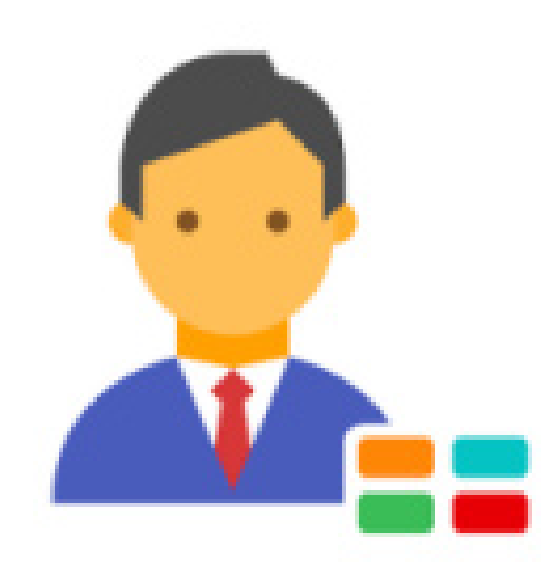

CallMe Manager

**BEDIENUNGSANLEITUNG** *GEBRUIKSAANWIJZING*

# **DEUTSCH**

**INHALT** 

Interactive Links

<span id="page-1-0"></span>Das Dokument enthält INTERAKTIVE LINKS, um die Beratung schneller und effizienter zu gestalten.

App CallMe Manager Version: 1.6.2 oder uber

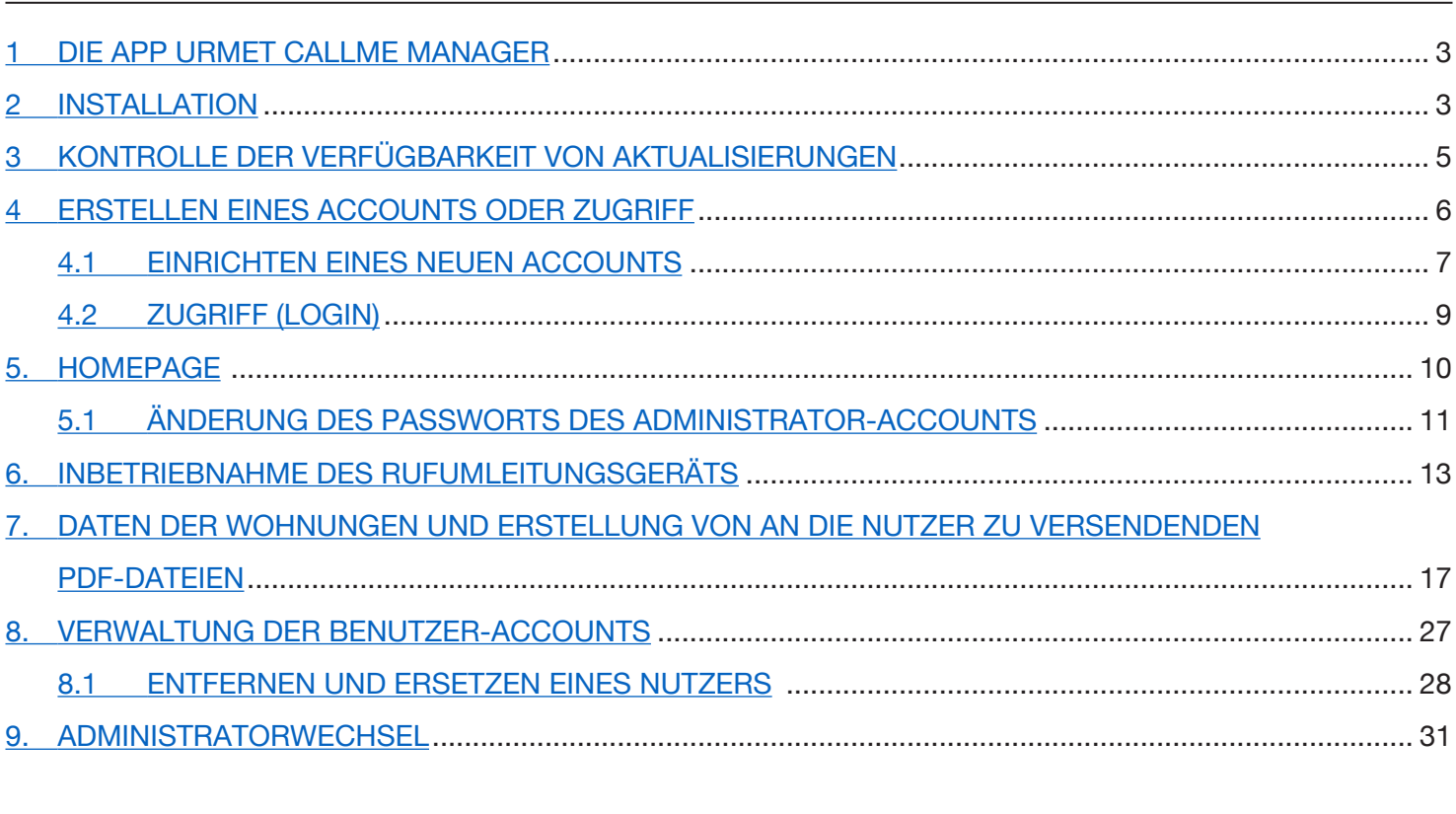

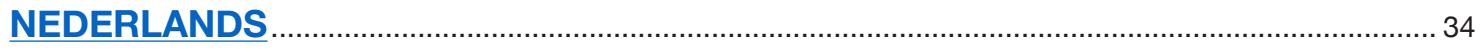

# <span id="page-2-0"></span>**1 DIE APP URMET CALLME MANAGER**

Diese Anleitung beschreibt die Verwendung der App CallMe Manager. Die App gestattet es dem Administrator, das Rufumleitungsgerät mit mehreren Nutzern BN 1083/83 in Betrieb zu nehmen und zu verwalten. Darüber hinaus gestattet die App das Erstellen der per E-Mail oder auf dem normalen Postweg an die Benutzer zu versendenden PDF-Dokumente, um ihnen das Einrichten oder Verknüpfen der Accounts zur Verwendung des Geräts zu gestatten.

## <span id="page-2-1"></span>**2 INSTALLATION**

Der Installationsvorgang wird durch Ausführen der entsprechenden Installationsdatei gestartet, die von der Website www.urmet.com heruntergeladen werden kann.

Während der Installationsschritte sind die Anweisungen zu beachten, die nach und nach in den verschiedenen Fenstern der Schnittstelle erscheinen.

**ACHTUNG!** Zum korrekten Ausführen des Installationsvorgangs der Applikation muss der Zugriff auf den PC mit den Rechten eines Systemadministrators erfolgen. Andernfalls ist es nicht möglich, die Installation korrekt auszuführen.

Auswahl der Installationssprache:

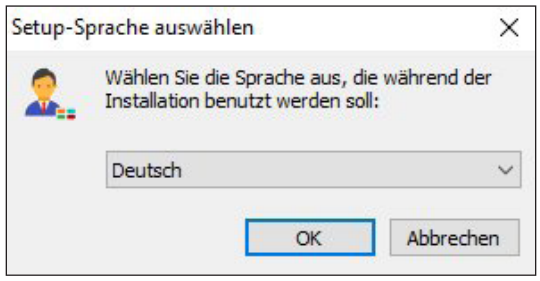

Nachdem die Installationssprache ausgewählt wurde, erscheint ein neues Fenster, in dem der Ordner angezeigt wird, in dem die Applikation installiert wird (der Ordner kann über die Taste "**Durchsuchen**" geändert werden)

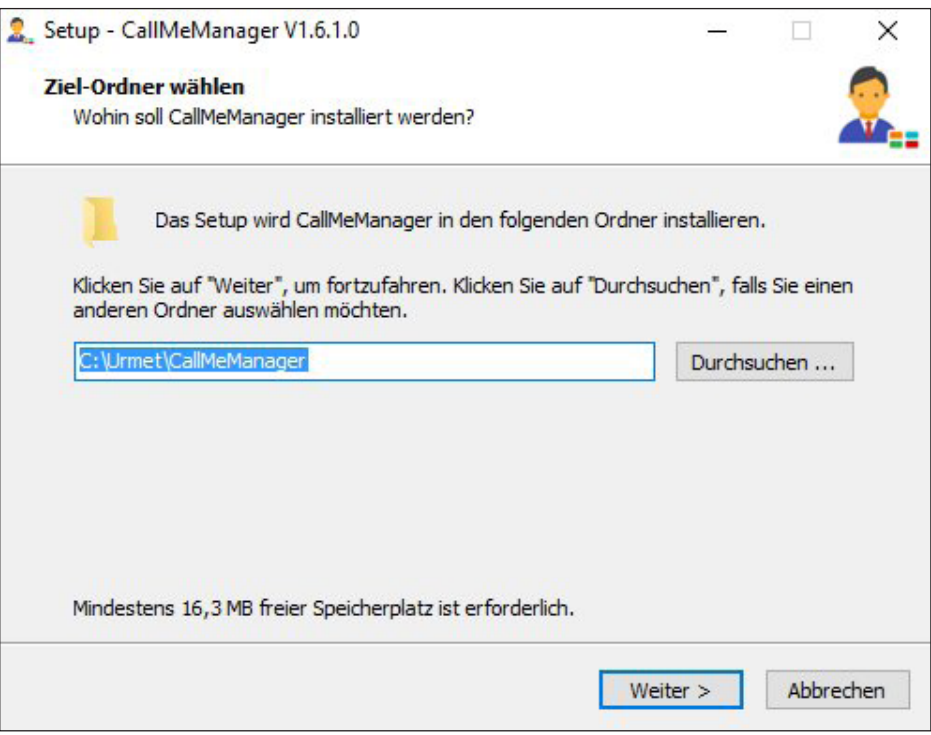

Durch Betätigen der Taste "Weiter" erscheint die folgende Ansicht, in der der Installationsvorgang durch Betätigen der Taste "Installieren" gestartet werden kann.

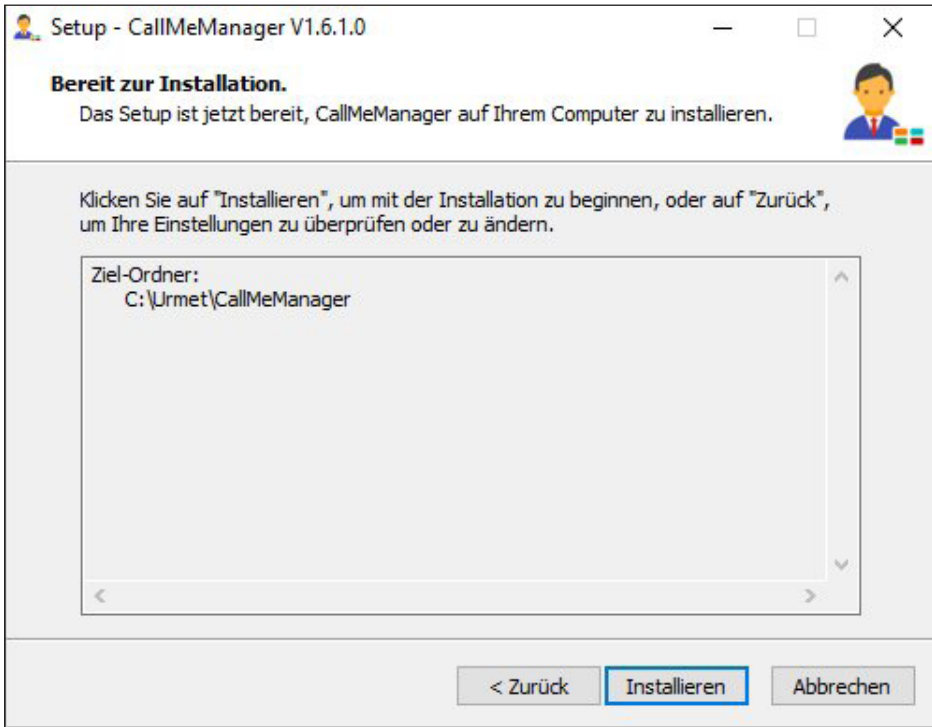

Nach Abschluss der Installation blendet die Applikation die folgende Ansicht ein:

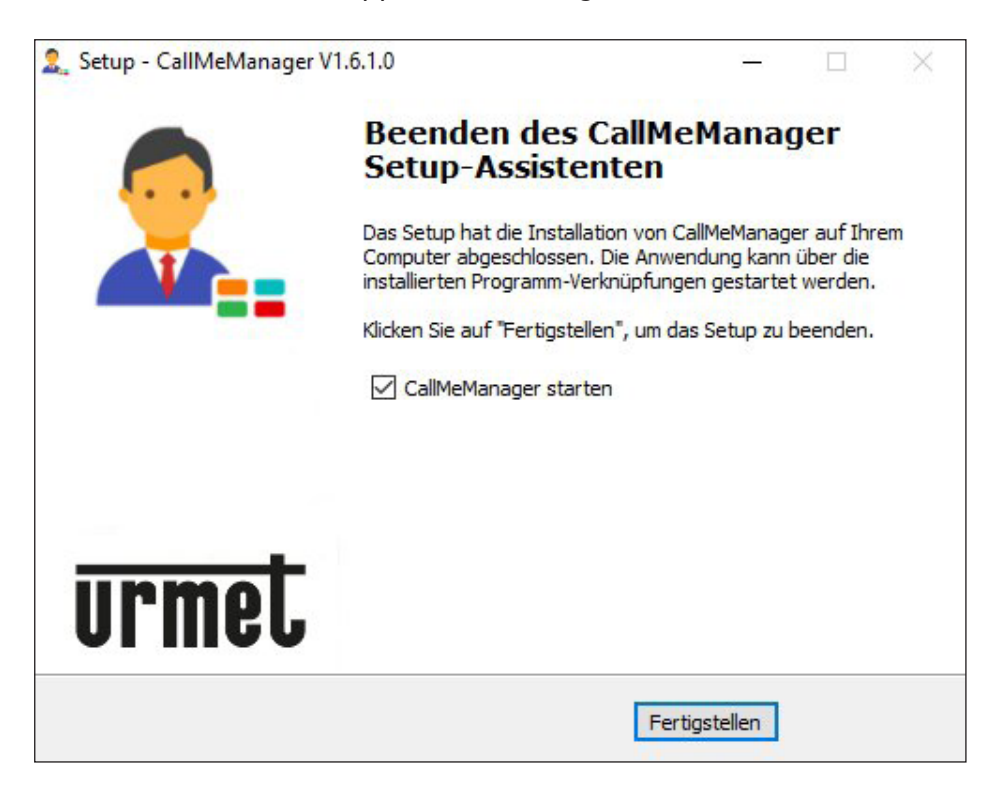

*Durch Anbringen des Häkchens am Kästchen "CallMe Manager starten" kann die Applikation sofort nach dem Schließen der Installationsansicht gestartet werden.*

Betätigen Sie die Taste "Fertigstellen", um den Installationsschritt zu beenden.

## <span id="page-4-0"></span>**3. KONTROLLE DER VERFÜGBARKEIT VON AKTUALISIERUNGEN**

Beim Start der Applikation wird kontrolliert, ob eine aktualisiertere Version als die installierte vorhanden ist.

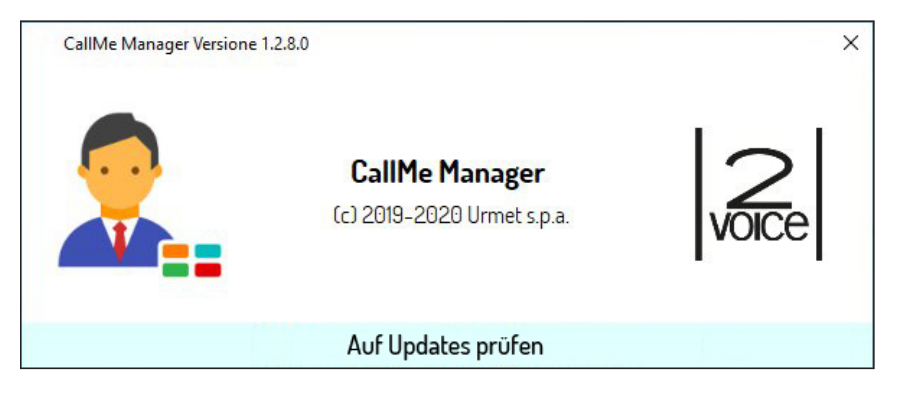

Ist der PC mit dem Internet verbunden und die Applikation ist nicht auf die letzte verfügbare Version aktualisiert, erscheint die folgende Ansicht:

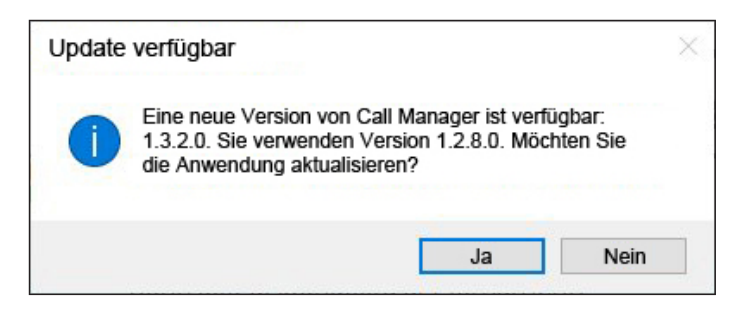

Durch Betätigen der Taste "Ja" wird der Download der neuen Version gestartet:

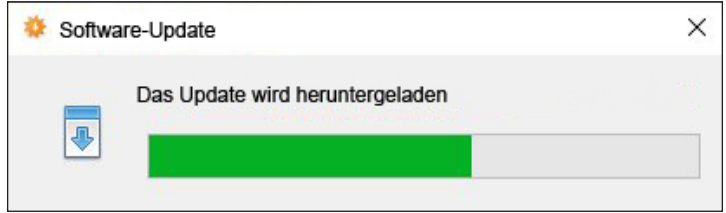

Sobald der Download abgeschlossen ist, wird die folgende Ansicht eingeblendet:

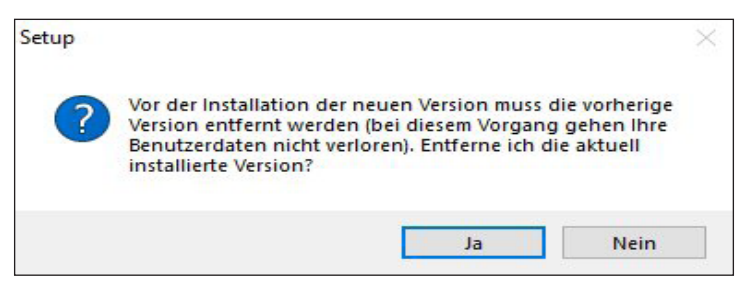

Die momentan installierte Version muss entfernt werden, um die neue Version installieren zu können. Betätigen Sie die Taste "Ja", um die vorige Version zu entfernen und die Installation der neuen Version zu starten.

*Die Installation einer neuen Version der Applikation löscht die mit einer vorangegangenen Version eingegebenen Daten NICHT.*

## <span id="page-5-0"></span>**4. ERSTELLEN EINES ACCOUNTS ODER ZUGRIFF**

Um die App CallMe Manager verwenden zu können, muss ein Administrator-Account erstellt werden oder der Zugriff mit einem bereits registrierten Urmet Cloud-Account erfolgen.

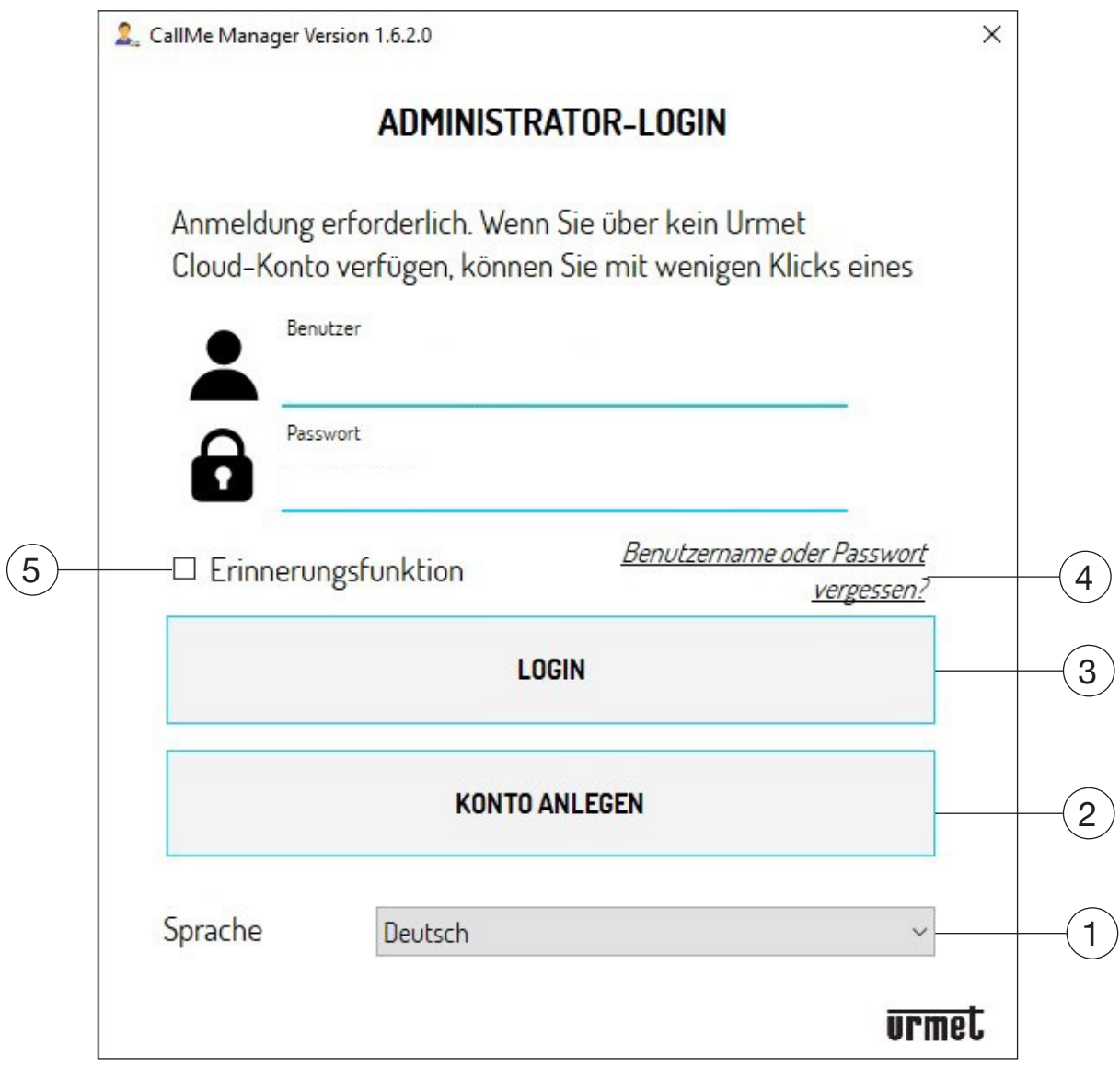

Im Anschluss die Beschreibung der verschiedenen Felder und Tasten:

- 1. Gestattet das Ändern der Sprache der Applikation.
- 2. Gestattet das Einrichten eines neuen Accounts auf Urmet Cloud.
- 3. Gestattet das "Login" mit einem bereits auf Cloud registrierten Account. Dazu müssen vor dem Betätigen der Taste "Login" der Benutzername und das Passwort in die entsprechenden Textfelder eingegeben werden.
- Gestattet es, ein neues Passwort zu erhalten, wenn das alte vergessen wurde, oder das bestehende zu ändern. 4. Es ist unerlässlich, die E-Mail-Adresse einzugeben, mit der die Registrierung des Accounts erfolgt ist.
- 5. Durch Anbringen des Häkchens am Kästchen "**Erinnerungfunktion**" gestattet die Applikation das Speichern des beim ersten Zugriff verwendeten Benutzernamens und des Passworts.

## <span id="page-6-0"></span>**4.1. EINRICHTEN EINES NEUEN ACCOUNTS**

Von dieser Ansicht aus kann ein Account eingerichtet werden, eine zur Nutzung der Applikation unverzichtbare Voraussetzung.

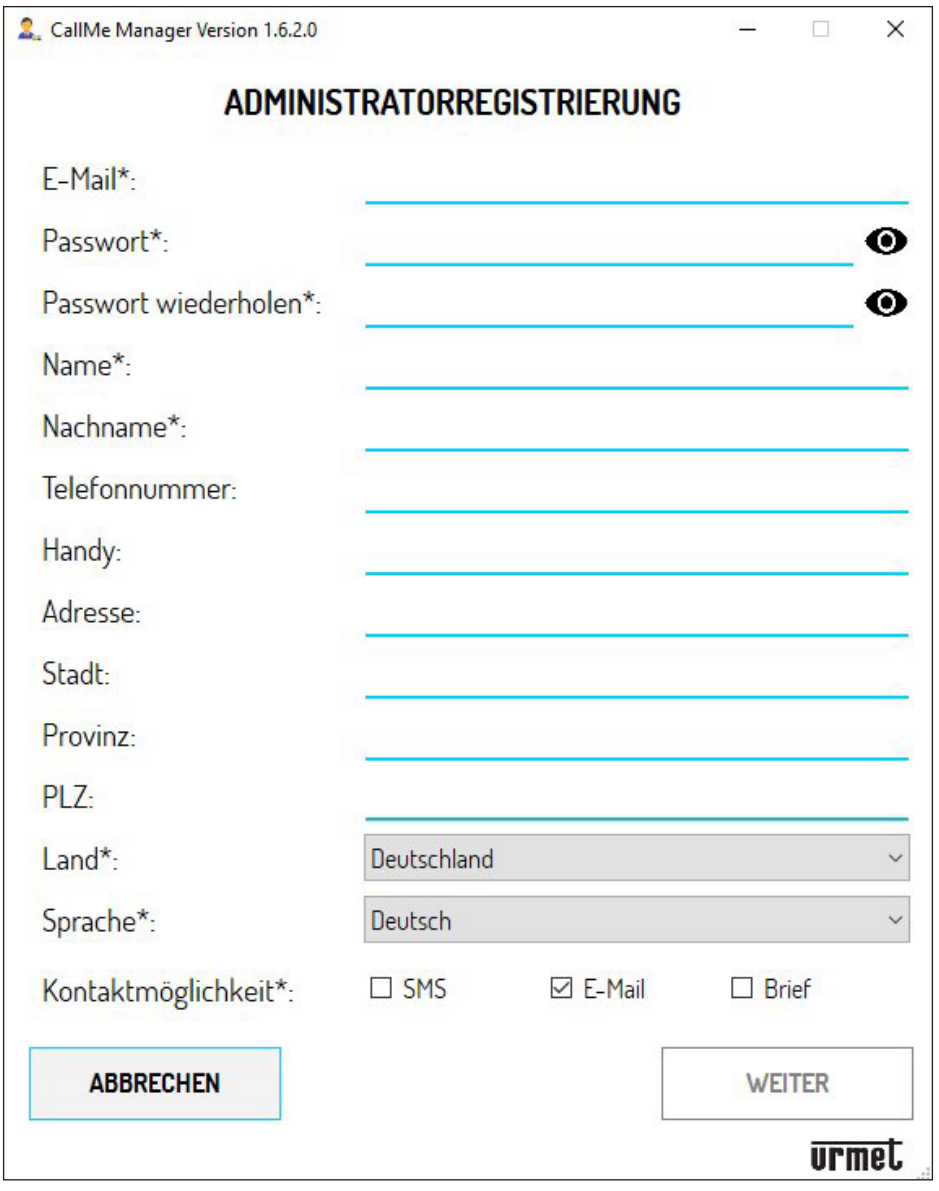

Geben Sie die für die Registrierung des Accounts erforderlichen Daten ein.

**ACHTUNG!** Die mit dem Symbol (\*) gekennzeichneten Felder sind zum Fortfahren mit der Registrierung obligatorisch.

Im Feld "**Kontaktmöglichkeit**" ist die Auswahl mindestens einer der drei Möglichkeiten obligatorisch. Sollte eine andere Möglichkeit als "E-Mail" gewählt werden, verwandeln sich einige Wahlfelder in Pflichtfelder.

**ACHTUNG!** Bei der E-Mail-Adresse muss es sich um eine gültige Adresse handeln.

Das Passwort muss die folgenden Sicherheitskriterien erfüllen:

- Es muss eine Länge von mindestens sechs Zeichen aufweisen.
- Es muss mindestens einen Großbuchstaben enthalten.
- Es muss mindestens einen Kleinbuchstaben enthalten.
- Es muss mindestens eine Zahl enthalten.
- Es muss mindestens eines der folgenden Sonderzeichen enthalten: **&\_?%!\$@**
- Der Benutzername darf nicht im Passwort enthalten sein.

Durch Betätigen des Symbols <>>
kann das eingegebene Passwort eingeblendet werden.

*Entspricht das eingegebene Passwort nicht den angegebenen Kriterien, wird das Passwort in roter Farbe angezeigt und es ist nicht möglich, mit der Registrierung fortzufahren.*

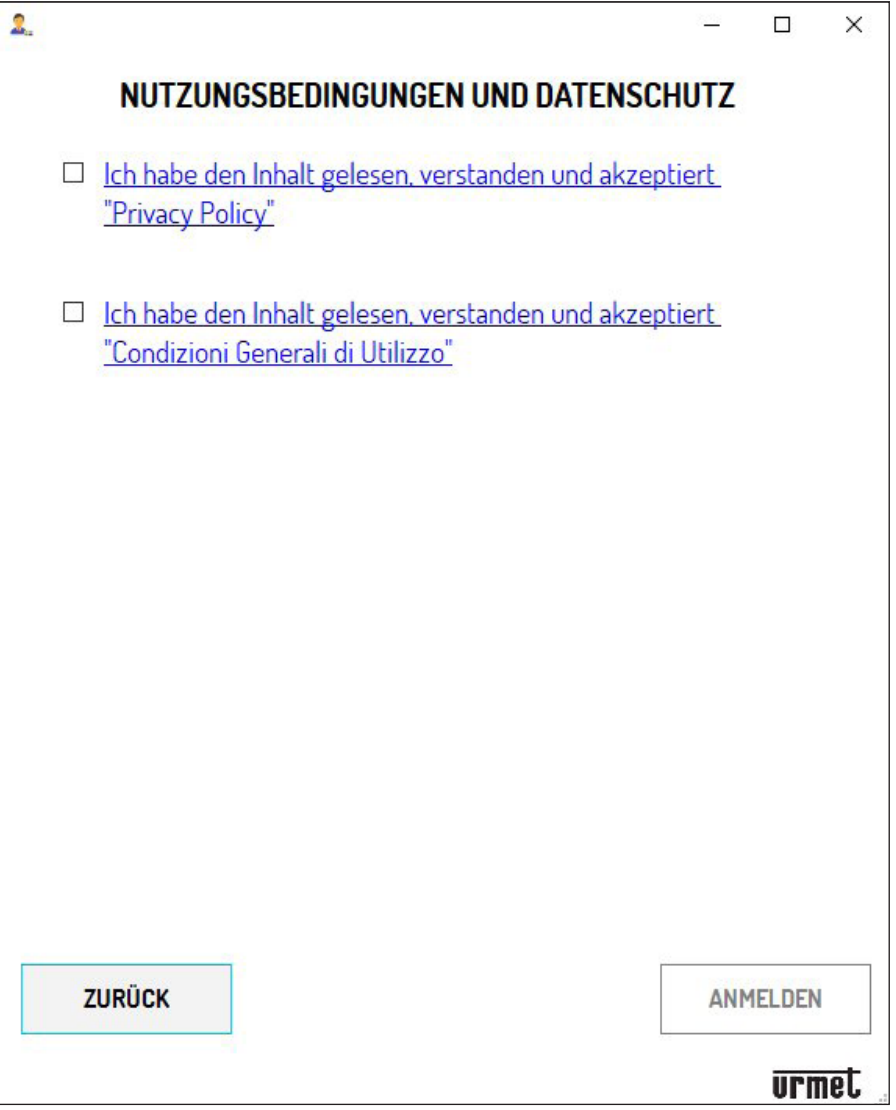

Zum Abschließen der Registrierung müssen die Kästchen der Einsichtnahme der Information zu den *Nutzungsbedingungen* und der *Datenschutzrichtlinie zur Verwendung der personenbezogenen Daten* mit Häkchen versehen werden.

*Durch Betätigen eines der beiden Links kann die Seite der Website www.urmet.com mit den vollständigen Informationsblättern aufgerufen werden.*

Durch Betätigen von "ANMELDEN" erhält man eine E-Mail an die eingegebene Adresse und wird auf die Login-Seite weitergeleitet.

Damit der Account aktiviert wird, muss über den Posteingang die erhaltene E-Mail geöffnet und auf den Validierungs-Link geklickt werden.

# <span id="page-8-0"></span>**4.2. ZUGRIFF (LOGIN)**

Gestattet den Zugriff sowohl nach der zuvor beschriebenen Einrichtung eines Accounts als auch dann, wenn der Administrator bereits über ein Account verfügen sollte (zum Beispiel weil dieser bereits zuvor mit der App CallMe Manager eingerichtet wurde).

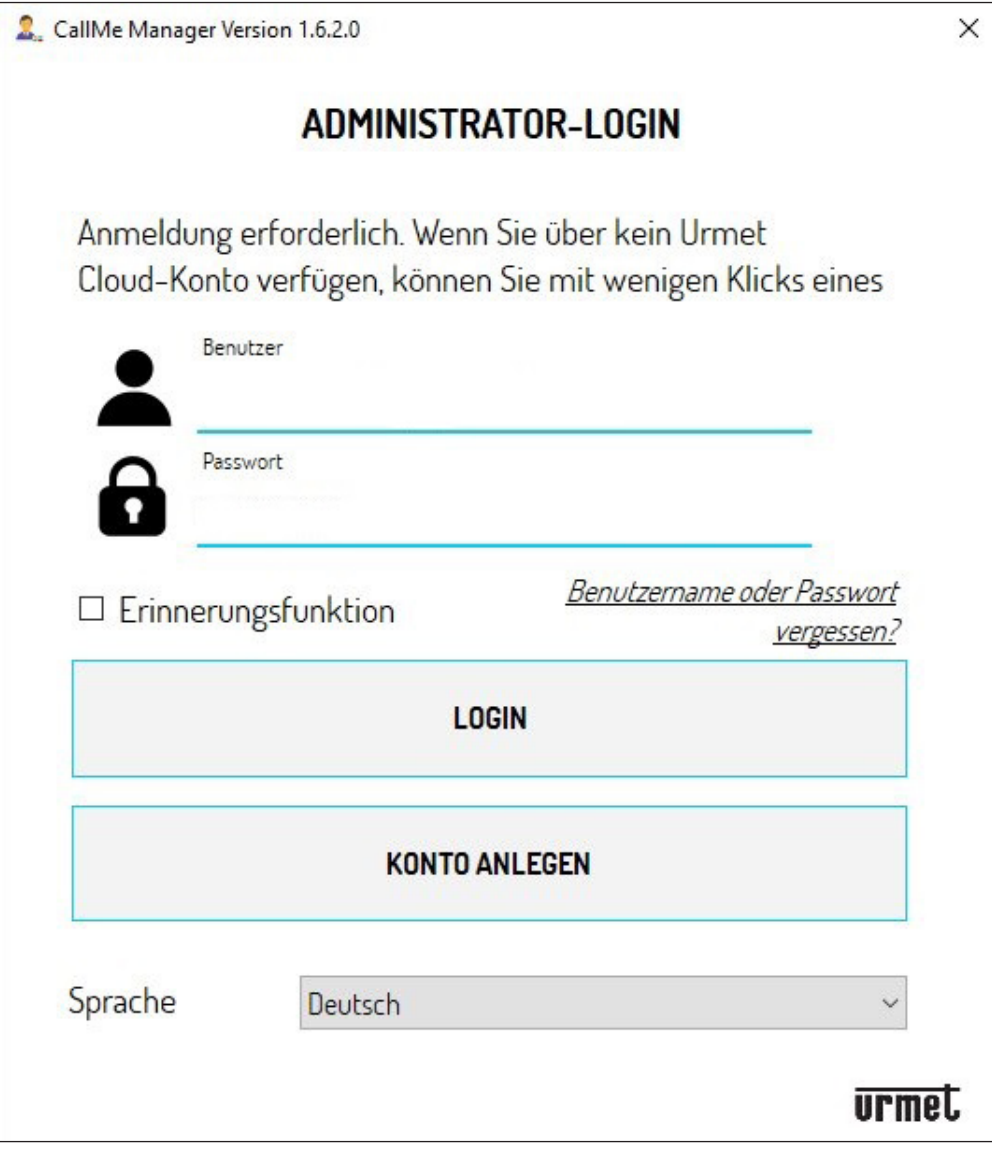

Geben Sie Ihre Anmeldedaten ein:

- Benutzer (E-Mail-Adresse)
- Passwort

Betätigen Sie die Taste "LOGIN", um Zugang zu erhalten.

## <span id="page-9-0"></span>**5. HOMEPAGE**

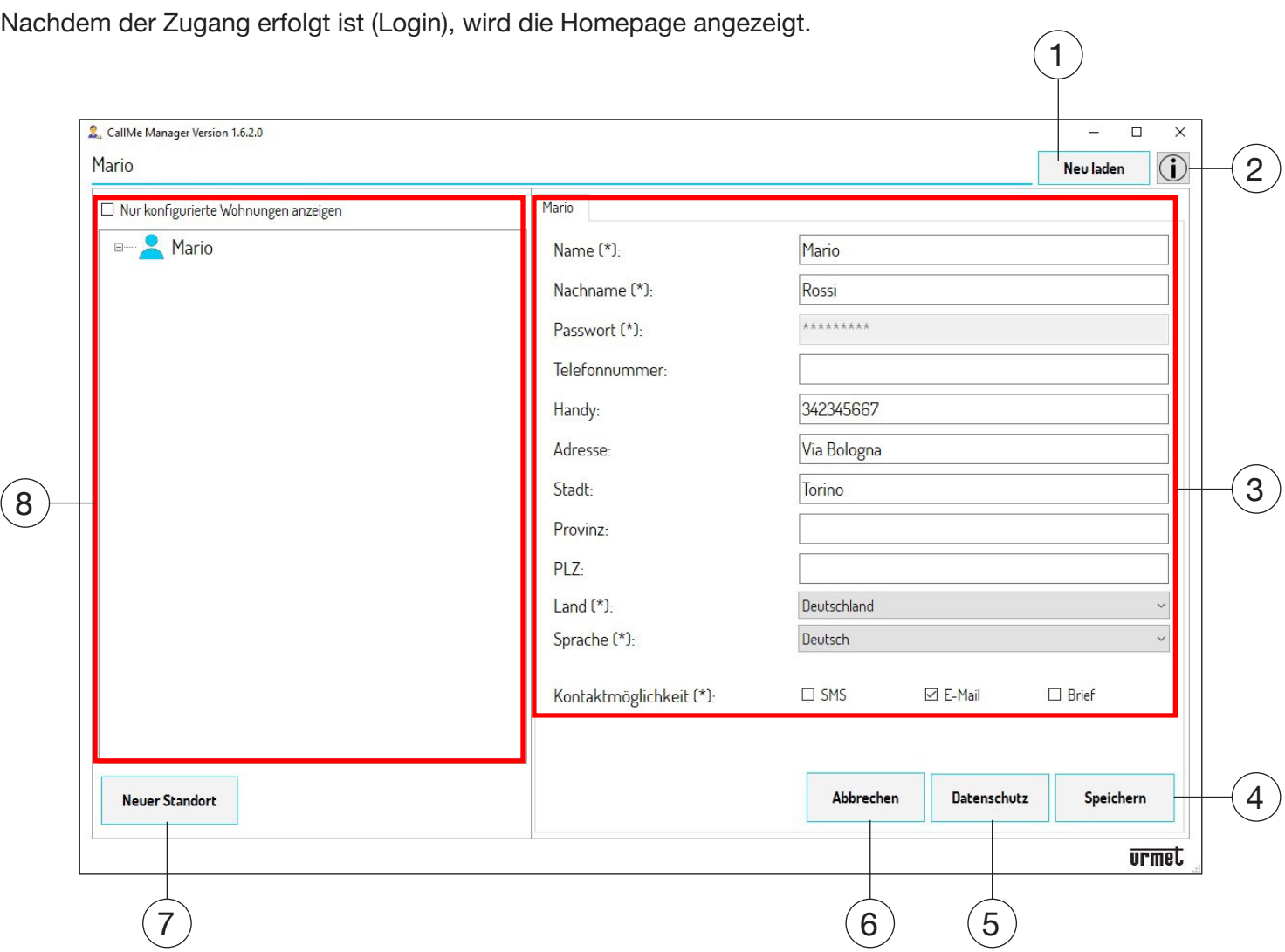

*Dies ist ein Beispiel der Ansicht, in der man sich beim ersten Zugriff auf die Homepage befindet.* Die Abschnitte und Tasten in der Homepage haben die folgende Bedeutung:

- 1. Durch Betätigen der Taste "Neu Laden" können die Informationen zu den Accounts und den Websites heruntergeladen werden.
- 2. Durch Betätigen der Taste (ij) blendet der für die Navigation im Internet festgelegte Browser die Webseite der Informationen der App CallMe ein.
- 3. In diesem Abschnitt werden die den Administrator betreffenden Daten aufgeführt, die während der Phase der Account-Registrierung eingegeben wurden. Alle zuvor eingegebenen Daten, außer dem **Password**, können geändert werden (für die Passwortänderung siehe nachfolgendes Kapitel).
- 4. Durch Betätigen der Taste "**Speichern**" werden die erfolgten Änderungen gespeichert.
- 5. Durch Betätigen der Taste "Datenschutz" kann die Information zu den Nutzungsbedingungen und zum *Datenschutz* eingeblendet werden.
- 6. Durch Betätigen der Taste "Abbrechen" kann die letzte an den den Administrator betreffenden Daten erfolgte Änderung rückgängig gemacht werden.

**ACHTUNG!** Wird eine bereits gespeicherte Änderung rückgängig gemacht, muss erneut die Taste "**Speichern**" betätigt werden, um die zuvor eingegebenen Daten zu speichern.

- 7. Durch Betätigen der Taste "Neuer Standort" kann eine neue Anlagenkonfiguration erstellt werden, in der es möglich ist, das Rufumleitungsgerät mit mehreren Nutzern BN 1083/83 in Betrieb zu nehmen.
- 8. Navigationsmodul, das es gestattet, durch die verschiedenen topologischen Knoten zu navigieren: **Administrator**, **Standort**, **Treppe**, **Wohnungen**.

# <span id="page-10-0"></span>**5.1. ÄNDERUNG DES PASSWORTS DES ADMINISTRATOR-ACCOUNTS**

Das Passworts eines Accounts kann anhand des folgenden Vorgangs geändert werden:

1. Betätigen Sie in der Login-Seite "Benutzername oder Passwort vergessen?".

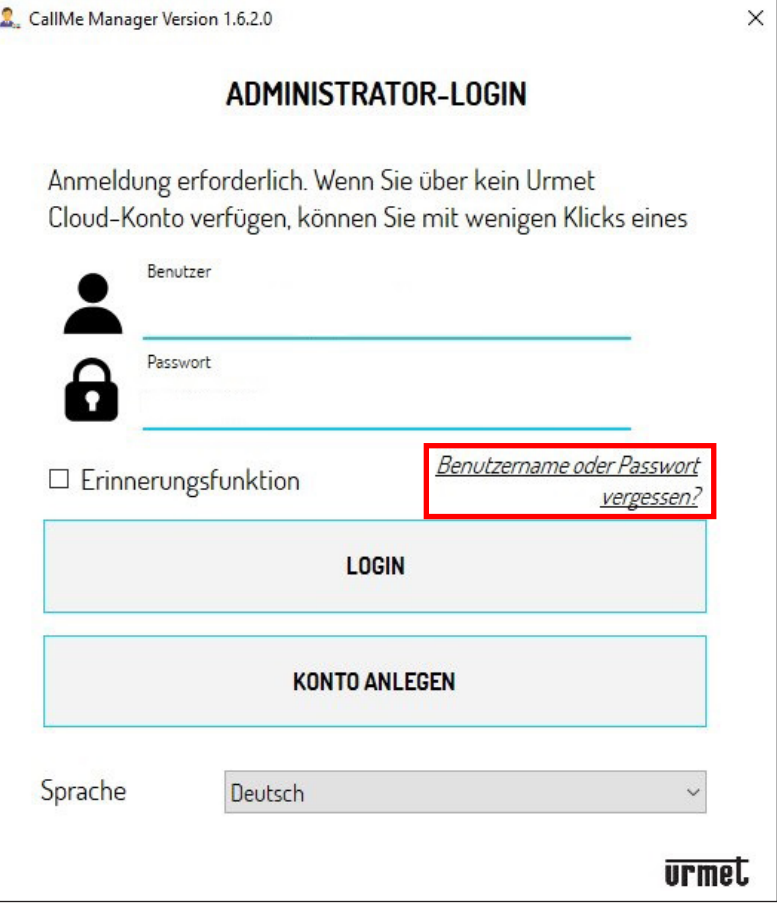

2. Die Ansicht zur Rücksetzung der Anmeldedaten wird eingeblendet.

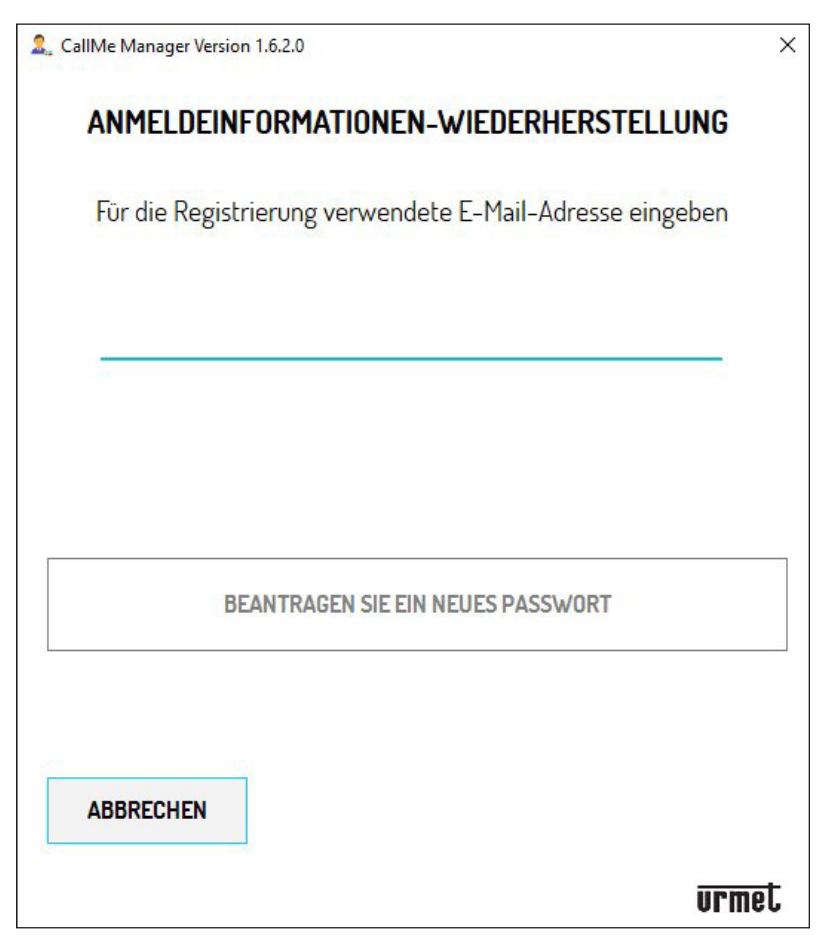

- Geben Sie die während der Registrierung des Accounts eingegebene E-Mail-Adresse ein und betätigen Sie 3.die Taste "Beantragen sie ein neues passwort".
- 4. An die eingegebene E-Mail-Adresse wird eine Mail mit einem Link versandt, der den Zugriff auf Urmet Cloud zum Ändern des Passworts gestattet.

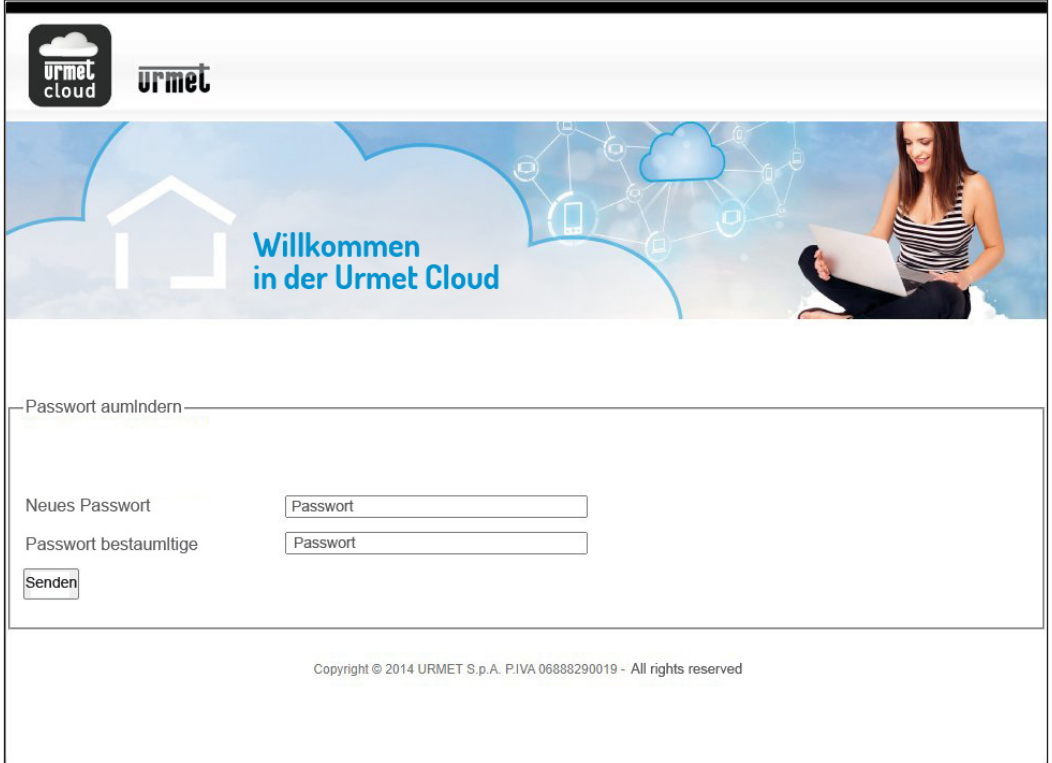

5. Geben Sie das neue Passwort ein, bestätigen Sie das neue Passwort und betätigen Sie dann die Taste "Senden", um die Änderungen zu speichern.

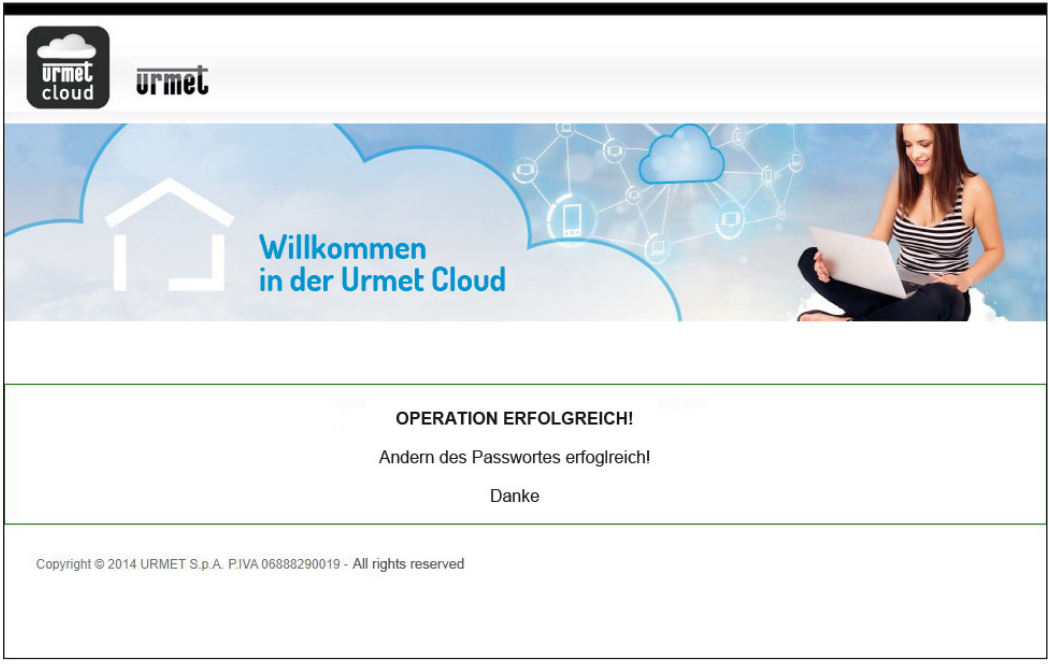

## <span id="page-12-0"></span>**6. INBETRIEBNAHME DES RUFUMLEITUNGSGERÄTS BN 1083/83**

Beachten Sie den folgenden Vorgang zur Inbetriebnahme des Rufumleitungsgeräts mit mehreren Nutzern.

1. Betätigen Sie in der Homepage die Taste "Neuer Standort", die App blendet die folgende Ansicht ein:

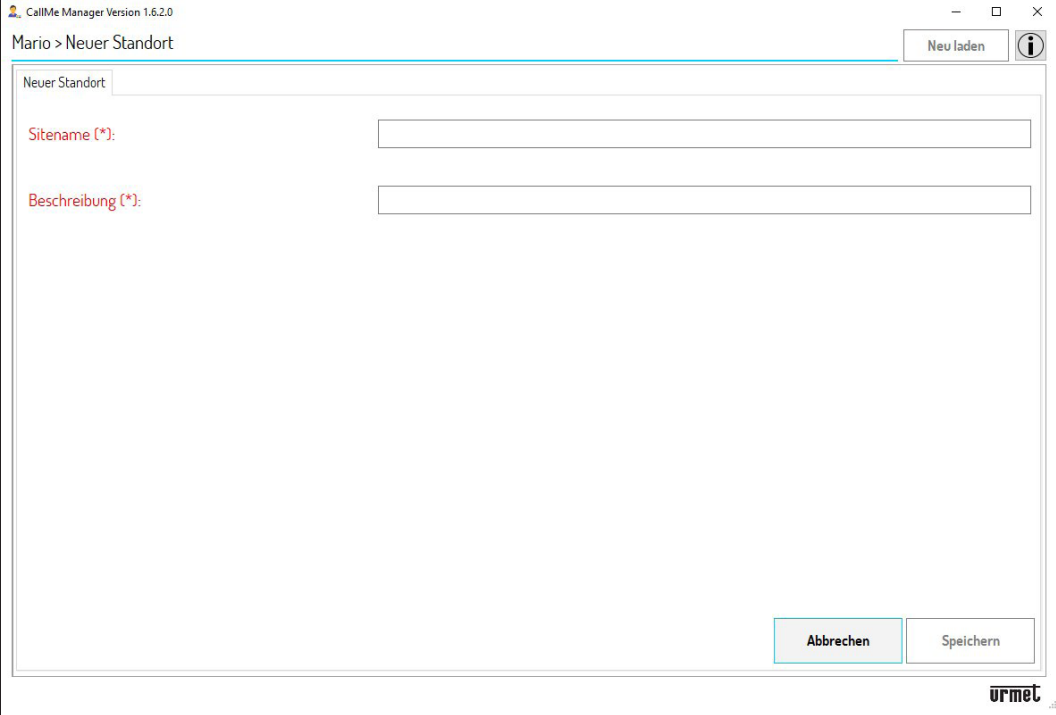

2. Geben Sie den "Sitename" und eine aussagekräftige "Beschreibung" des Standorts ein. Betätigen Sie die Taste "Speichern", um einen neuen Standort zu erstellen.

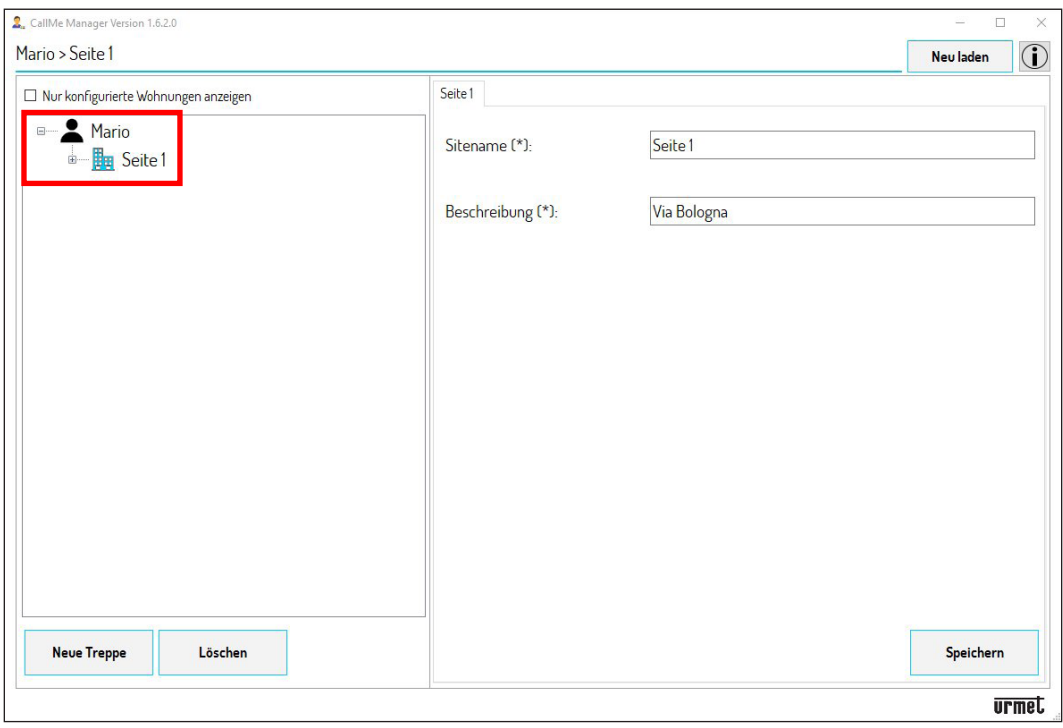

Der erstellte Standort wird im Navigationsmodul mit dem in der vorangegangenen Ansicht zugewiesenen Namen angezeigt. Durch Auswahl im Navigationsmodul eines Standorts können die Parameter "Sitename" und "Beschreibung" geändert werden.

### *Im Navigationsmodul kann durch Betätigen des topologischen Knotens Administrator (in diesem Beispiel Mario) zur Homepage zurückgekehrt werden.*

Ein Standort kann durch Auswählen desselben im Navigationsmodul und Betätigen der Taste "Löschen" gelöscht werden.

3. An jedem Standort muss mindestens eine "**Treppe**" erstellt werden, um das Rufumleitungsgerät mit mehreren Nutzern einfügen zu können. Im topologischen Knoten Standort die Taste "**Neue Treppe**" betätigen.

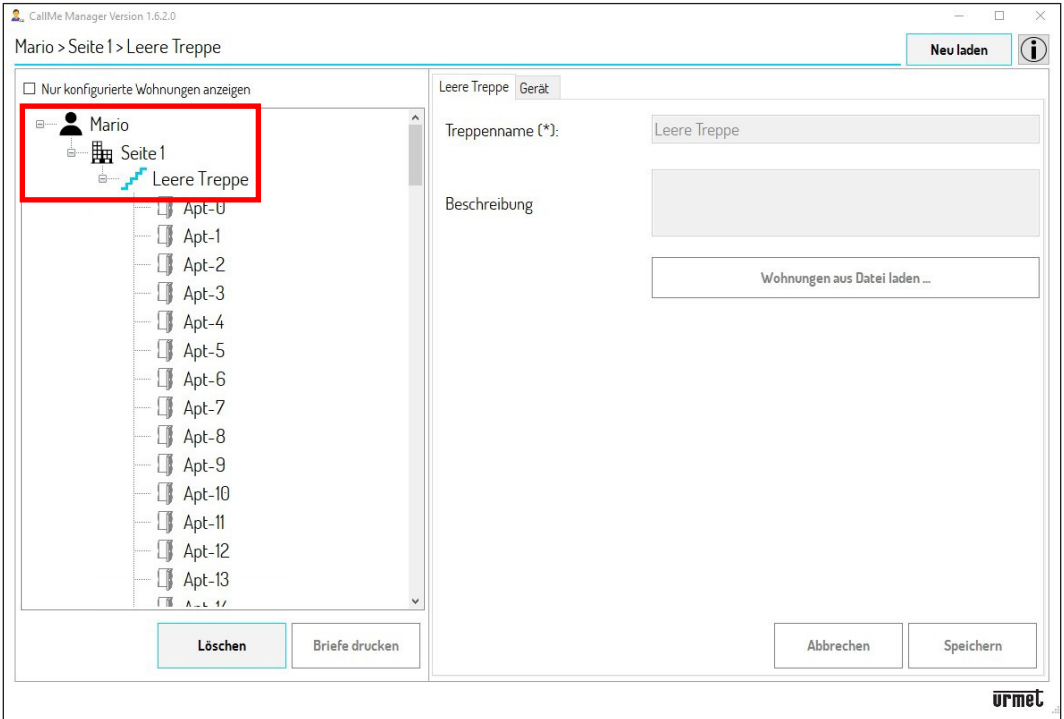

4. Die Treppe wird im Navigationsmodul mit dem Standardnamen "Leere Treppe" und 127 Wohnungen darin erstellt.

**ACHTUNG! Erst nachdem das Rufumleitungsgerät zu der Treppe hinzugefügt und in Betrieb genommen wurde, kann der Parameter "Treppenname" geändert werden.**

*Im Navigationsmodul kann durch Betätigen der Knoten Administrator oder Standort auf die entsprechenden Ansichten des ausgewählten Knotens gewechselt werden.*

Eine Treppe kann durch Auswählen derselben im Navigationsmodul und Betätigen der Taste "Löschen" gelöscht werden.

Demselben Standort können mehrere Treppen hinzugefügt werden.

**ACHTUNG! Jede in der Anlage vorhandene Steigleitung muss sich auf eine andere Treppe in der App CallMe Manager beziehen.**

5. Wählen Sie im Knoten Treppe den Tab "Gerät". Die App blendet die folgende Ansicht ein:

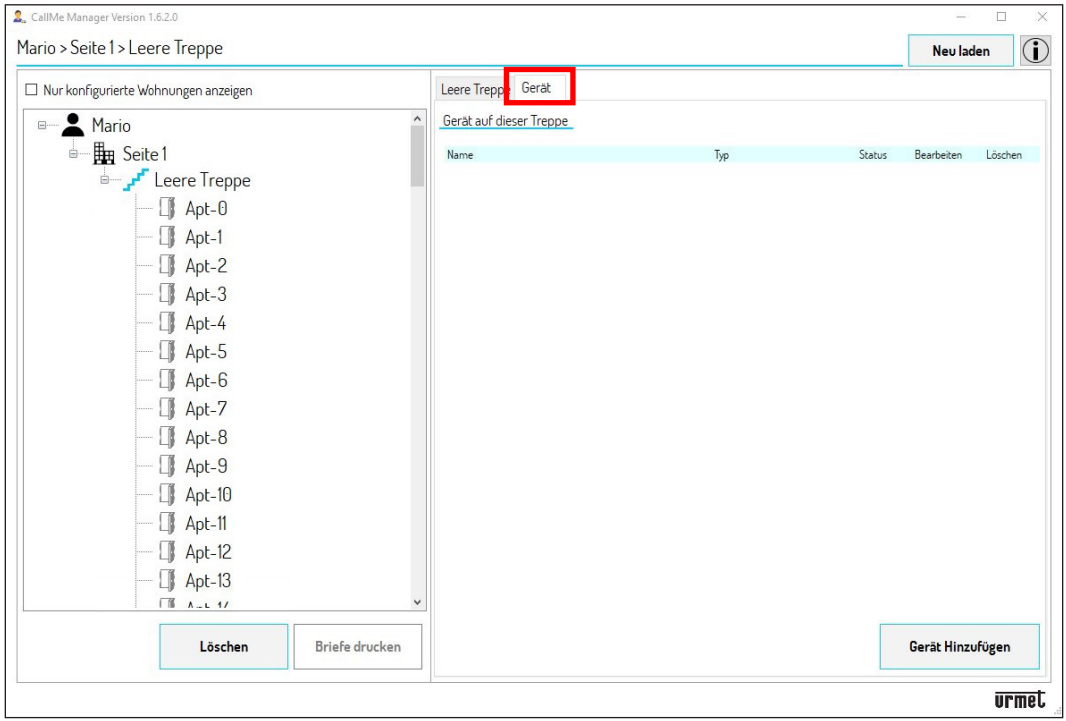

6. Betätigen die Taste "**Gerät Hinzufügen**", die App blendet die folgende Ansicht ein:

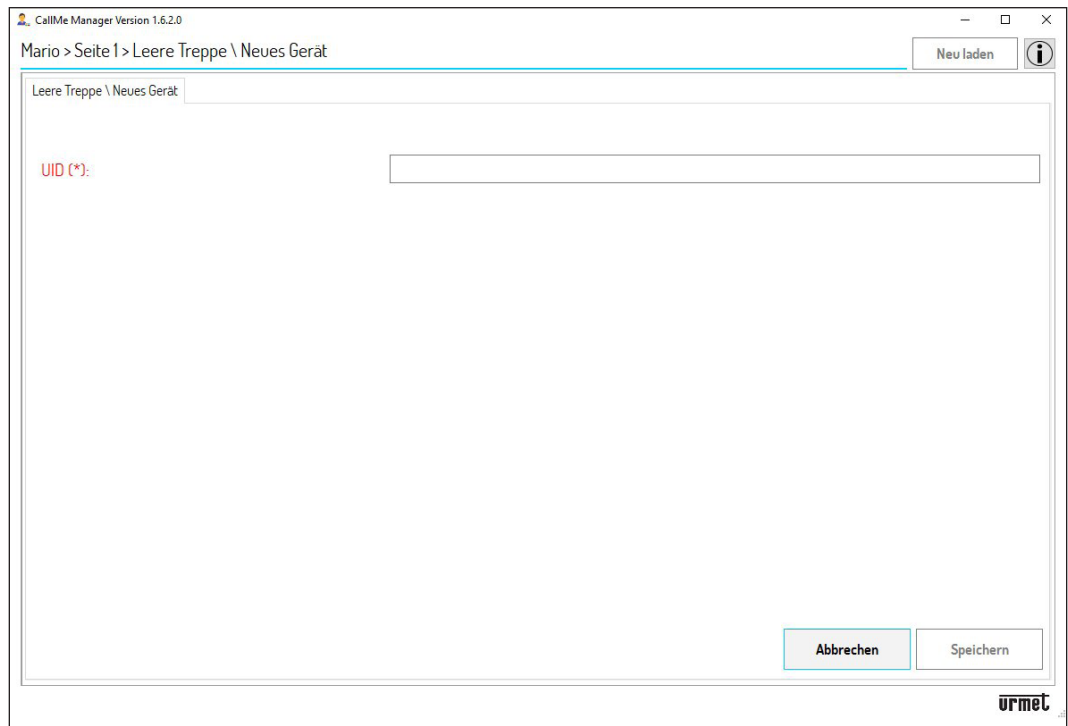

- 7. Geben Sie den vom Techniker erteilten "UID"-Code ein.
- 8. Betätigen Sie die Taste "Speichern", um das Rufumleitungsgerät mit mehreren Nutzern in Betrieb zu nehmen.

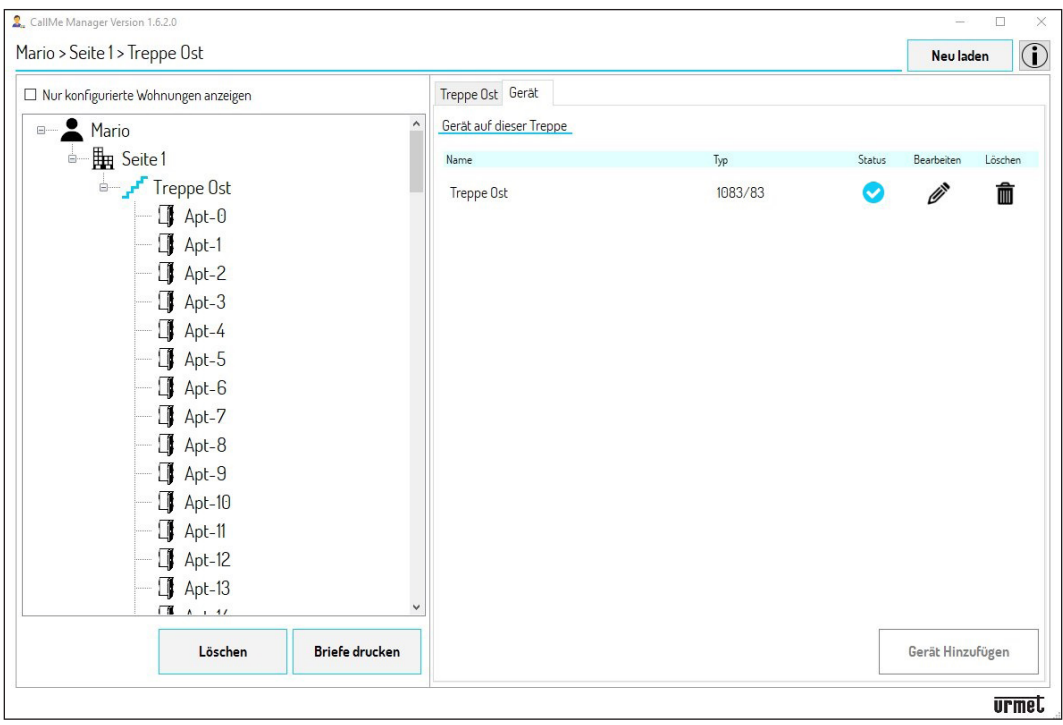

- Das Gerät gibt den ihm vom Techniker während der Konfiguration zugewiesenen Namen an. 9.
	- *Nachdem das Rufumleitungsgerät mit mehreren Nutzern in Betrieb genommen wurde, wird der Standardname der Treppe "Leere Treppe" durch den Namen des Geräts ersetzt. Es ist möglich, den Namen der Treppe zu ändern, indem der Knoten Treppe ausgewählt und der Parameter "Treppenname" geändert wird.*

#### **ACHTUNG! Es kann nur ein einziges Rufumleitungsgerät für mehrere Nutzer pro Treppe eingefügt werden.**

Das Symbol des Status **zeigt an, dass das Gerät sich im Status Working (Aktiv)** befindet und einsatzbereit ist.

Das Symbol  $\overline{\textbf{m}}$  gestattet das Entfernen des in der Treppe vorhandenen Rufumleitungsgeräts mit mehreren Nutzern.

Das Symbol  $\mathscr P$  gestattet das Ändern der Parameter des Rufumleitungsgeräts mit mehreren Nutzern. Durch Betätigen des Symbols wird die folgende Ansicht eingeblendet:

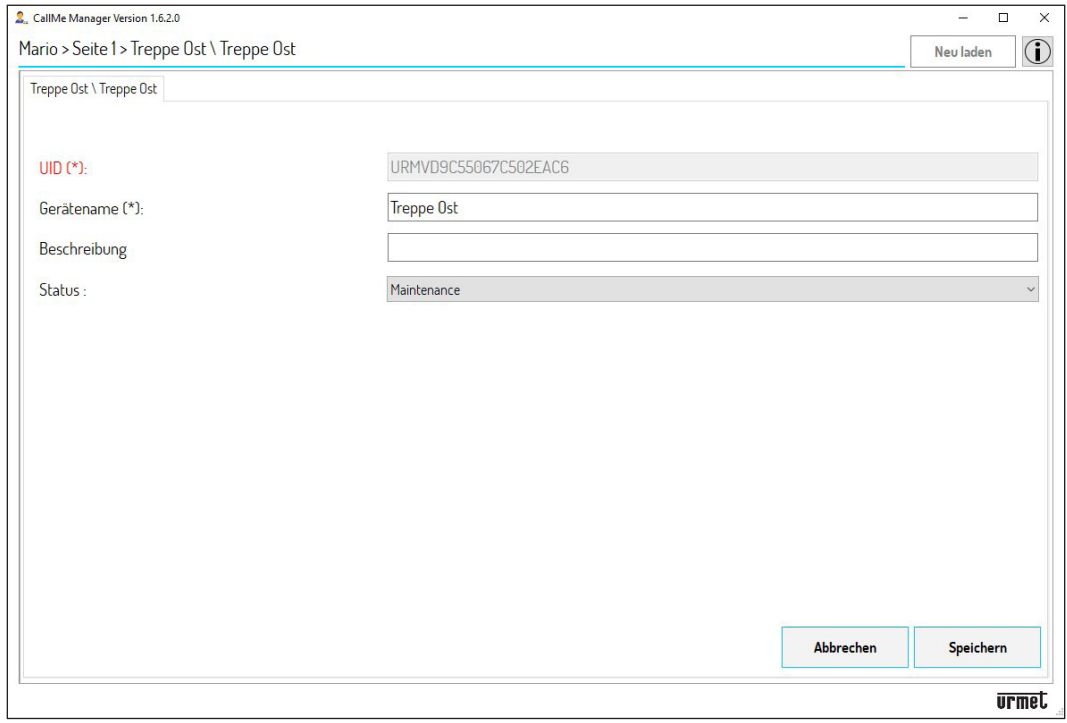

In dieser Ansicht können die folgenden Parameter geändert werden:

- « der "**Name** (des) **Geräts**"; •
- die während der Eingabe eingefügte "Beschreibung"; •
- der "**Status"** des Geräts: •
	- **Working (Aktiv)**: das Gerät ist einsatzbereit. Dieser Status wird durch das Symbol ♥ im Tab "Gerät" gekennzeichnet.
	- **Maintenance (Wartung)**: das Gerät kann vom Administrator in diesen Status gebracht werden, um es dem Techniker zu gestatten, Änderungen oder Tests hinsichtlich der Gerätekonfiguration auszuführen. Dieser Status wird durch das Symbol im Tab "Gerät" gekennzeichnet. –

## <span id="page-16-0"></span>**7. DATEN DER WOHNUNGEN UND ERSTELLUNG VON AN DIE NUTZER ZU VERSENDENDEN PDF-DATEIEN**

1. Nach der Inbetriebnahme des Geräts müssen die Daten der im topologischen Knoten "Treppe" vorhandenen Wohnungen eingegeben werden. In diesem Beispiel wird der Tab "**Treppe Ost**" gewählt.

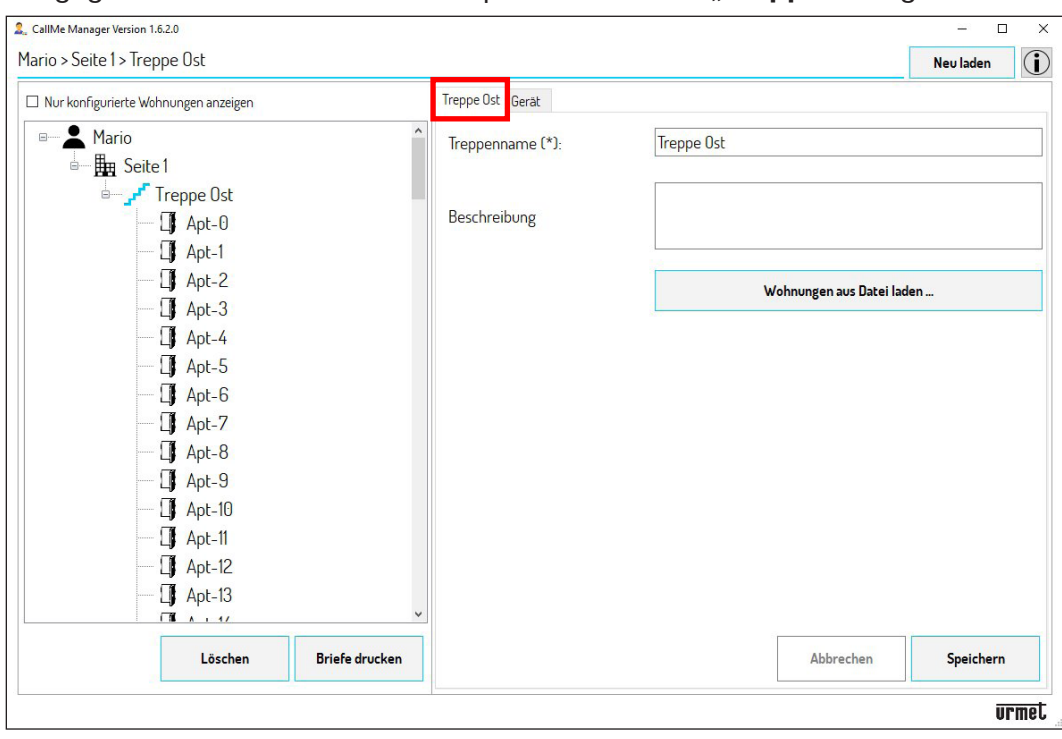

- 2. Befindet sich in der Anlage eine der im Anschluss aufgeführten Rufeinheiten, ist es möglich, die Daten der Wohnungen automatisch zu erstellen.
	- Rufmodul *Alpha* (Audio-Außenstelle BN 1083/38 oder Audio mit Überwachungskamera 1083/39 oder Audio-Video 1083/48, Display-Modul BN 1168/1 und numerischem Tastenfeld BN 1168/46)
	- Rufmodul *Sinthesi S2* BN 1083/13, 1083/19, 1083/19C, 1083/19D •
	- Rufmodul *Sinthesi Steel* BN 1083/14, 1083/14C, 1083/14D •
	- Rufmodul *Elekta* BN 1083/15, 1083/15C, 1083/25 •
	- Rufmodul *Elekta Steel* BN 1083/12, 1083/16, 1083/27 •
	- Tastenfeld *Mikra plus* BN 1784/3 •
	- Tastenfeld *Mikra digital* BN 1784/4 •
	- Tastenfeld über *VisiosoftWeb* konfigurierbar (französischer Markt) •

Liegt dagegen eine Rufeinheit vor, die nicht in der Liste erscheint, können die Daten der Wohnungen in jedem Fall manuell eingegeben werden. Gehen Sie in diesem Fall direkt zu **Punkt 4.**

Verwenden Sie, um die Wohnungsdaten automatisch einzugeben, die vom Techniker bereitgestellte Konfigurationsdatei der Rufeinheit.

- Datei mit Erweiterung "ison" für die Rufeinheiten *Alpha, Mikra plus und Mikra digital.* •
- Datei mit Erweiterung "xml" für die Rufeinheiten *Sinthesi* und *Elekta.* •
- Im Fall von *VisiosoftWeb* siehe Softwareunterlagen. •

Sollte der Techniker die Konfigurationsdatei der Rufeinheit nicht bereitstellen, kann diese wie im Anschluss beschrieben heruntergeladen werden:

- Für die Rufeinheiten *Alpha, Mikra plus* und *Mikra digital* sind die Konfigurationsanleitungen der im Produktdatenblatt vorhandenen Geräte einzusehen. •
- Für die Rufeinheiten *Sinthesi* und *Elekta* muss die Applikation *2VOICE MOBILE ANDROID* oder *2VOICE-PC* von der Website *www.urmet.com* im Bereich *Software, Firmware und Driver/ SW Techniker/ Kommunikation/2--Draht-System 2Voice(nachAnmeldung)* heruntergeladen werden. In demselben Bereich kann die Bedienungsanleitung der Applikation heruntergeladen werden. Außer der Bedienungsanleitung der Applikation muss auch die Konfigurationsanleitung des im Produktdatenblatt vorhandenen Geräts gelesen werden. •

Fahren Sie nur im Fall des **Tastenfelds Alpha** mit Tasten (ohne Display) bei **Punkt 3** fort.

#### **RUFMODULE UND TASTENFELDER MIKRA PLUS UND DIGITAL**

- 2.1 Laden Sie auf den PC, auf dem die App CallMe Manager verwendet wird, die Konfigurationsdatei der Rufeinheit herunter.
- 2.2 Betätigen Sie die Taste "**Wohnungen aus Datei laden**". Die App blendet die folgende Ansicht ein:

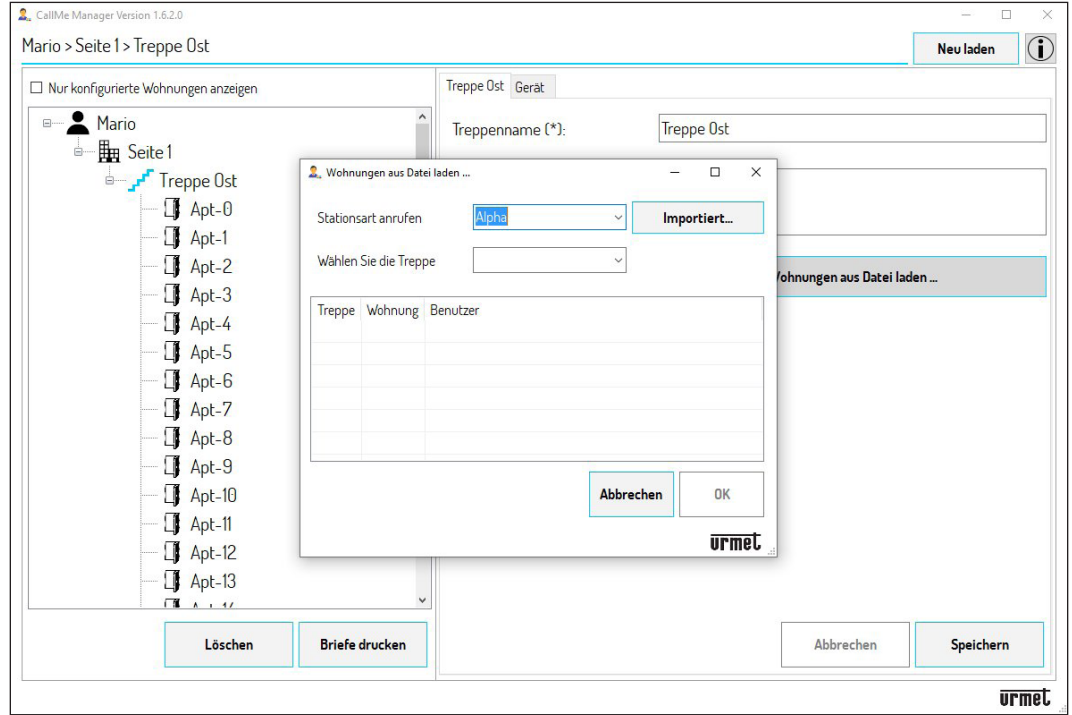

- 2.3 Wählen Sie im Feld "**Stationsart anrufen**" aus dem Drop-Down-Menü die in der Anlage vorhandene Rufeinheit aus. Wählen Sie im Feld "Wählen Sie die Treppe" aus dem Drop-Down-Menü die Treppe, in der sich das Rufumleitungsgerät mit mehreren Nutzern befindet.
- 2.4 Betätigen Sie die Taste "**Importiert**" und wählen Sie die zuvor auf den PC heruntergeladene Konfigurationsdatei. Nach dem Laden der Konfigurationsdatei wird die folgende Ansicht eingeblendet:

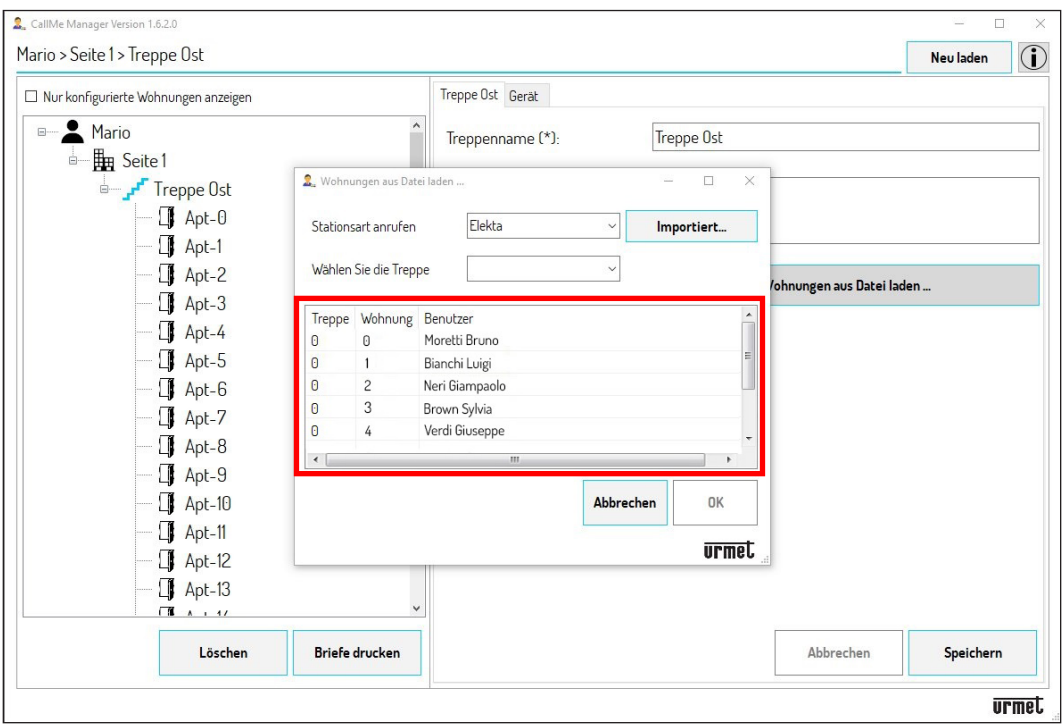

- 2.5 In der Tabelle werden die Nummer der Treppe, die Nummer der Wohnung und der Name jedes in der Treppe vorhandenen Nutzers angegeben.
- 2.6 Durch Betätigen der Taste "OK" wird die Konfiguration in die im Treppenknoten vorhandenen Wohnungen importiert. Wird das Häkchen bei "Nur konfigurierte Wohnungen anzeigen" aktiviert, ist es möglich, im Navigationsmodul nur die Wohnungen anzuzeigen, in denen Nutzer vorhanden sind.

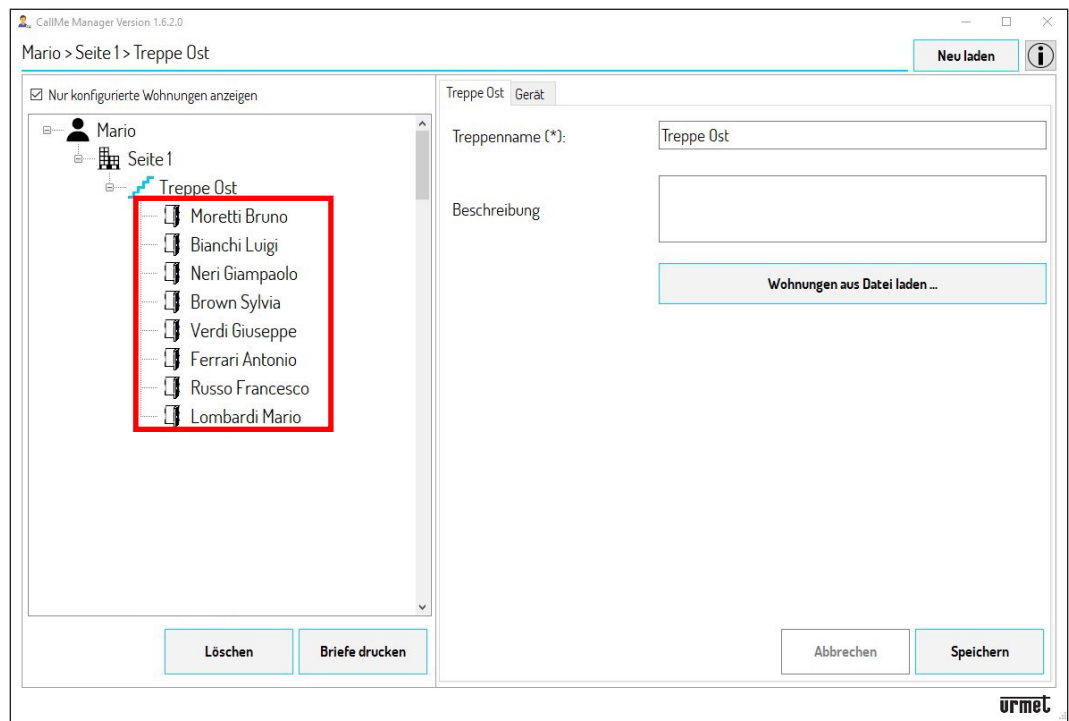

2.7 Fahren Sie zum Erstellen von PDF-Dateien direkt mit **Punkt 6** fort.

#### **TASTENFELD ALPHA MIT TASTEN (OHNE DISPLAY)**

- 3. Befindet sich in der Anlage eine Rufeinheit des Typs Tastenfeld Alpha (Audio-Außenstelle BN 1083/38 oder Audio-Außenstelle mit Videoüberwachung BN 1083/39 oder Audio-Video-Außenstelle BN 1083/48 und nur Tastenmodule mit 4 oder 8 Tasten BN 1168/4 oder /8 ohne jegliches Display) können nur die in der Installation vorhandenen Wohnungen automatisch importiert werden.
- 3.1 Laden Sie auf den PC, auf dem die App CallMe Manager verwendet wird, die Konfigurationsdatei des Tastenfelds herunter.
- 3.2 Betätigen Sie die Taste "**Wohnungen aus Datei laden**". Die App blendet die folgende Ansicht ein:

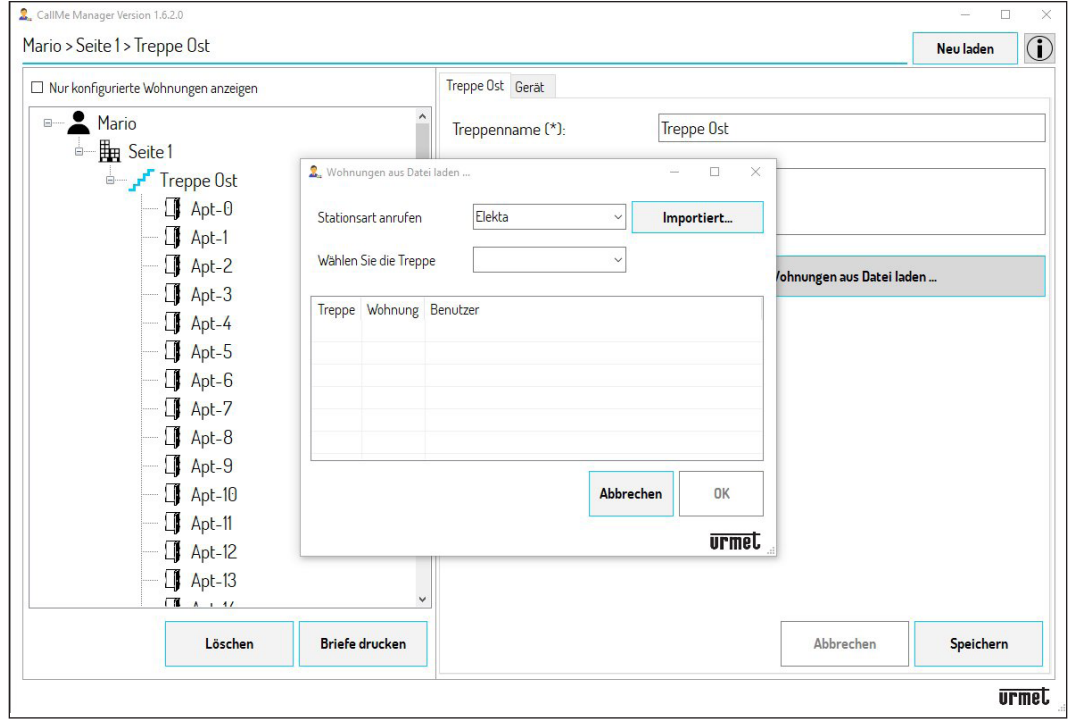

- 3.3 Wählen Sie im Feld "**Stationsart anrufen**" aus dem Drop-Down-Menü die Rufeinheit "**Alpha**" aus. Wählen Sie im Feld "Wählen Sie die Treppe" aus dem Drop-Down-Menü die Treppe, in der sich das Rufumleitungsgerät mit mehreren Nutzern befindet.
- 3.4 Betätigen Sie die Taste "**Importiert**" und wählen Sie die zuvor auf den PC heruntergeladene Konfigurationsdatei. Nach dem Laden der Konfigurationsdatei wird die folgende Ansicht eingeblendet:

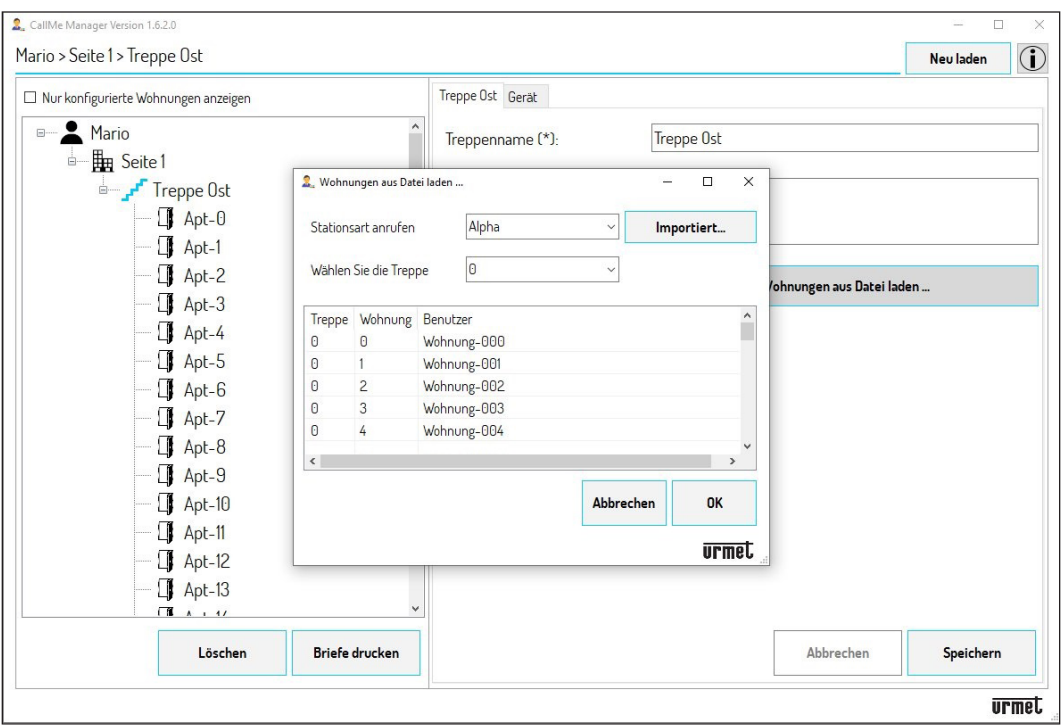

3.5 In der Tabelle werden die Nummer der Treppe, die Nummer der Wohnung und **Wohnung-(N)\*** in der Spalte Nutzer angezeigt, um nur die in der Installation vorhandenen Wohnungen einzublenden.

 *(\*) N steht für die Nummer der Wohnung, die von 000 bis 126 variieren kann.*

3.6 Durch Betätigen der Taste "OK" wird die Konfiguration in die im Treppenknoten vorhandenen Wohnungen importiert. Wird das Häkchen bei "Nur konfigurierte Wohnungen anzeigen" aktiviert, ist es möglich, im Navigationsmodul nur die existierenden Wohnungen anzuzeigen.

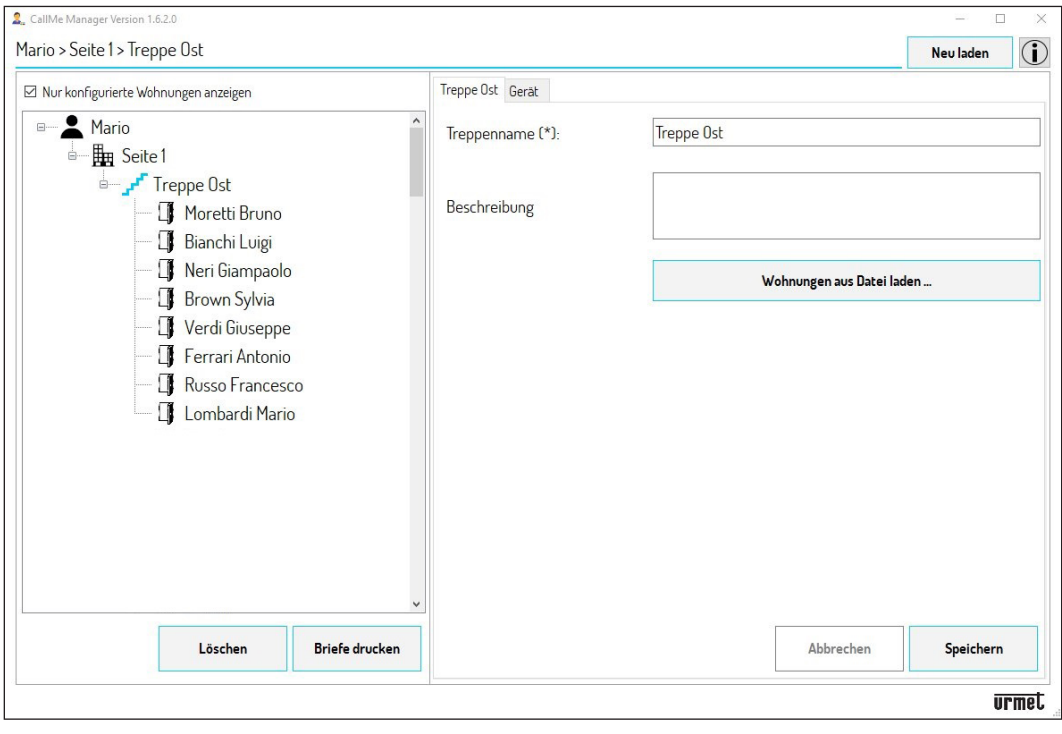

- 3.7 Nachdem die Konfiguration importiert wurde, müssen die Daten der Wohnungen manuell vervollständigt werden.
- 3.8 Wählen Sie mit Hilfe des Navigationsmoduls eine der existierenden Wohnungen aus.

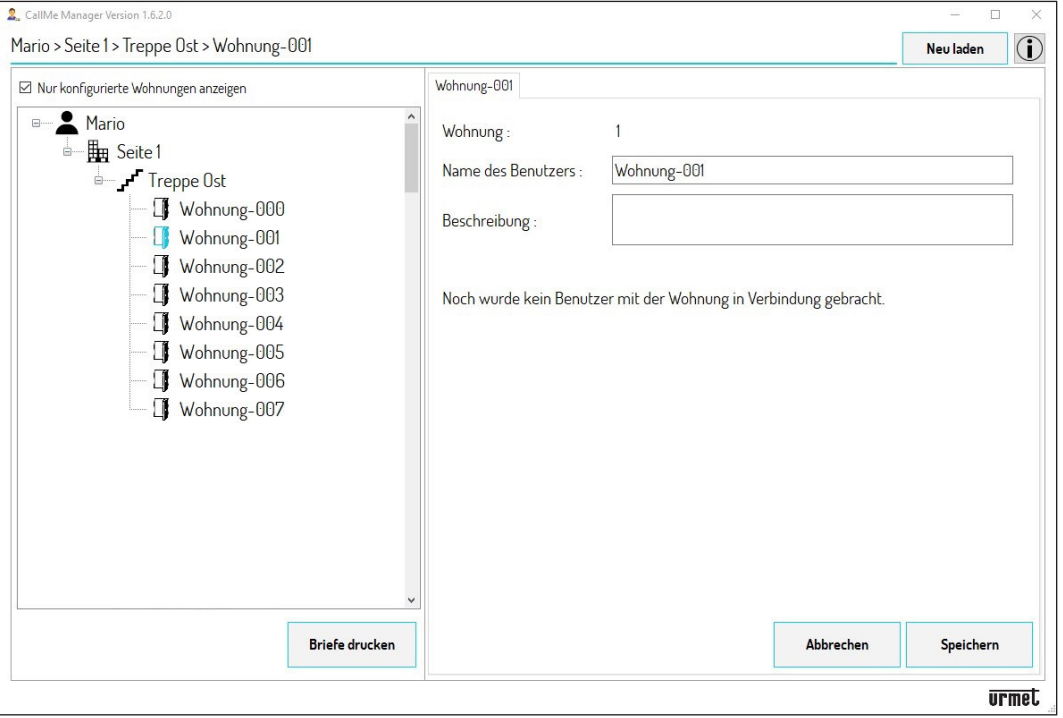

**ACHTUNG! Die Daten müssen entsprechend dem Dokument "Datenmodul DS1083-130" eingegeben werden, das vom Techniker übergeben wird. Das Dokument enthält, neben dem UID-Code des Rufumleitungsgeräts mit mehreren Nutzern und der Adresse der Steigleitung (Treppe) die Entsprechung der Adressen der Wohnungen und der Namen der Benutzer.**

- 3.9 Das Feld "**Wohnung**" gibt die Adresse der Wohnung an. Löschen Sie im Feld "**Benutzername**" den vorhandenen Text und geben Sie den mit der Adresse der Wohnung verknüpften Namen des Benutzers ein. Im Feld "**Beschreibung**" kann eine aussagekräftige Beschreibung der Wohnung eingegeben werden.
- 3.10 Betätigen Sie die Taste "**Speichern**", um den eingegebenen Namen zu speichern und im Inneren der Topologie anzuzeigen.

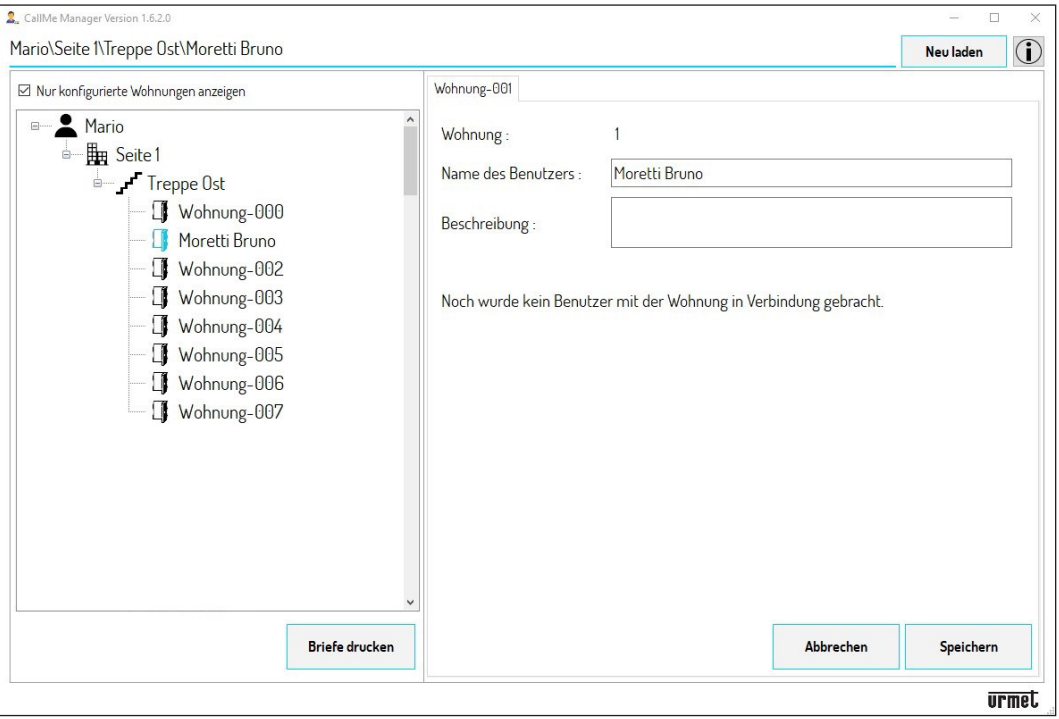

- 3.11 Die Punkte **3.8** bis **3.11** müssen für alle Wohnungen wiederholt werden, deren Benutzer die Leistung der Rufumleitung nutzen möchten.
- 3.12 Fahren Sie zum Erstellen der PDF-Dateien direkt mit **Punkt 6** fort.

#### **NICHT IN DER LISTE ENTHALTENE TASTENFELDER (Z. B. SINTHESI STEEL, SINTHESI S2, USW.)**

- Wenn keines der zuvor aufgeführten Tastenfelder vorhanden ist oder man nicht über die Konfigurationsdatei 4.verfügt, können die Daten der im Treppenknoten vorhandenen Wohnungen in jedem Fall manuell eingegeben werden.
- 4.1 Wählen Sie mit Hilfe des Navigationsmoduls eine der Wohnungen aus.

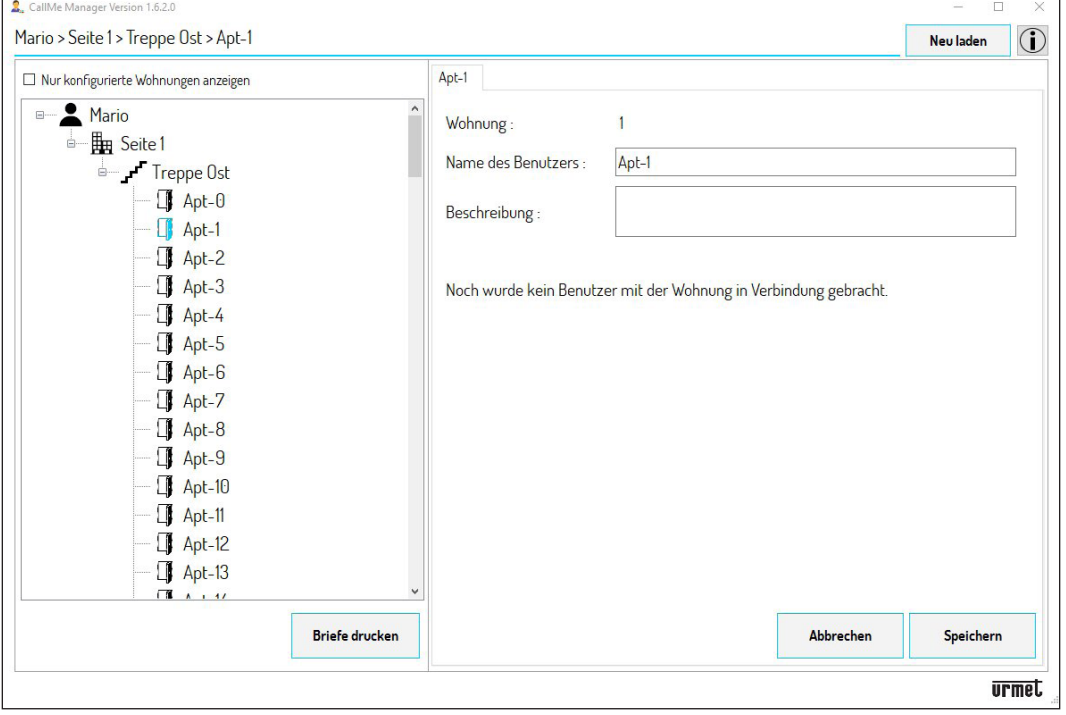

**ACHTUNG! Die Daten müssen entsprechend dem Dokument "Datenmodul DS1083-130" eingegeben werden, das vom Techniker übergeben wird. Das Dokument enthält, neben dem UID-Code des Rufumleitungsgeräts mit mehreren Nutzern und der Adresse der Steigleitung (Treppe) die Entsprechung der Adressen der Wohnungen und der Namen der Nutzer.**

- 4.2 Das Feld "**Wohnung**" gibt die Adresse der Wohnung an. Geben Sie im Feld "**Benutzername**" den mit der Adresse der Wohnung verknüpften Namen des Benutzers ein. Im Feld "Beschreibung" kann eine aussagekräftige Beschreibung der Wohnung eingegeben werden.
- 4.3 Betätigen Sie die Taste "**Speichern**", um den eingegebenen Namen zu speichern und im Inneren der Topologie anzuzeigen.

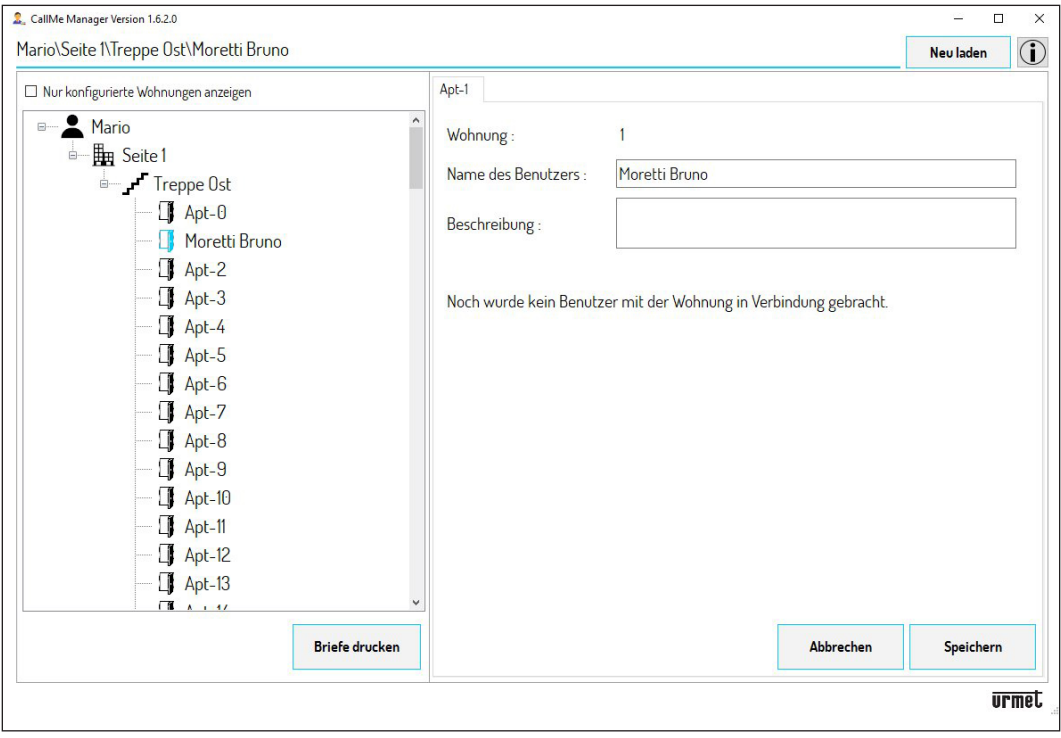

4.4 Alle Schritte von **Punkt 4** müssen für alle Wohnungen wiederholt werden, deren Nutzer die Leistung der Rufumleitung nutzen möchten.

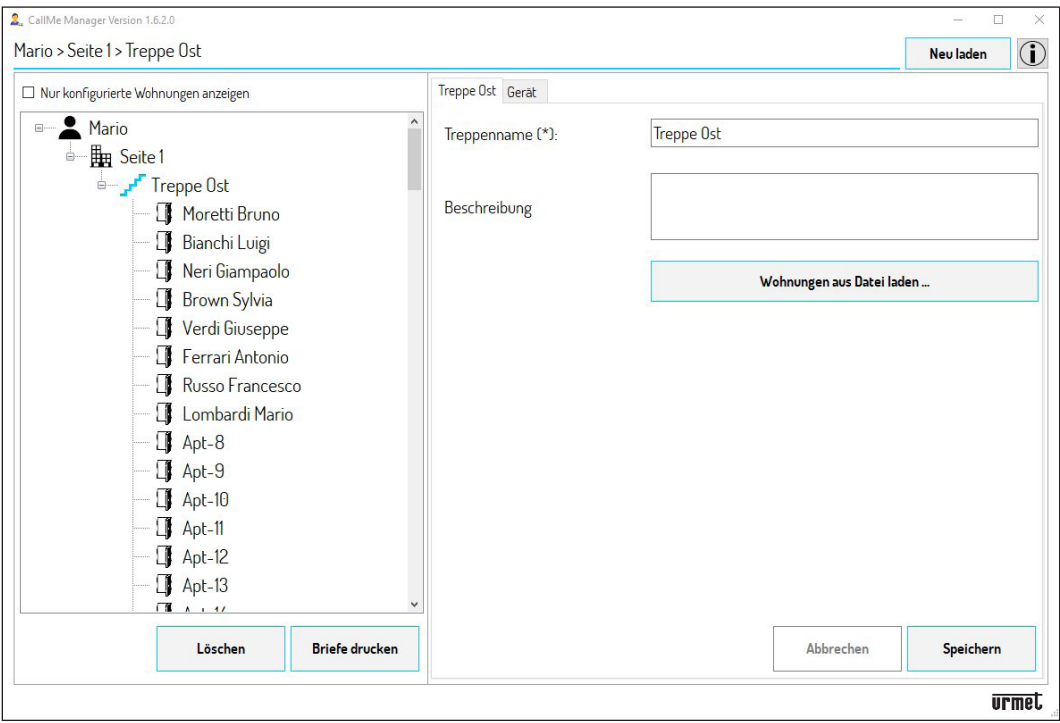

5. Wird das Häkchen bei "**Nur konfigurierte Wohnungen anzeigen**" aktiviert, ist es möglich, im Navigationsmodul nur die Wohnungen anzuzeigen, in die Nutzer eingefügt wurden.

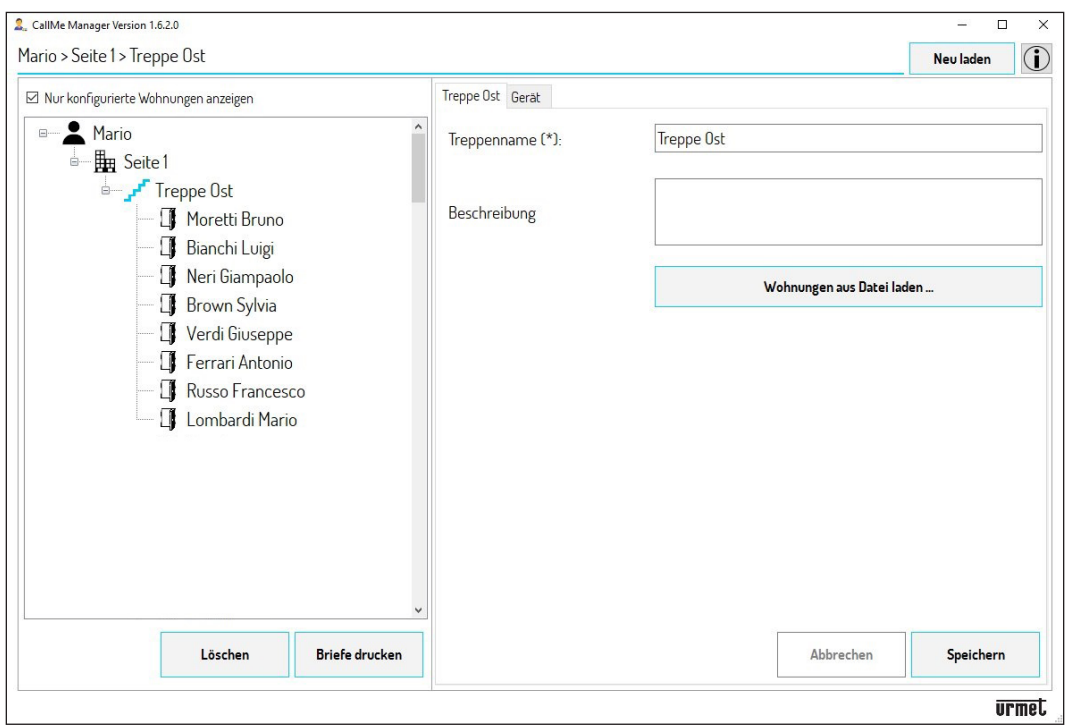

6. Nachdem die Daten automatisch oder manuell eingegeben wurden, müssen die PDF-Dateien erstellt werden, die per E-Mail oder auf dem Postweg an die Nutzer zu senden sind, um die Einrichtung der Accounts zur Nutzung des Geräts zu gestatten. Betätigen Sie die Taste "Briefe drucken".

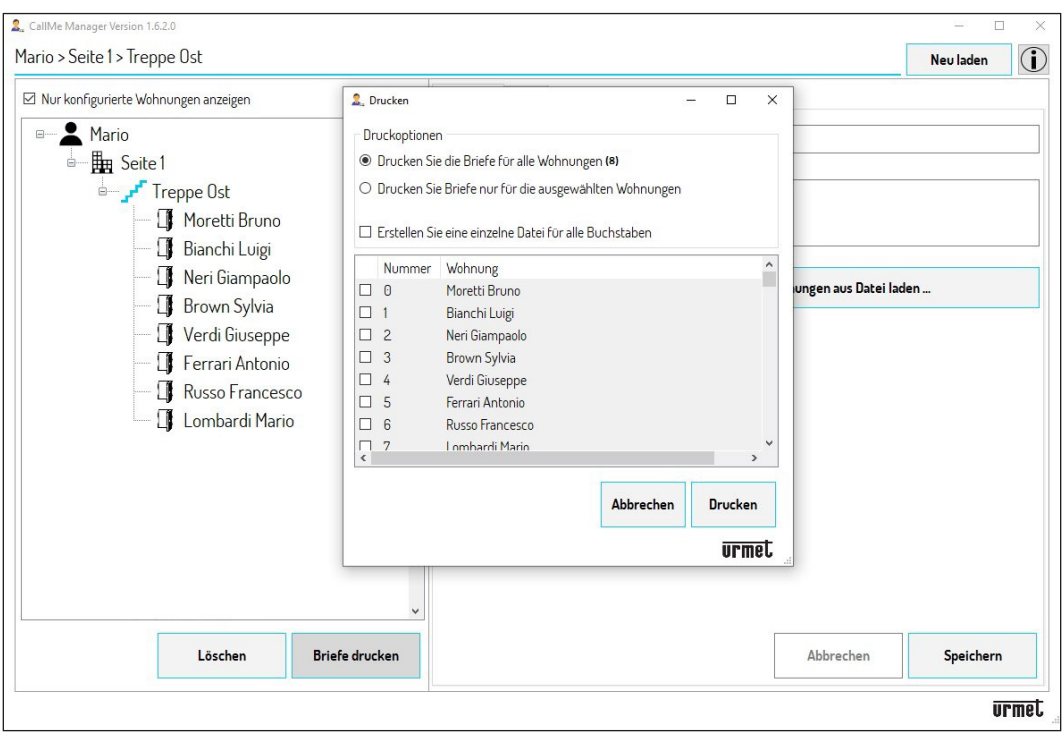

Mit der Auswahl "**Drucken Sie die Briefe für alle Wohnungen drucken (N)\***" können die PDF-Dateien für alle 7.in der Auswahl vorhandenen Wohnungen erstellt werden.

*(\*) N steht für die insgesamte Anzahl der in der Auswahl vorhandenen Wohnungen.*

Mit der Auswahl "**Drucken Sie Briefe nur für die ausgewählten Wohnungen**" ist es möglich, die PDF-Dateien nur für die ausgewählten Wohnungen zu drucken. Zum Auswählen einer Wohnung das Kästchen seitlich der Spalte "Nummer" mit Häkchen versehen.

- 8. Durch Anbringen des Häkchens neben dem Kästchen "**Erstellen Sie eine einzelne Datei für alle Buchstaben**" wird nur eine PDF-Datei mit allen Briefen an alle Wohnungen erstellt. Diese Option ist beim Ausdrucken hilfreich. Wird dieses Kästchen nicht gekennzeichnet, wird eine einzelne PDF-Datei für jede Wohnung erstellt. Diese Option ist nützlich, wenn man die PDF-Dokumente per E-Mail versenden möchte.
- 9. Betätigen Sie die Taste "**Briefe drucken**", um das/die an die Benutzer zu versendende PDF-Dokument/e zu erstellen.
- 10. Nach dem Betätigen der Taste wird ein neues Fenster eingeblendet, in dem der Ordner erscheint, in dem die Applikation das/die PDF-Dokument/e speichert.

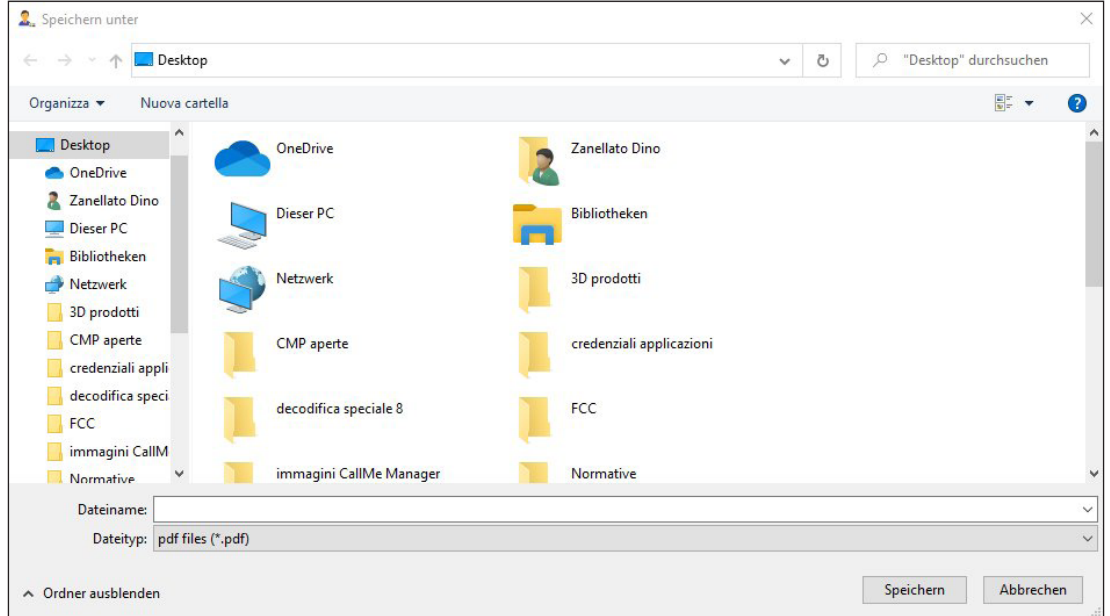

11. Betätigen Sie die Taste "Speichern", um die PDF-Datei/en zu speichern.

# <span id="page-26-0"></span>**8. VERWALTUNG DER BENUTZER-ACCOUNTS**

- 1. Nach dem Erhalt der PDF-Dokumente oder der Briefe sorgen die Benutzer für die Erstellung der verschiedenen Accounts (Master- und Nebenaccounts) über die App CallMe.
- 2. Im Navigationsmodul ist es nun durch Auswahl der Wohnungen möglich, die von den Nutzern erstellten Accounts anzuzeigen und zu verwalten.

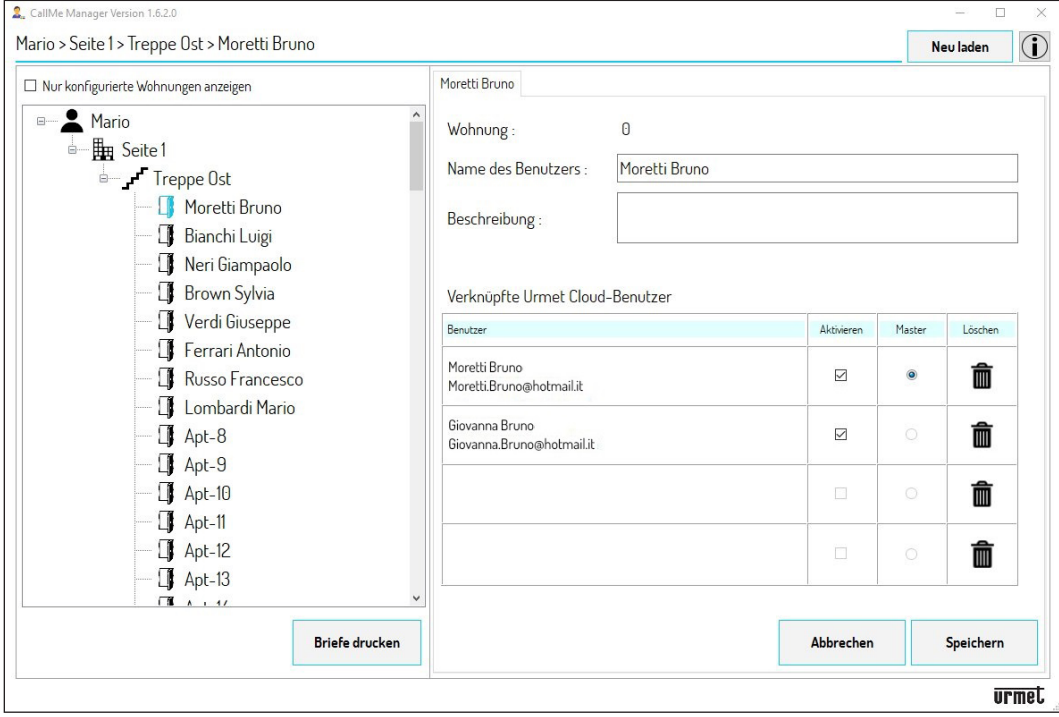

- 3. Mit Hilfe der Tabelle zur Verwaltung der Nutzer kann/können:
	- unter den für dieselbe Wohnung registrierten Nutzern neu festgelegt werden, wer der Master sein soll;
	- einer oder mehrere registrierte Nutzer entfernt werden, eingeschlossen der Master-Nutzer;
	- die Benutzer deaktiviert (oder erneut aktiviert) werden.
- 4. Bestätigen Sie, nachdem die eventuellen Änderungen vorgenommen wurden, die Taste "Speichern", um zu bestätigen

# <span id="page-27-0"></span>**8.1. ENTFERNEN UND ERSETZEN EINES NUTZERS**

Sollte ein Nutzer den Wohnort wechseln muss die Verknüpfung zwischen dem Nutzer und dem Rufumleitungsgerät mit mehreren Nutzern entfernt werden, damit der Nutzer keine Videoanlagenanrufe mehr auf dem Smartphone empfangen kann.

Wählen Sie über das Navigationsmodul Folgendes aus: den **Standort**, die **Treppe** und die **Wohnung** des zu 1.entfernenden Nutzers.

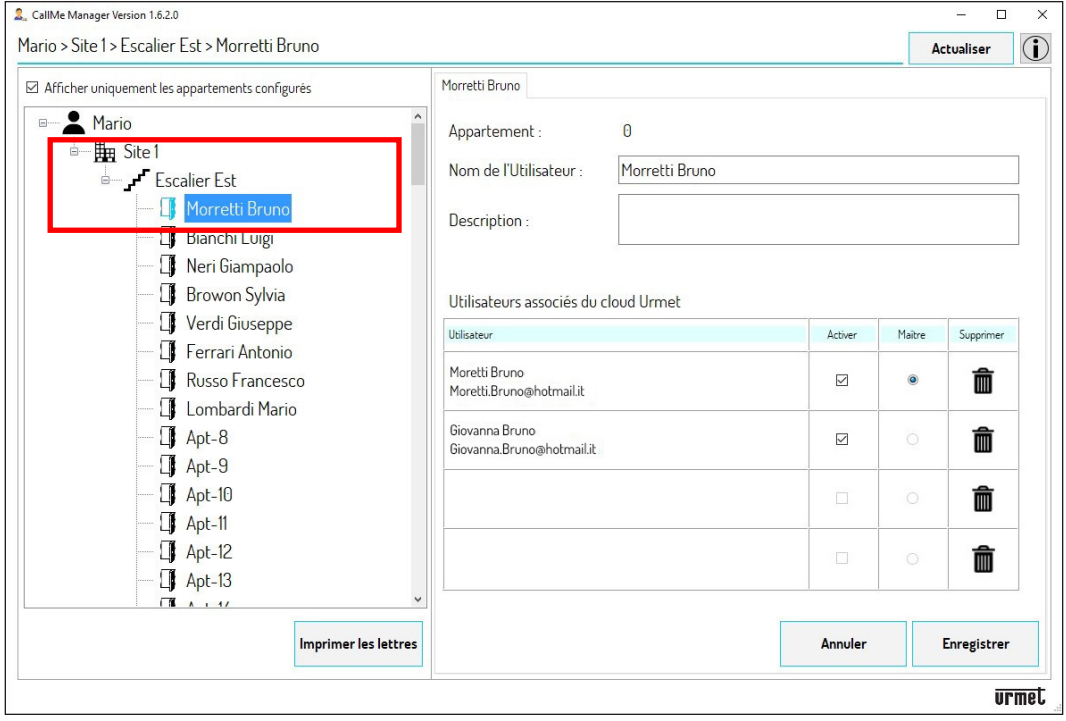

2. Betätigen Sie in der Tabelle der Verwaltung der Nutzer die Taste **III**, um die Verknüpfung zwischen einem Nutzer und dem Gerät zu entfernen (in diesem Beispiel müssen sowohl der Nebenaccount als auch der Masteraccount entfernt werden). Betätigen Sie die Taste "Speichern", um das Entfernen der Accounts zu bestätigen. Durch Entfernen aller mit der Wohnung verbundenen Nutzer wird automatisch auch der Parametername "Name des Benutzers" gelöscht und im Navigationsmodul wieder mit dem Standardnamen konfiguriert.

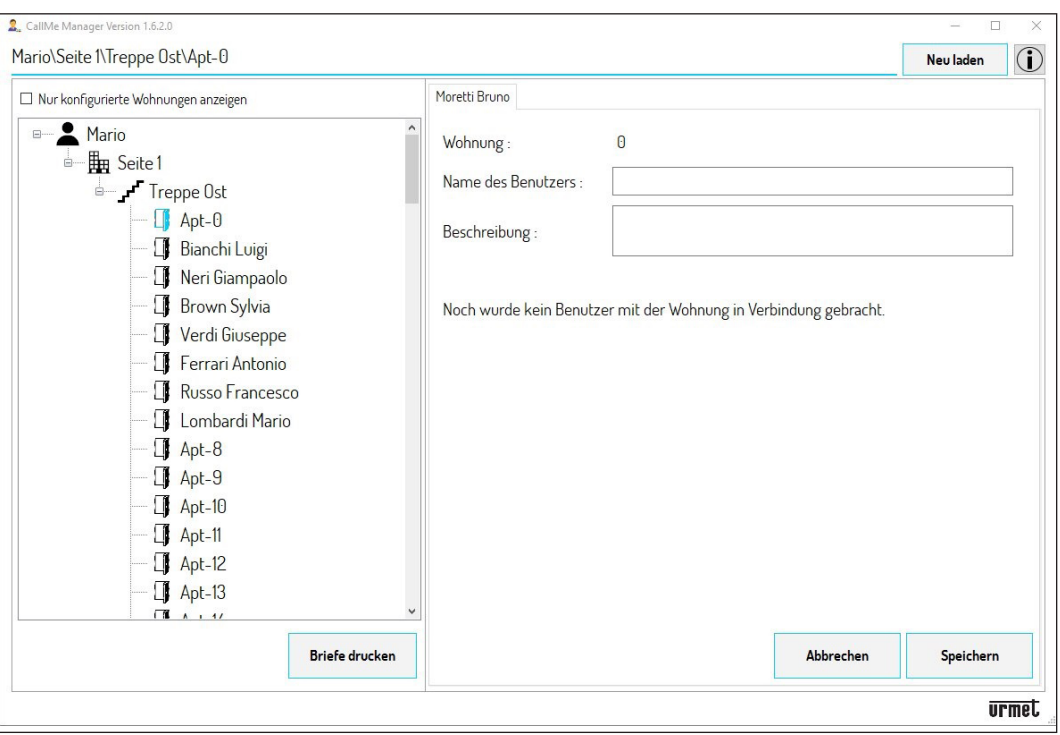

- 3. Nun muss, um dem neuen Nutzer, der in die Wohnung nachfolgt, den Empfang der Anrufe zu gestatten, eine neue Verknüpfung mit dem Rufumleitungsgerät mit mehreren Nutzern erfolgen.
- 4. Wählen Sie im Wohnungsknoten das Feld "Benutzername" und ersetzen Sie den Namen des alten Nutzers durch den neuen. Betätigen Sie die Taste "**Speichern**" zum Bestätigen der Änderung.

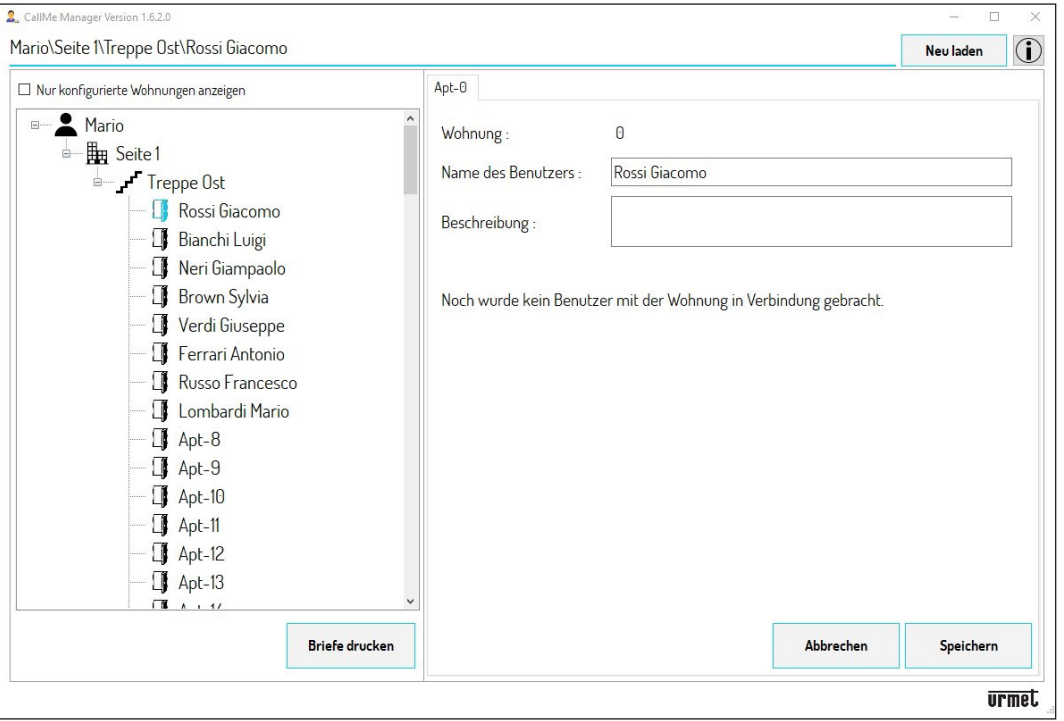

5. Nachdem die neuen Daten eingegeben wurden, müssen die PDF-Dateien erstellt werden, die per E-Mail oder auf dem Postweg an den Nutzer zu senden sind, um die Einrichtung der Accounts zur Nutzung des Geräts zu gestatten. Betätigen Sie die Taste "Briefe drucken".

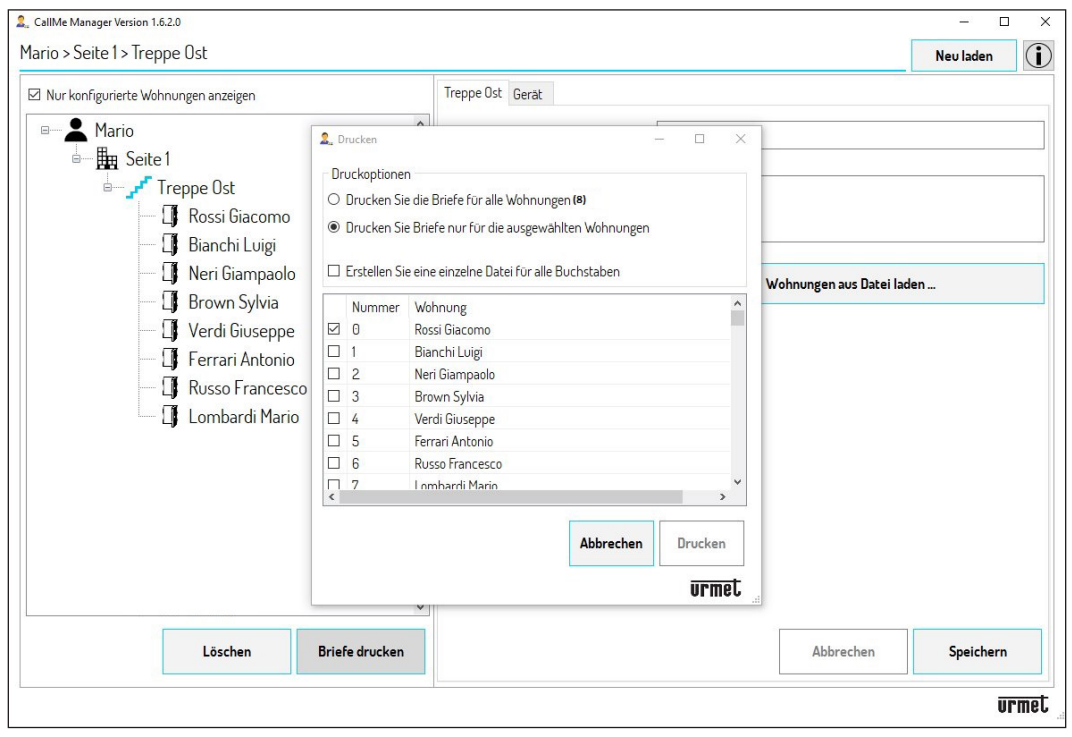

- Wählen Sie "**Die Briefe nur für die ausgewählten Wohnungen drucken**", um das PDF-Dokument für die 6.jeweilige Wohnung auszudrucken (die entsprechend ausgewählt wurde). Zum Auswählen einer Wohnung das Kästchen seitlich der Spalte "Nummer" mit Häkchen versehen (siehe vorangegangenes Bild).
- 7. Betätigen Sie die Taste "Drucken", um das an den neuen Benutzer zu versendende PDF-Dokument zu erstellen.
- 8. Nach dem Erhalt des Briefes sorgt der Nutzer für die Erstellung der verschiedenen Accounts (Master- und Nebenaccounts) über die App CallMe.
- 9. Im Navigationsmodul ist es nun durch Auswahl der Wohnung möglich, den neu erstellten Account anzuzeigen und zu verwalten.

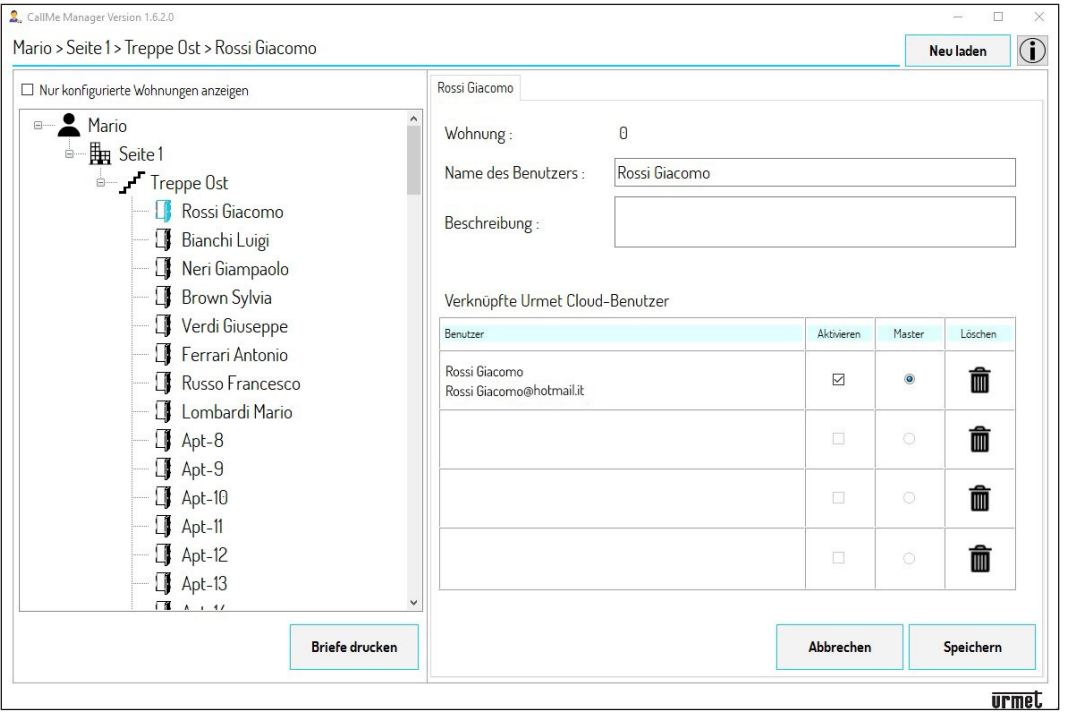

*Sollte es erforderlich sein, eine große Anzahl von Nutzern zu ersetzen, ist es möglich, die Daten automatisch zu ändern (siehe Kapitel* **"***DATEN DER WOHNUNGEN UND ERSTELLUNG VON AN DIE NUTZER ZU VERSENDENDEN PFD-DATEIEN")*

# <span id="page-30-0"></span>**9. ADMINISTRATORWECHSEL**

Sollte ein Administratorwechsel erfolgen, kann die Verwaltung des Rufumleitungsgeräts mit mehreren Nutzern und aller die verschiedenen verknüpften Nutzer betreffenden Daten an den neuen Administrator übergehen. Zum Administratorwechsel ist der folgende Vorgang zu beachten:

Der ausscheidende Administrator muss das Rufumleitungsgerät von dem im Standort vorhandenen Knoten 1.**Treppe** entfernen. Wählen Sie im Navigationsmodul den Standort und anschließend die Treppe aus.

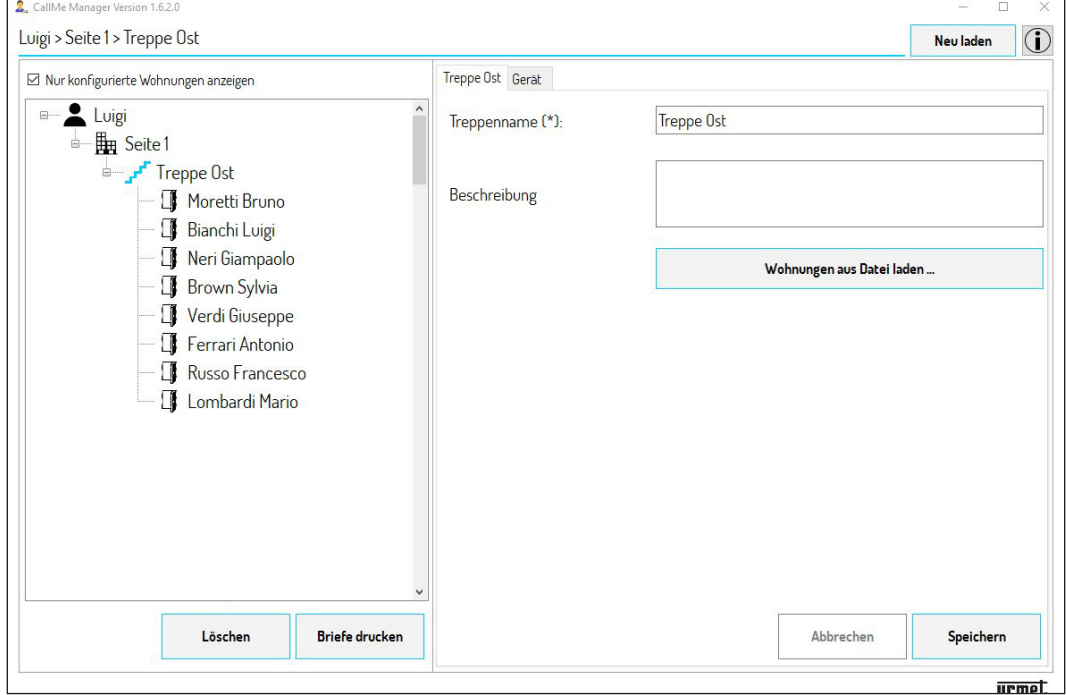

2. Wählen Sie den Tab "Gerät". Die App blendet die folgende Ansicht ein:.

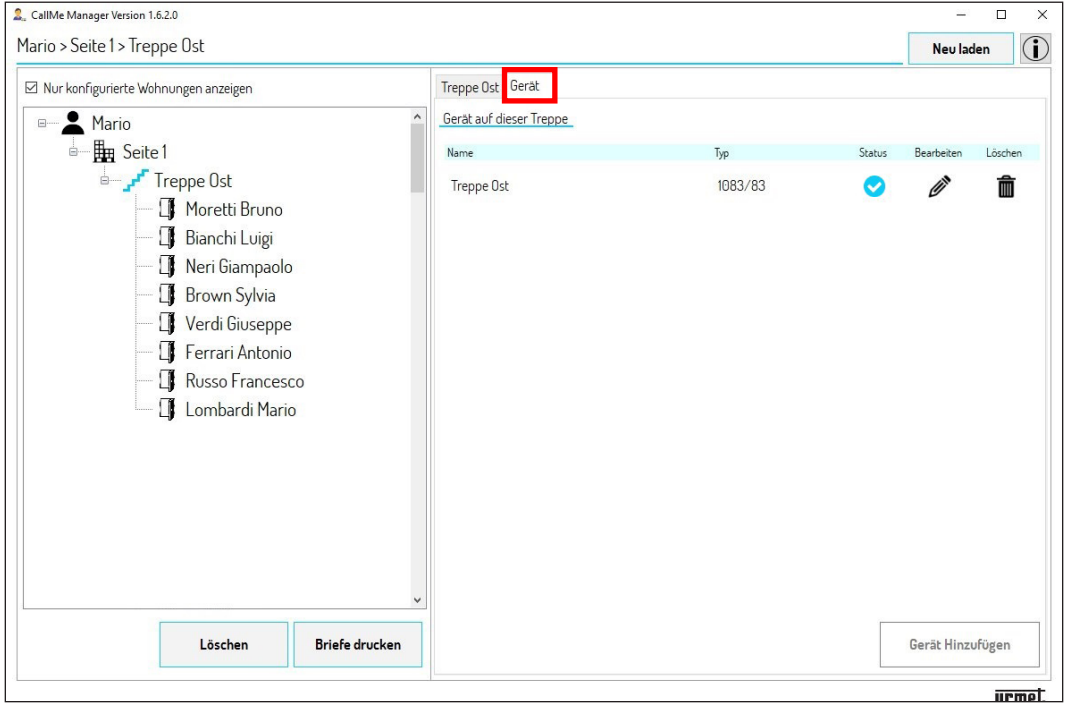

- Teilen Sie den **UID-Code** des Geräts mit dem neuen Administrator. 3.
- *Es ist möglich, den UID-Code eines Geräts einzublenden, indem das Symbol über den Tab "Gerät"* im Knoten *"Treppe"* betätigt wird. *Der UID-Code ist in jedem Fall im vorderen Teil des Geräts zu finden.*
- 4. Betätigen Sie das Symbol  $\overline{m}$ , um das in der Treppe vorhandene Rufumleitungsgerät zu entfernen.

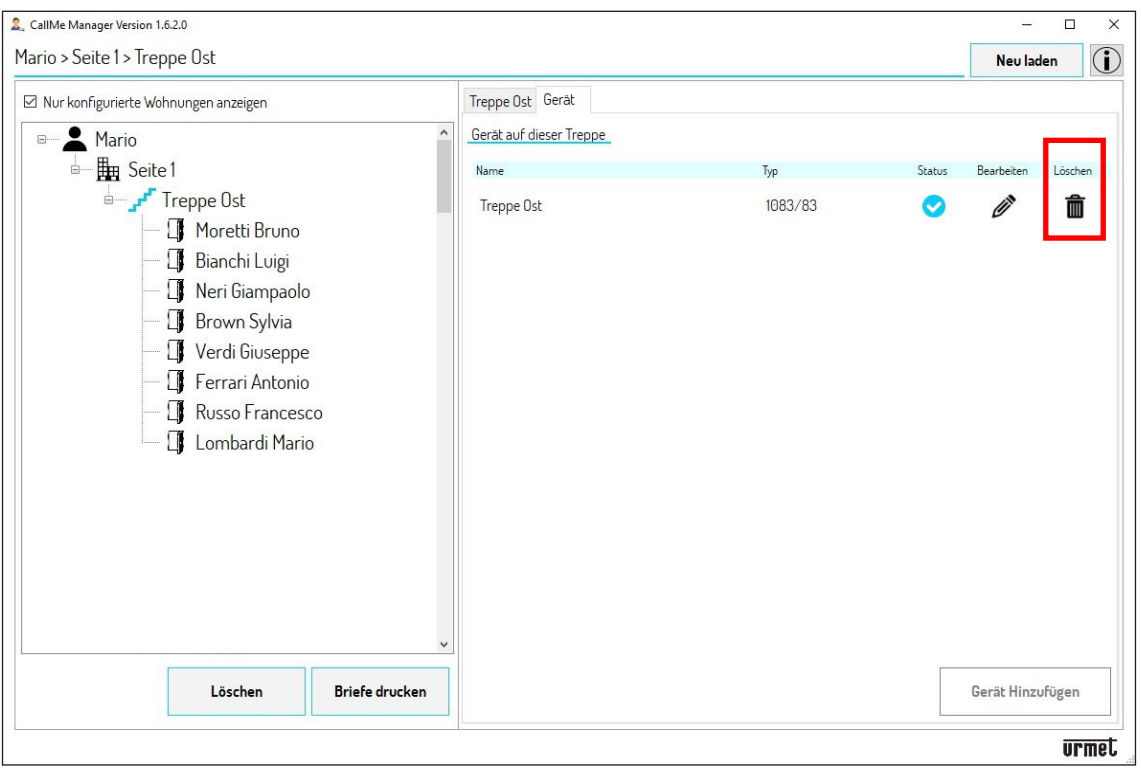

- 5. Über die App CallMe Manager muss der neue Administrator einen neuen Administrator-Account erstellen (siehe Kapitel **ERSTELLEN EINES ACCOUNTS ODER ZUGRIFF**).
- 6. Nachdem ein Administrator-Account erstellt wurde, müssen ein **Standort** und eine **Treppe** erstellt und das Rufumleitungsgerät mit mehreren Nutzern muss unter Verwendung des vom vorangegangenen Administrator erteilten UID-Codes eingefügt werden (siehe Kapitel **INBETRIEBNAHME DES RUFUMLEITUNGSGERÄTS MIT MEHREREN NUTZERN BN 1083/83).**

7. Nachdem das Gerät in die Treppe eingefügt wurde, kann der neue Administrator die Daten aller zuvor vom alten Administrator eingegebenen Wohnungen mit den jeweiligen mit den Wohnungen verknüpften Accounts aufrufen.

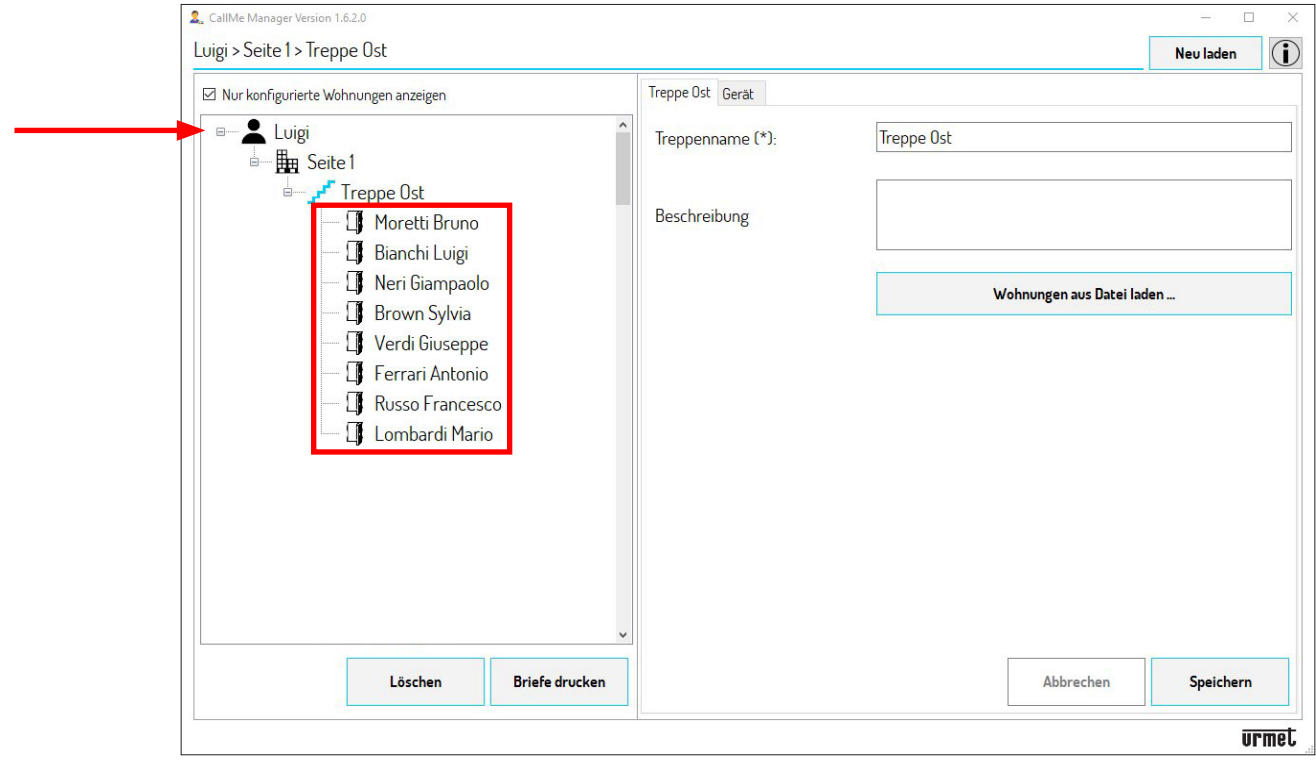

# <span id="page-33-0"></span>**NEDERLANDS**

Desire Links T T TS<br>T

Het document bevat INTERACTIEVE LINKS om raadpleging sneller en efficiënter te maken.

App CallMe Manager Versie: 1.6.2 of hoger

## **INHOUDSOPGAVE**

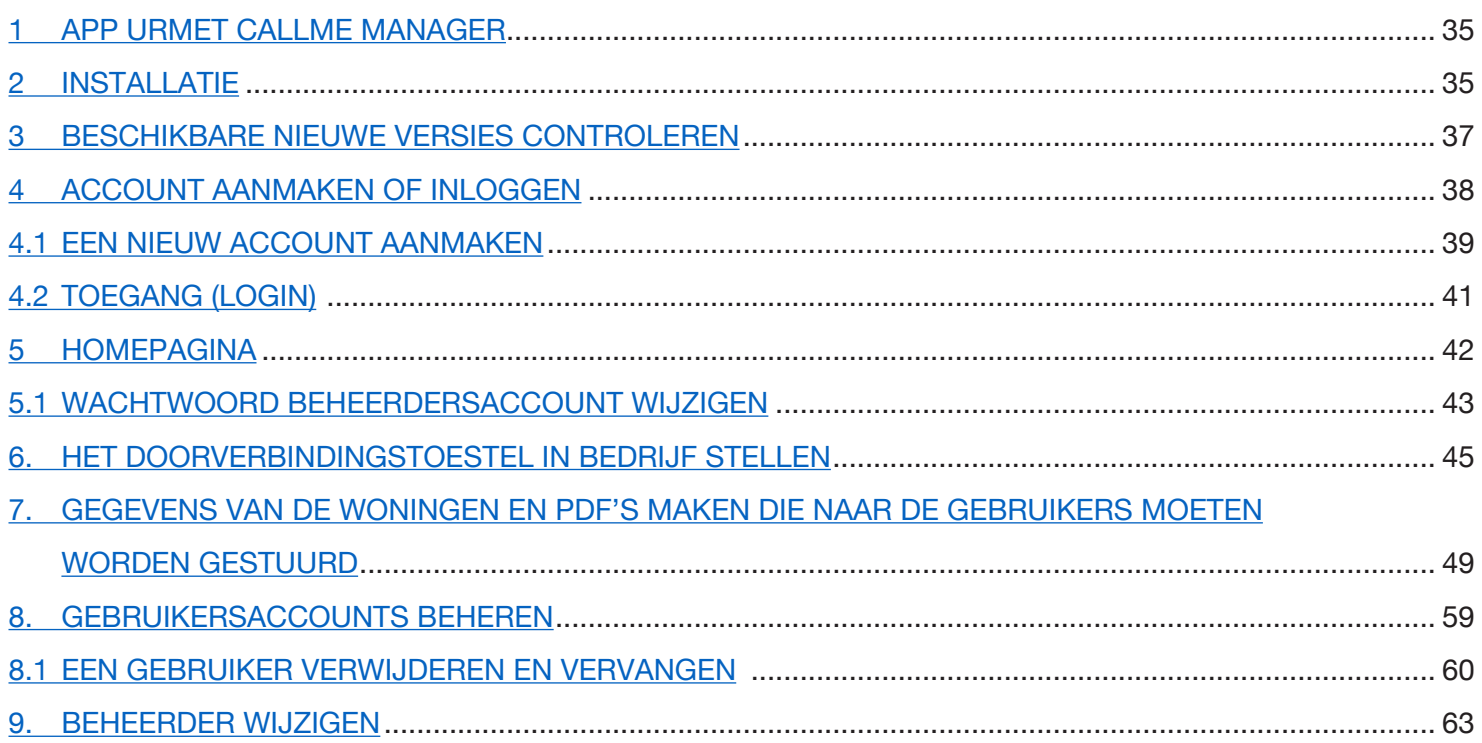

# <span id="page-34-0"></span>**1 APP URMET CALLME MANAGER**

In deze gebruiksaanwijzing wordt het gebruik van de App CallMe Manager beschreven. Met de App kan de beheerder het Doorverbindingstoestel voor meerdere Gebruikers Sch. 1083/83 in bedrijf stellen en beheren. Met de App kunnen ook de PDF-documenten worden gemaakt die per e-mail of normale post naar de gebruikers kunnen worden gestuurd zodat ze accounts kunnen aanmaken of toewijzen om het toestel te kunnen gebruiken.

## <span id="page-34-1"></span>**2 INSTALLATIE**

De installatieprocedure wordt opgestart met het installatiebestand dat u op de site *www.urmet.com* kunt downloaden.

Tijdens de installatiefasen volgt u de aanwijzingen die telkens in de vensters verschijnen.

**OPGELET!** om de App correct te installeren, moet u de PC starten met de systeembeheerdersrechten. Doet u dit niet, dan wordt de App niet op de juiste manier geïnstalleerd.

Selecteer de taal voor de installatie:

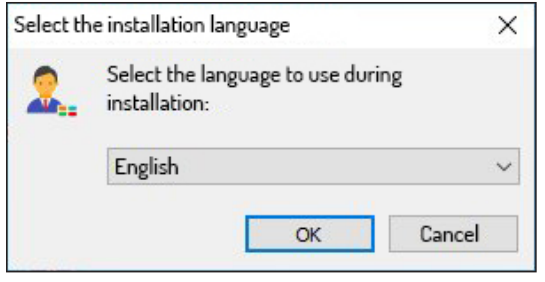

Nadat u de taal voor de installatie heeft geselecteerd, verschijnt er een nieuw venster met de map waarin de App zal worden geïnstalleerd (u kunt een andere map kiezen met de toets "**Browse (Bladeren)**"):

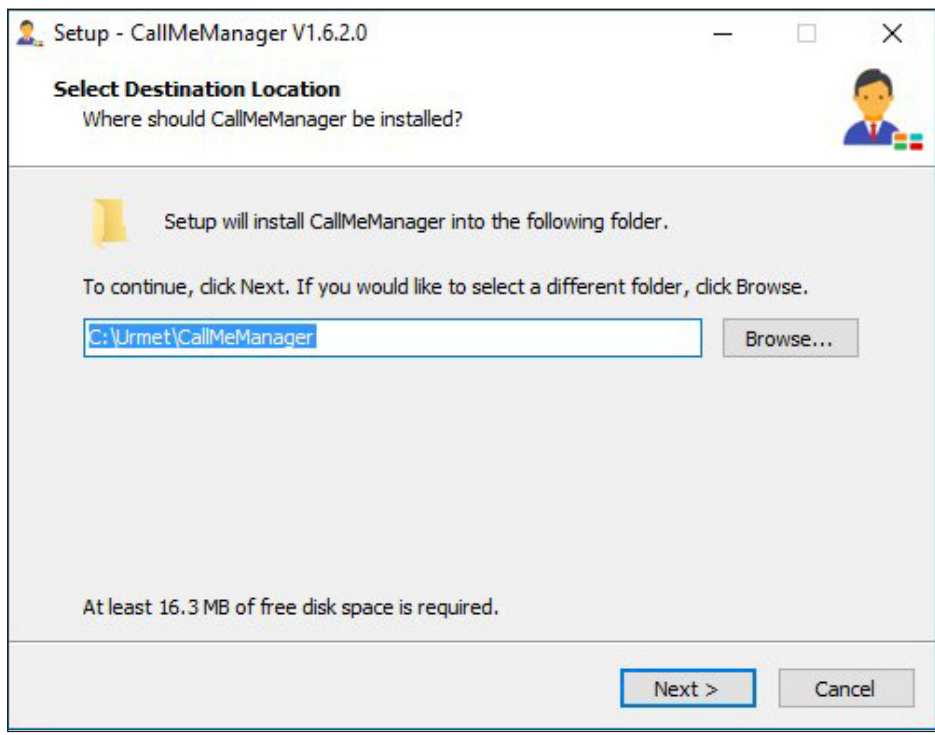

Als u op de toets "**Next (Doorgaan)**" drukt, verschijnt het volgende venster waarin u het installatieproces kunt starten met de toets "**Instal** (**Installeren)**".

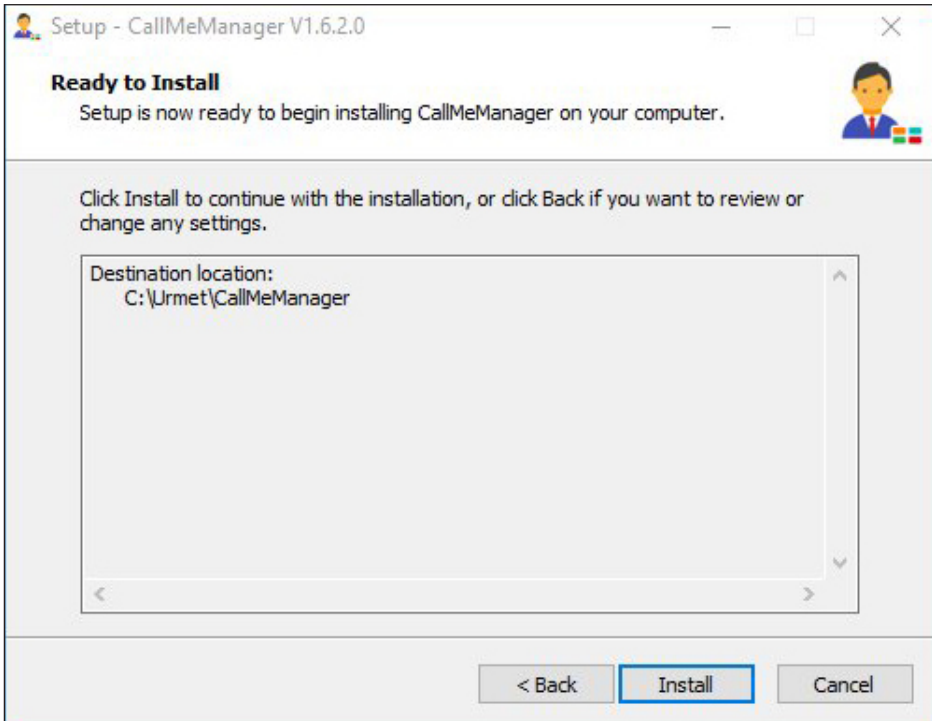

Na de installatie toont de App het volgende scherm::

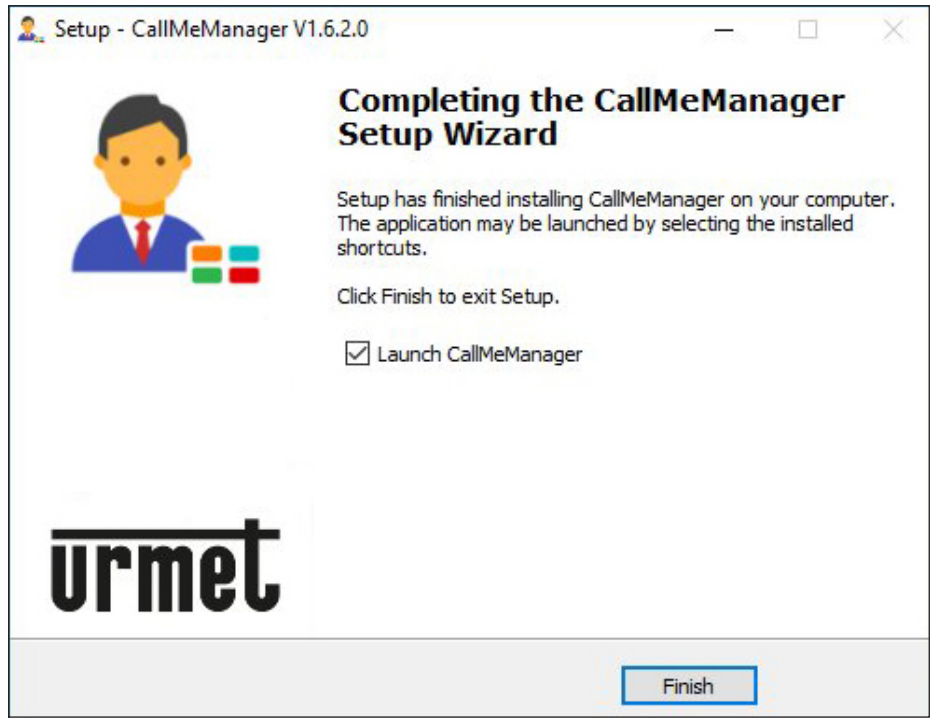

*Als u het vakje "Start CallMeManager" aanvinkt, kunt u de App onmiddellijk laten opstarten nadat het installatiescherm wordt gesloten.*

Druk op de toets "**Finish** (**Einde)**" om de installatiefase af te sluiten.

## <span id="page-36-0"></span>**3. BESCHIKBARE NIEUWE VERSIES CONTROLEREN**

Zodra de App opstart, wordt gecontroleerd of er een recentere dan de geïnstalleerde versie beschikbaar is.

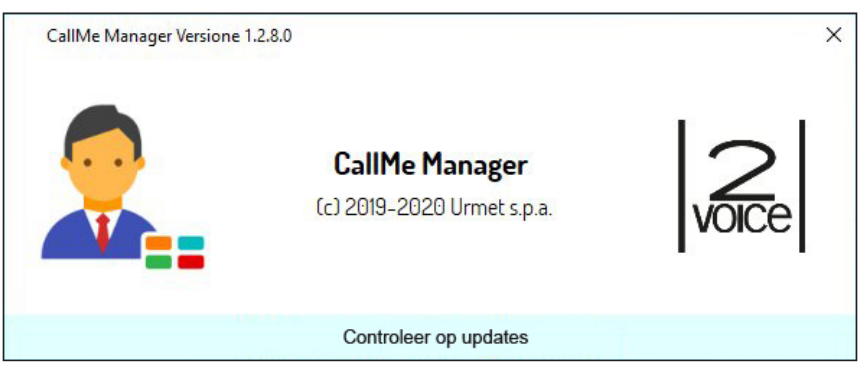

Als de PC is verbonden met internet en de versie van de App is niet de meest recente, verschijnt het volgende venster:

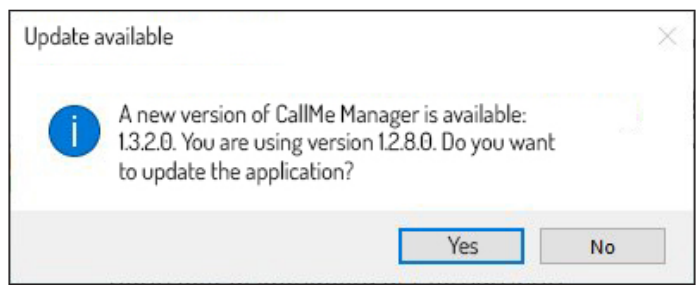

Druk op de toets "**Ja**" om de nieuwe versie te downloaden:

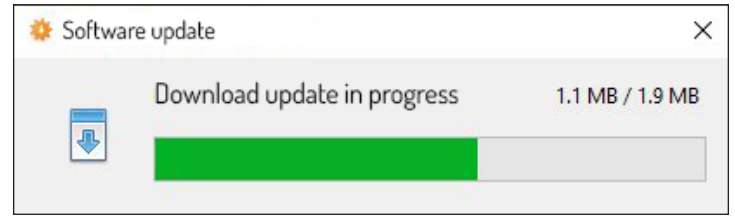

Als het downloaden gedaan is, verschijnt het volgende scherm:

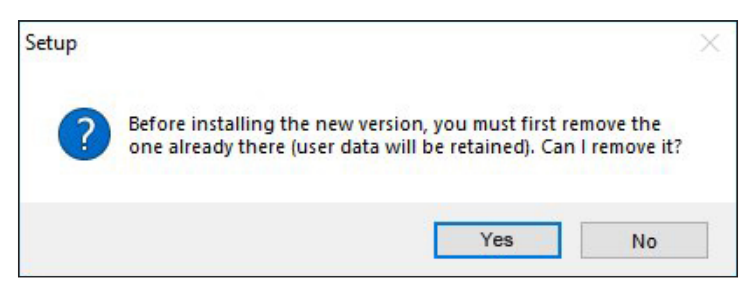

De oudere versie moet worden verwijderd om de nieuwe te kunnen installeren. Druk op de toets "**Yes (Ja)**" om de vorige versie te verwijderen en de installatie van de nieuwe versie op te starten.

*De installatie van de nieuwe versie van de App verwijdert de gegevens die met de vorige versie werden ingevoerd NIET.*

# <span id="page-37-0"></span>**4. ACCOUNT AANMAKEN OF INLOGGEN**

Om de App CallMe Manager te kunnen gebruiken, moet een beheerdersaccount worden aangemaakt of worden ingelogd met een al geregistreerd account van Urmet Cloud.

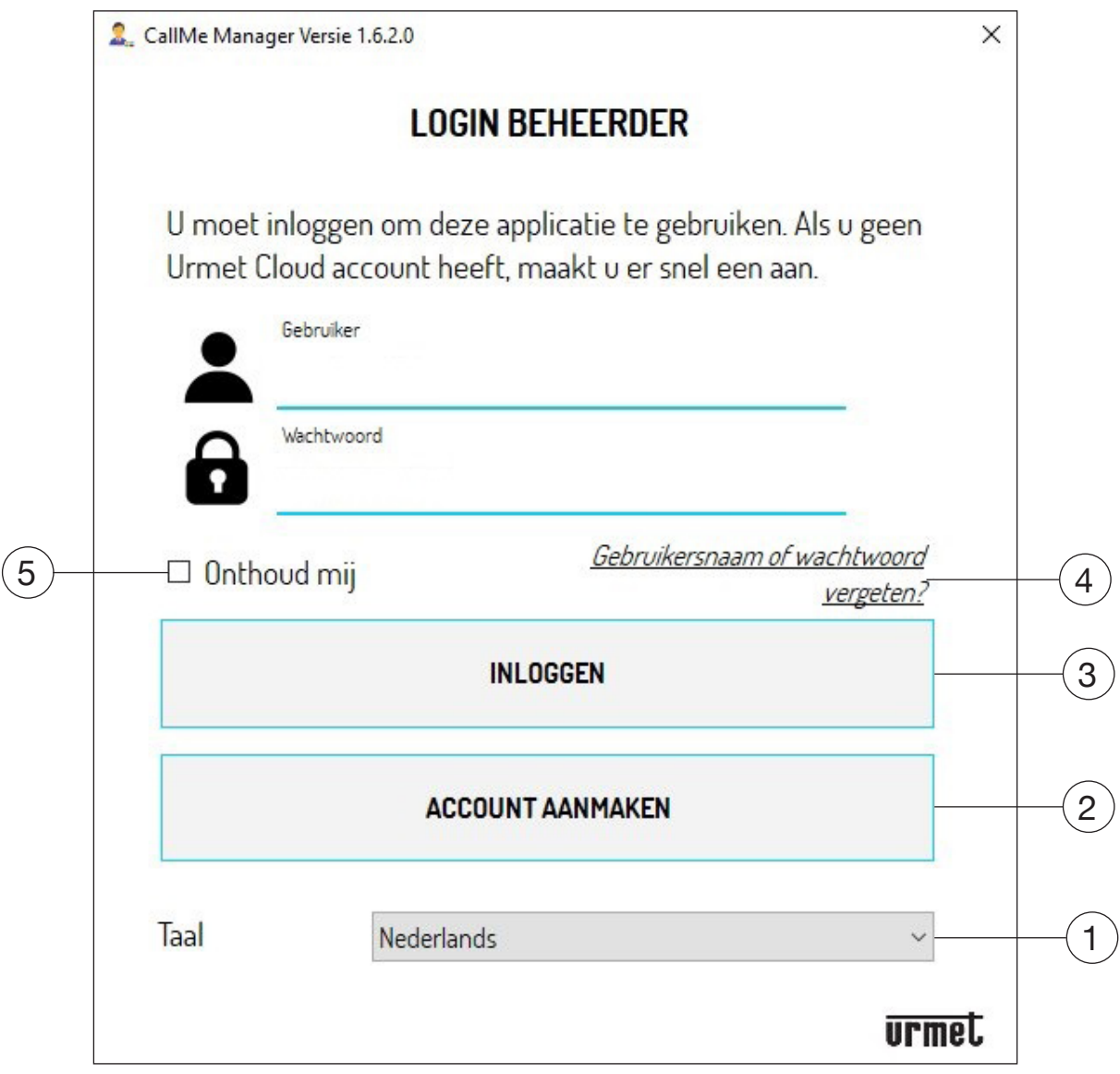

Hierna volgt de beschrijving van de diverse velden en toetsen:

- 1. Hiermee wijzigt u de taal van de App.
- 2. Hiermee maakt u een nieuw account voor Urmet Cloud aan.
- 3. Hiermee opent u de "**Inloggen**" met een al in de Cloud geregistreerd account. U moet de gebruikersnaam en het wachtwoord invullen in de daarvoor bedoelde tekstvakken voordat u op de toets "Login" drukt.
- 4. Hiermee kunt u een nieuw wachtwoord aanmaken als u het wachtwoord niet meer weet of kunt u het bestaande wachtwoord wijzigen. U moet het e-mailadres invoeren waarmee u het Account heeft geregistreerd.
- Als u het vakje "**Onthoud mij**" aanvinkt, zal de App de ingevoerde gebruikersnaam en het wachtwoord om in 5. te loggen, opslaan.

## <span id="page-38-0"></span>**4.1. EEN NIEUW ACCOUNT AANMAKEN**

In dit scherm kunt u het account aanmaken dat nodig is om de App te kunnen gebruiken.

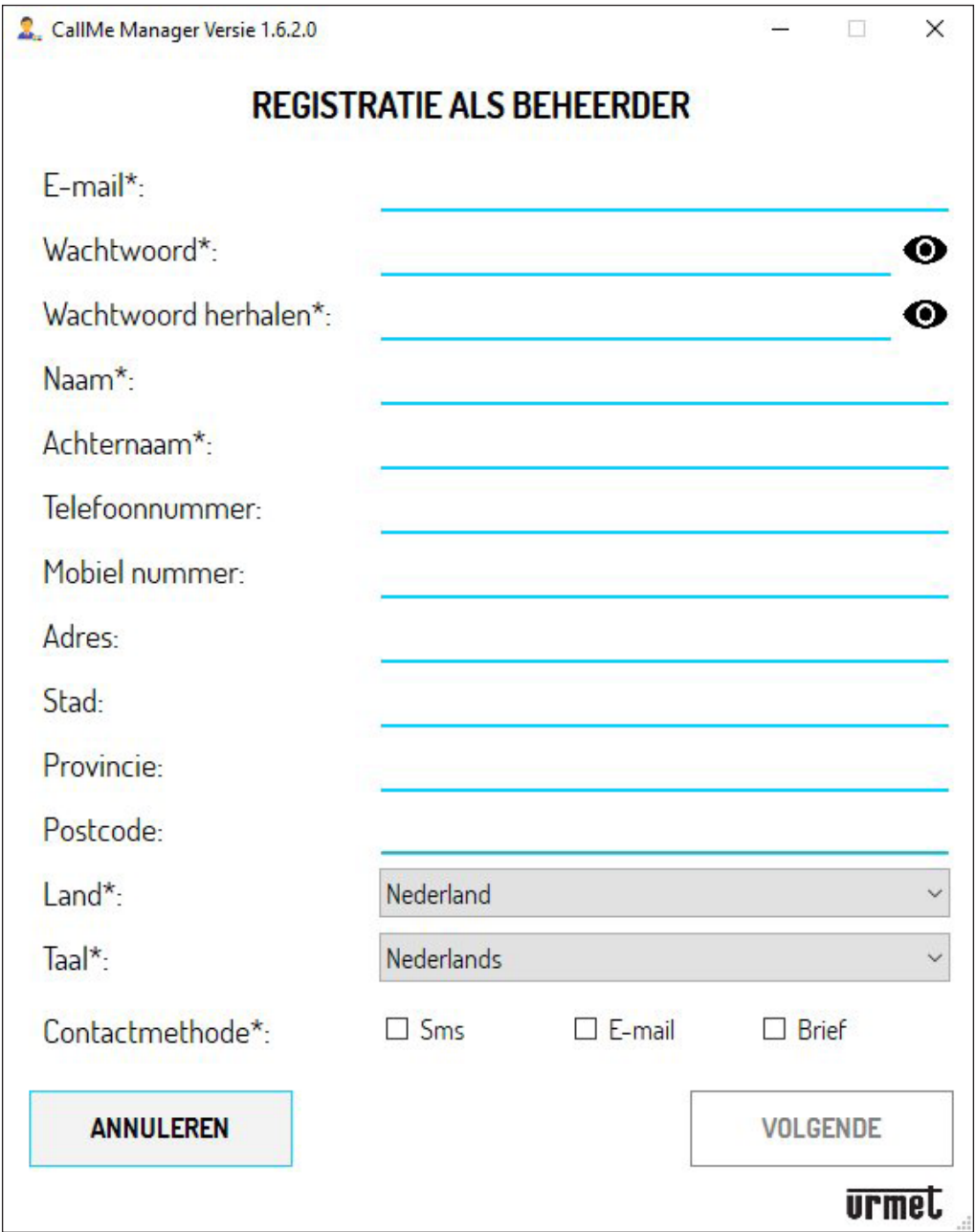

Voer de gegevens in die nodig zijn om het Account te registreren.

**OPGELET!** De velden met asterisk (\*) zijn verplicht voor de registratie. In het veld "**Contact opnemen met mij**" moet u minstens één van de drie voorgestelde methodes kiezen. Als u een andere contactmethode dan "E-mail" kiest, worden bepaalde velden die eerst facultatief waren verplicht.

**OPGELET!** Het e-mailadres moet een geldig adres zijn.

Het wachtwoord moet aan de volgende veiligheidscriteria voldoen:

- Het moet uit minstens zes lettertekens bestaan.
- Het moet minstens één hoofdletter bevatten.
- Het moet minstens één kleine letter bevatten.
- Het moet minstens één cijfer bevatten.
- Het moet minstens één van de volgende speciale lettertekens bevatten **&\_?%!\$@**
- De gebruikersnaam mag niet in het wachtwoord voorkomen.

Als u op het pictogram  $\bullet$  drukt, kunt u het ingevoerde wachtwoord zien.

*Als het ingevoerde wachtwoord niet voldoet aan de vermelde criteria, is het wachtwoord dat u ziet rood en kunt u niet doorgaan met de registratie.*

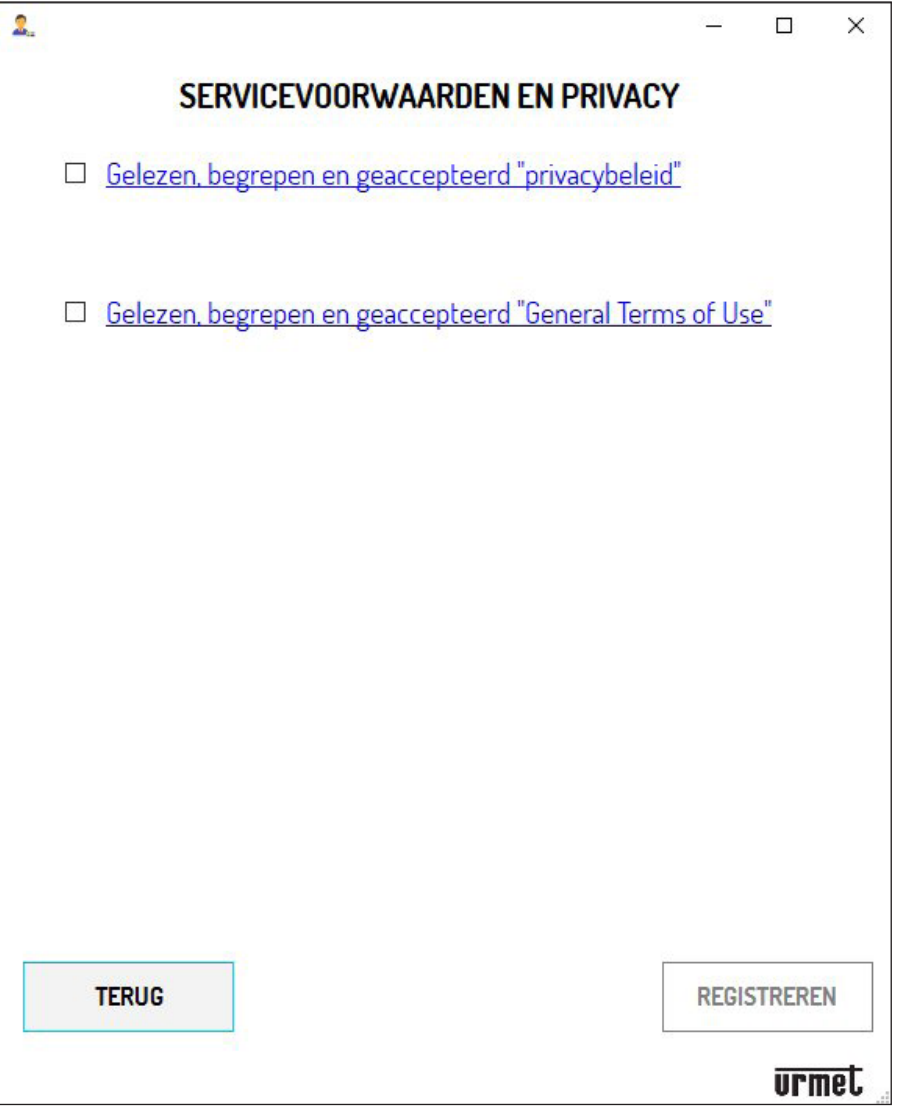

Om de registratie te voltooien, moet u het vakje aanvinken bij de informatienota m.b.t. de *Gebruiksvoorwaarden*  en de informatienota m.b.t. de *Privacy voor het gebruik van persoonsgegevens.*

*Met een van de twee links kunt u de webpagina van de site www.urmet.com openen met de volledige informatienota's.*

Als u op "**REGISTREREN**" drukt, ontvangt u een e-mail op het ingevoerde adres en wordt u doorgestuurd naar de loginpagina.

Om het account te activeren, moet u uw postprogramma openen, het mailtje zoeken en op de bevestigingslink drukken.

# <span id="page-40-0"></span>**4.2. TOEGANG (LOGIN)**

Hiermee kunt u inloggen nadat u een account zoals hierboven beschreven heeft aangemaakt, of als de beheerder al over een Account beschikt (bijvoorbeeld omdat hij dit al heeft aangemaakt met de App CallMe Manager).

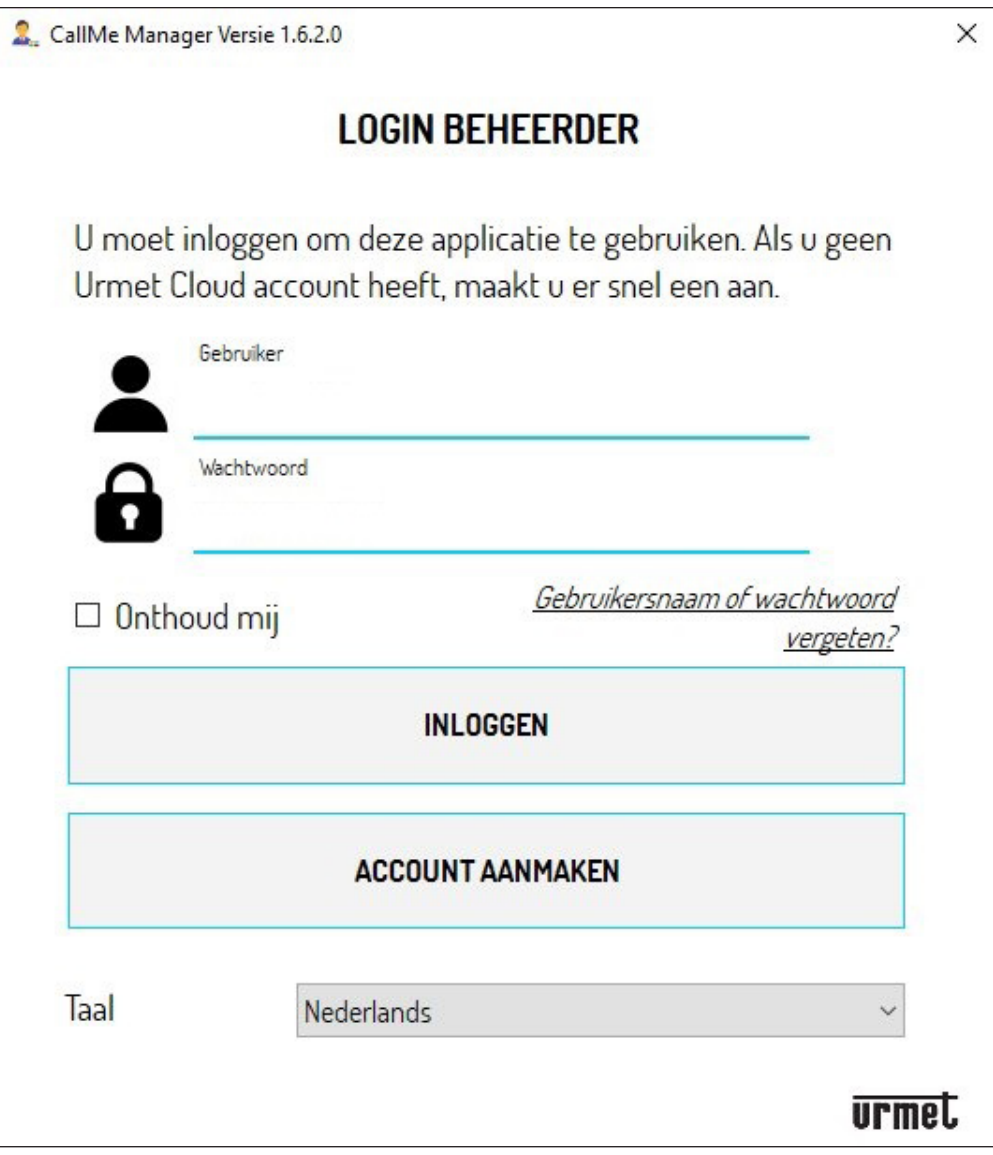

Voer uw inloggegevens in:

- Gebruiker (e-mailadres)
- Wachtwoord

Druk op de toets "**INLOGGEN**" om in te loggen.

## <span id="page-41-0"></span>**5. HOMEPAGINA**

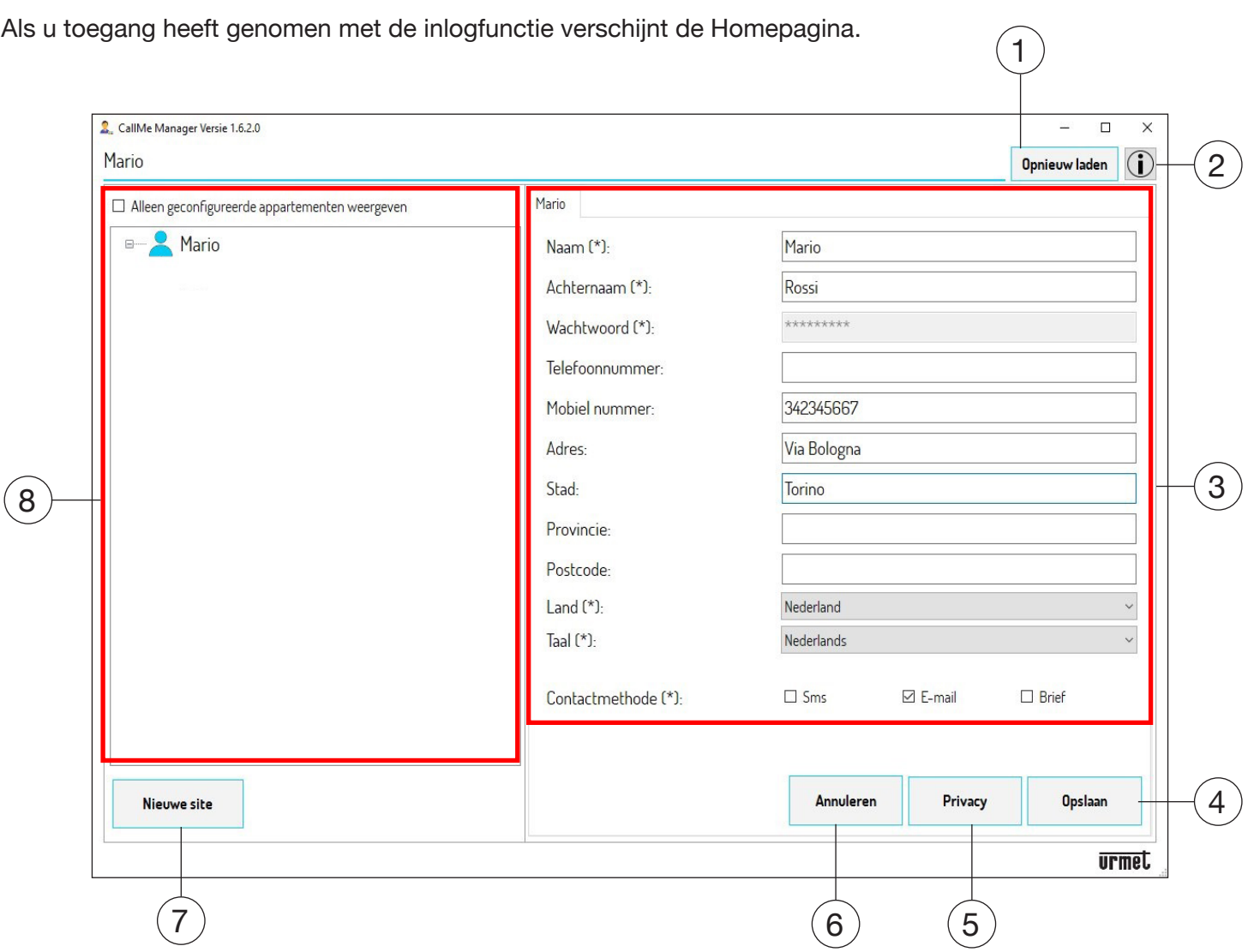

#### *Dit is een voorbeeld van wat u ziet als u voor het eerst inlogt.*

De betekenissen van de onderdelen en toetsen op de Homepagina zijn de volgende:

- Met de toets "**Opnieuw laden**" kunt u de gegevens van de accounts en de locaties downloaden. 1.
- 2. Met de toets (ii) toont de browser waarmee u in internet navigeert de webpagina met informatie over de App CallMe.
- In dit gedeelte worden de beheerdersgegevens opgesomd die zijn ingevoerd tijdens de registratiefase van 3. het account. U kunt alle reeds ingevoerde gegevens wijzigen, behalve het **Wachtwoord** (in het volgende hoofdstuk wordt uitgelegd hoe u dit kunt wijzigen).
- 4. Met de toets "**Opslaan**" worden de doorgevoerde wijzigingen opgeslagen.
- Met de toets "**Privacy**" kunt u de informatienota m.b.t. de *Gebruiksvoorwaarden* en de *Privacy* weergeven. 5.
- Met de toets "**Annuleren**" kunt u uw laatste wijziging m.b.t. de beheerdersgegevens annuleren. 6.

**OPGELET!** Als u een al opgeslagen wijziging annuleert, zult u de toets "**Opslaan**" opnieuw moeten indrukken om ook alle andere al ingevoerde gegevens weer op te slaan.

- 7. Met de toets "**Nieuwe site**" kunt u een nieuw systeem configureren waarin u het Doorverbindingstoestel voor meerdere Gebruikers Sch. 1083/83 in werking kunt stellen.
- 8. Module om door de diverse netwerkknooppunten te bladeren: **Beheerder**, **Locatie**, **Trap**, **Woningen**.

## <span id="page-42-0"></span>**5.1. WACHTWOORD BEHEERDERSACCOUNT WIJZIGEN**

U kunt het wachtwoord van een account met de volgende procedure wijzigen:

Op de inlogpagina drukt u op "**Gebruikersnaam of wachtwoord vergeten?**".

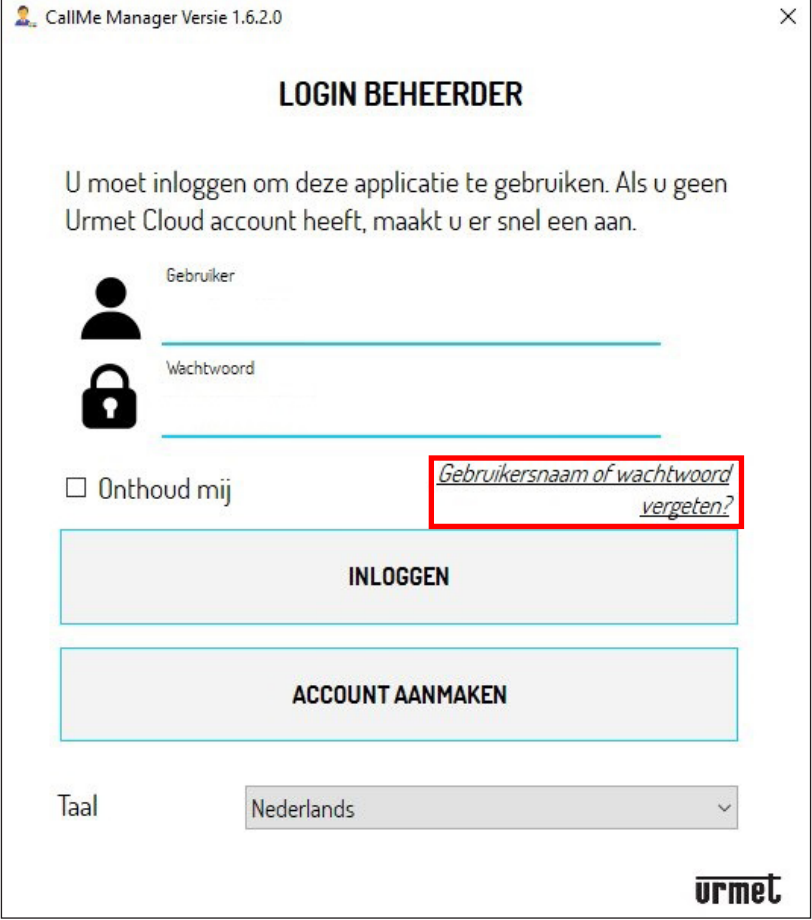

2. Het scherm om de inloggegevens te herstellen, verschijnt.

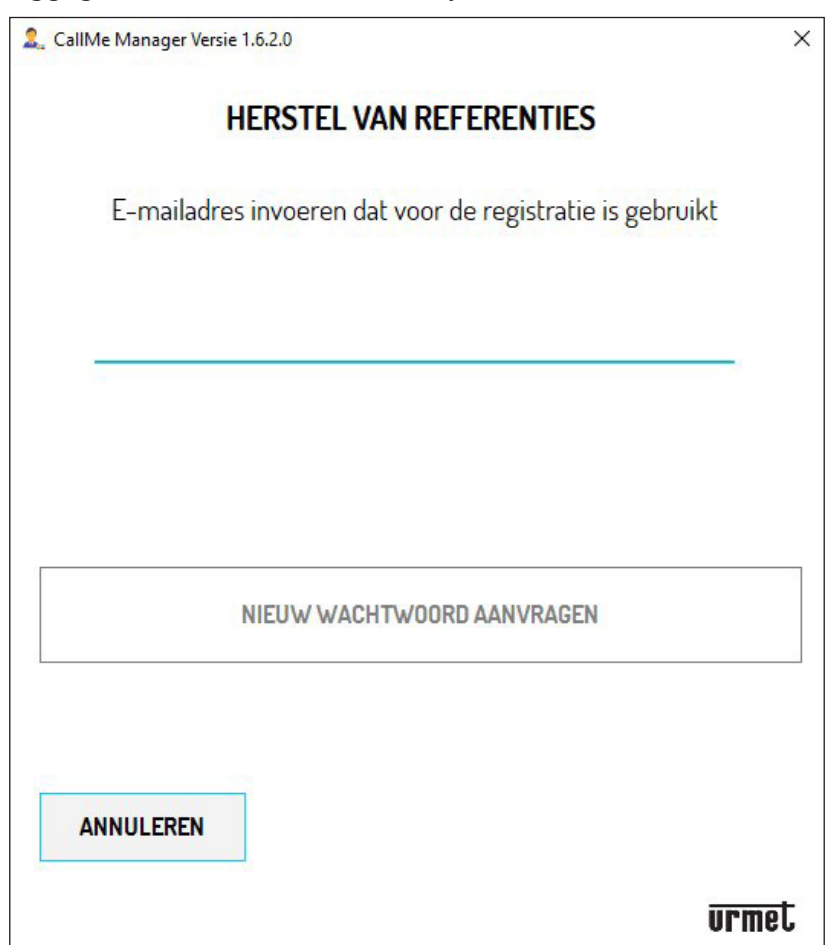

- Voer het e-mail adres in dat u heeft gebruikt om het account te registreren en druk op de toets "**Nieuw**  3.**wachtwoord aanvragen**.
- 4. U ontvangt vervolgens op het ingevoerde e-mailadres een e-mail met een link om in te loggen in Urmet Cloud en het wachtwoord te wijzigen.

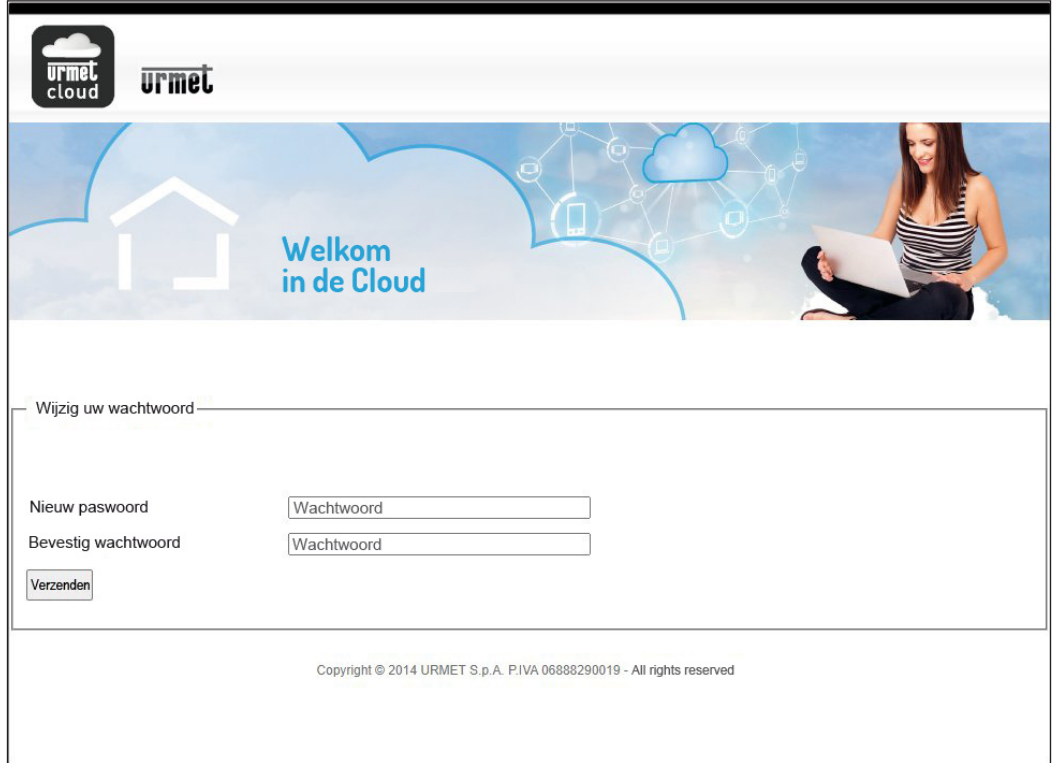

5. Voer het nieuwe wachtwoord in, bevestig het en druk dan op de toets "**Verzenden**" om de wijzigingen op te slaan.

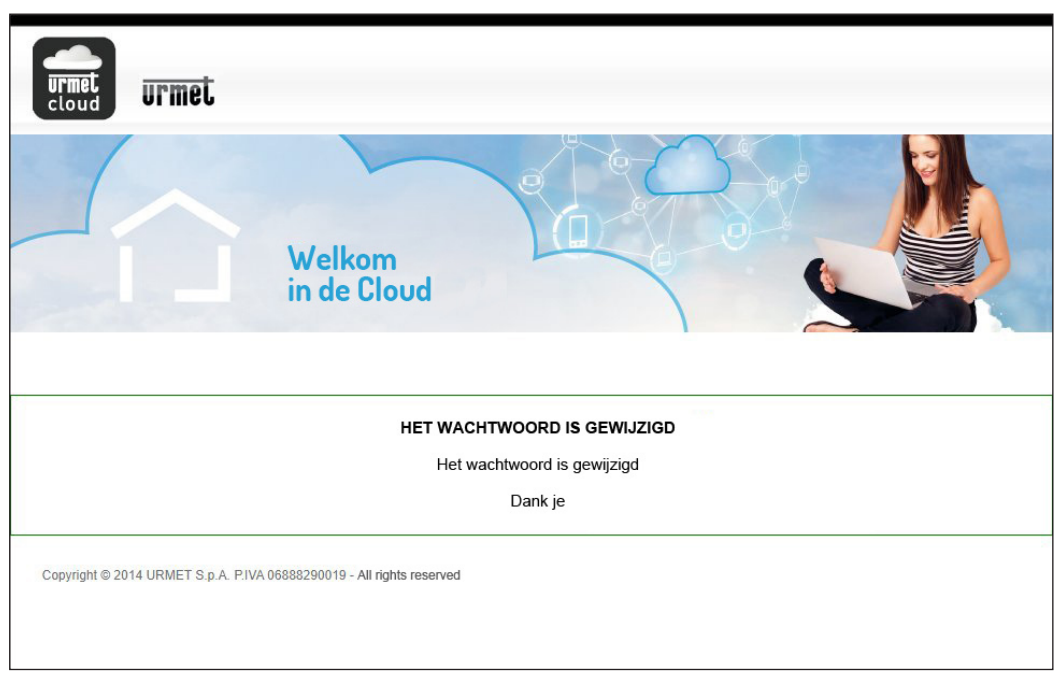

## <span id="page-44-0"></span>**6. HET DOORVERBINDINGSTOESTEL IN BEDRIJF STELLEN**

Met de volgende procedure stelt u het Doorverbindingstoestel voor meerdere Gebruikers in bedrijf.

1. Druk op de homepagina op de toets "Nieuwe site", waarna de App het volgende scherm toont:

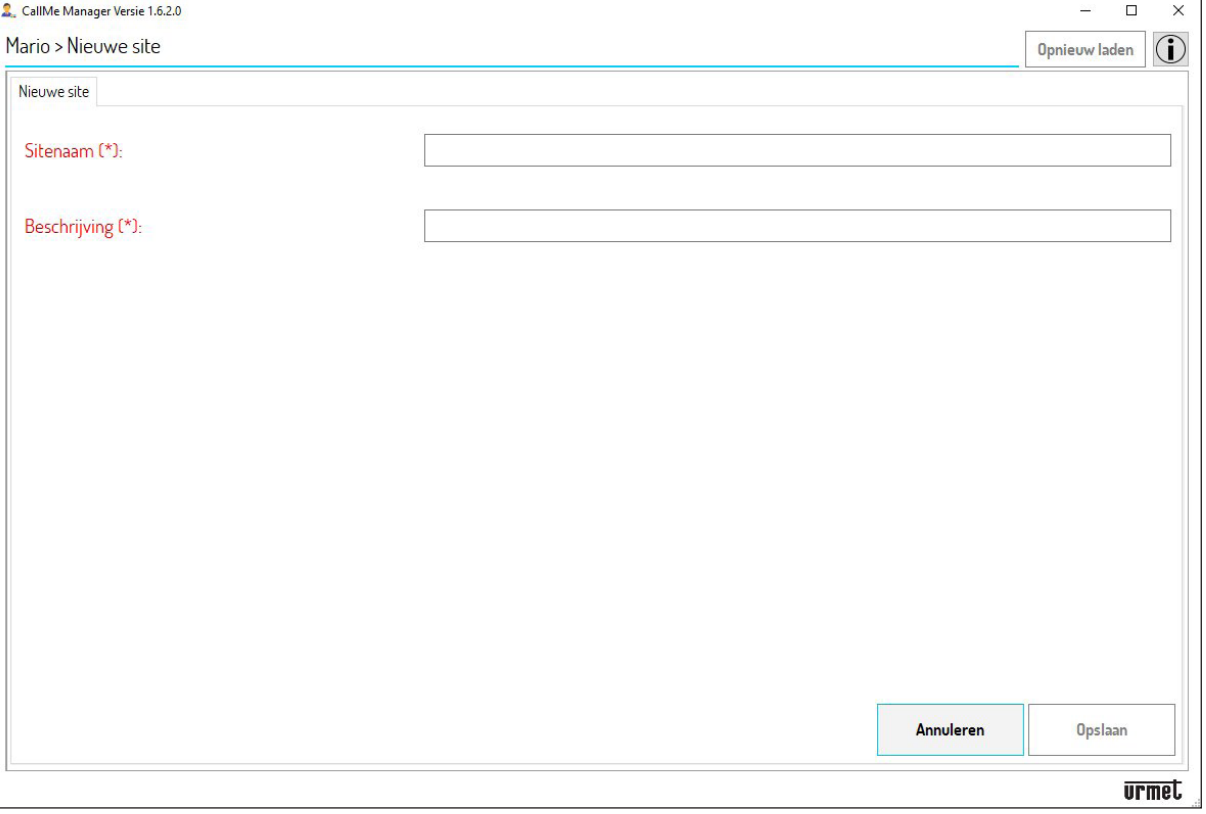

2. Voer de "**Sitenaam**" in en een herkenbare "**Beschrijving**" van de locatie. Druk op de toets "**Opslaan**" om de nieuwe locatie aan te maken.

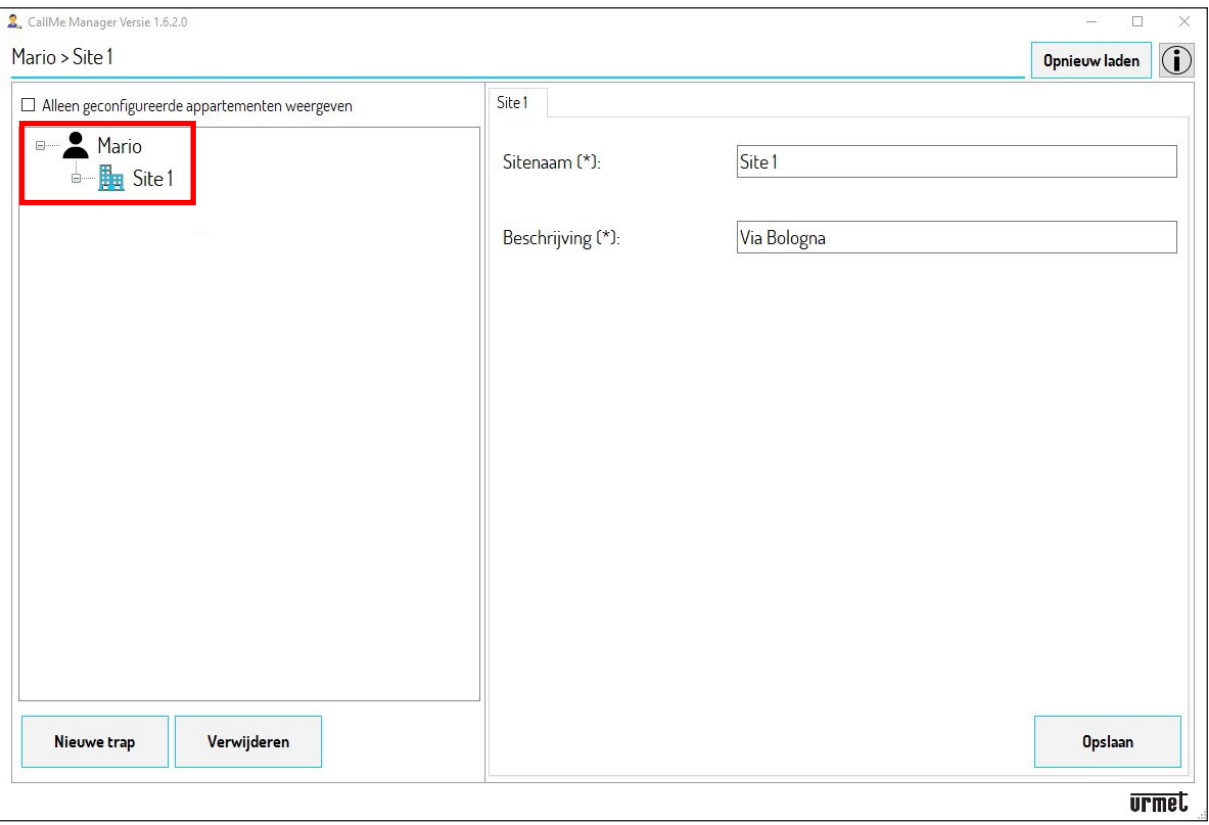

De nieuwe locatie verschijnt in de navigatiemodule met de naam die u eraan heeft gegeven in het vorige scherm. Als u een locatie in de navigatiemodule selecteert, kunt u de parameters "**Sitenaam**" en "**Beschrijving**" wijzigen.

### *Druk in de navigatiemodule op het netwerkknooppunt Beheerder (in dit voorbeeld Mario) om terug te keren naar de homepagina.*

U kunt een locatie verwijderen als u de locatie selecteert in de navigatiemodule en op de toets "Verwijderen" drukt.

3. In elke locatie moet minstens één "Trap" worden aangemaakt om het Doorverbindingstoestel voor meerdere Gebruikers te kunnen invoeren. Druk in het netwerkknooppunt van de locatie op de toets "**Nieuwe trap**".

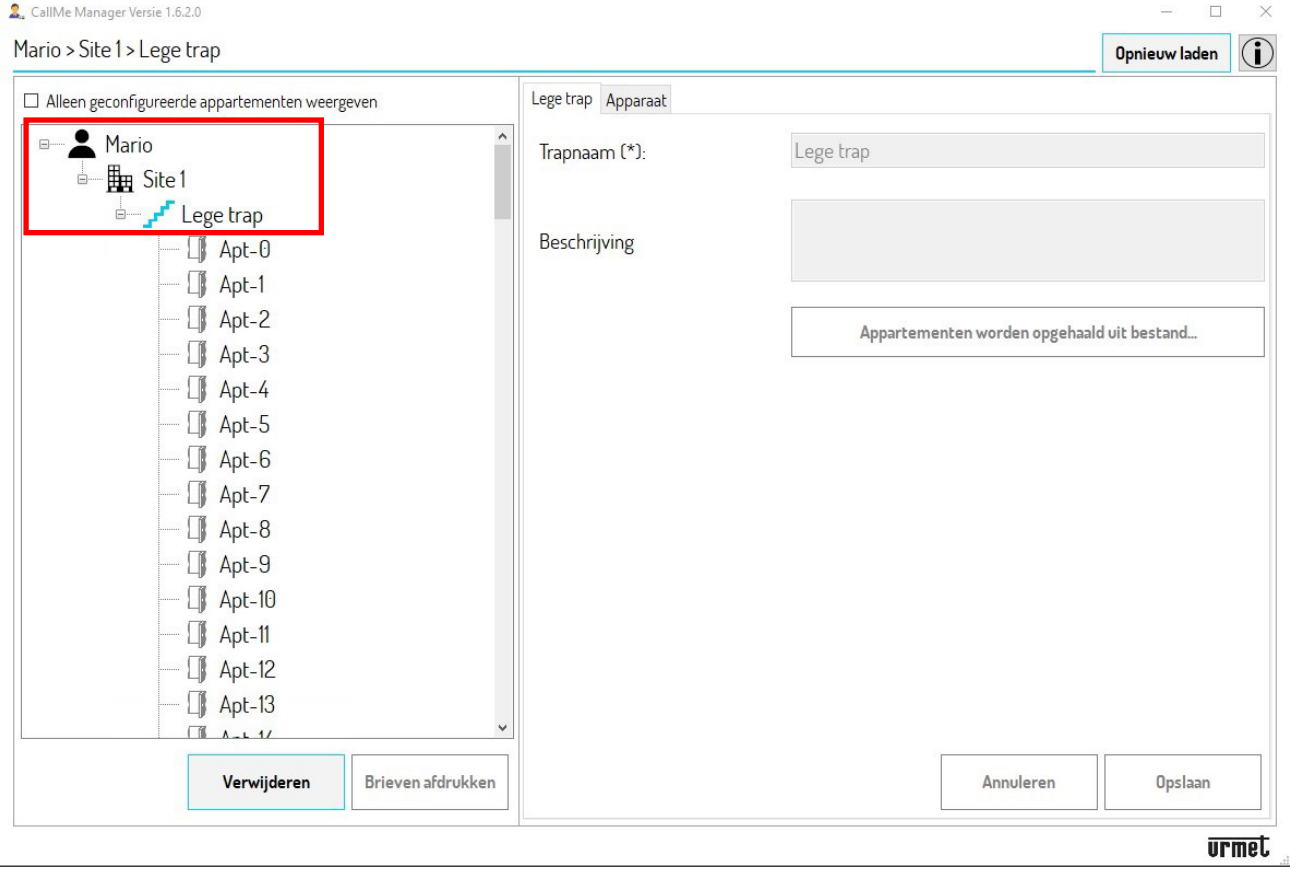

4. De nieuwe trap verschijnt met de standaard naam "Lege trap" in de navigatiemodule die 127 woningen bevat.

**OPGELET! Pas nadat u het Doorverbindingstoestel voor meerdere Gebruikers heeft toegevoegd en in bedrijf heeft gesteld, kunt u de parameter "Naam Trap" wijzigen.**

*Als u in de navigatiemodule op de netwerkknooppunten Beheerder of Locatie drukt, kunt u de schermen van het geselecteerde netwerkknooppunt openen.*

Om een trap te verwijderen, selecteert u de trap in de navigatiemodule en drukt u op de toets "**Verwijderen**"

U kunt meerdere trappen toevoegen aan dezelfde Locatie.

**OPGELET! Elke kolom in het systeem moet verwijzen naar een andere Trap in de App CallMe Manager.**

#### 5. In het netwerkknooppunt Trap selecteert u de Tab "**Apparaat**", waarna de App het volgende scherm toont:

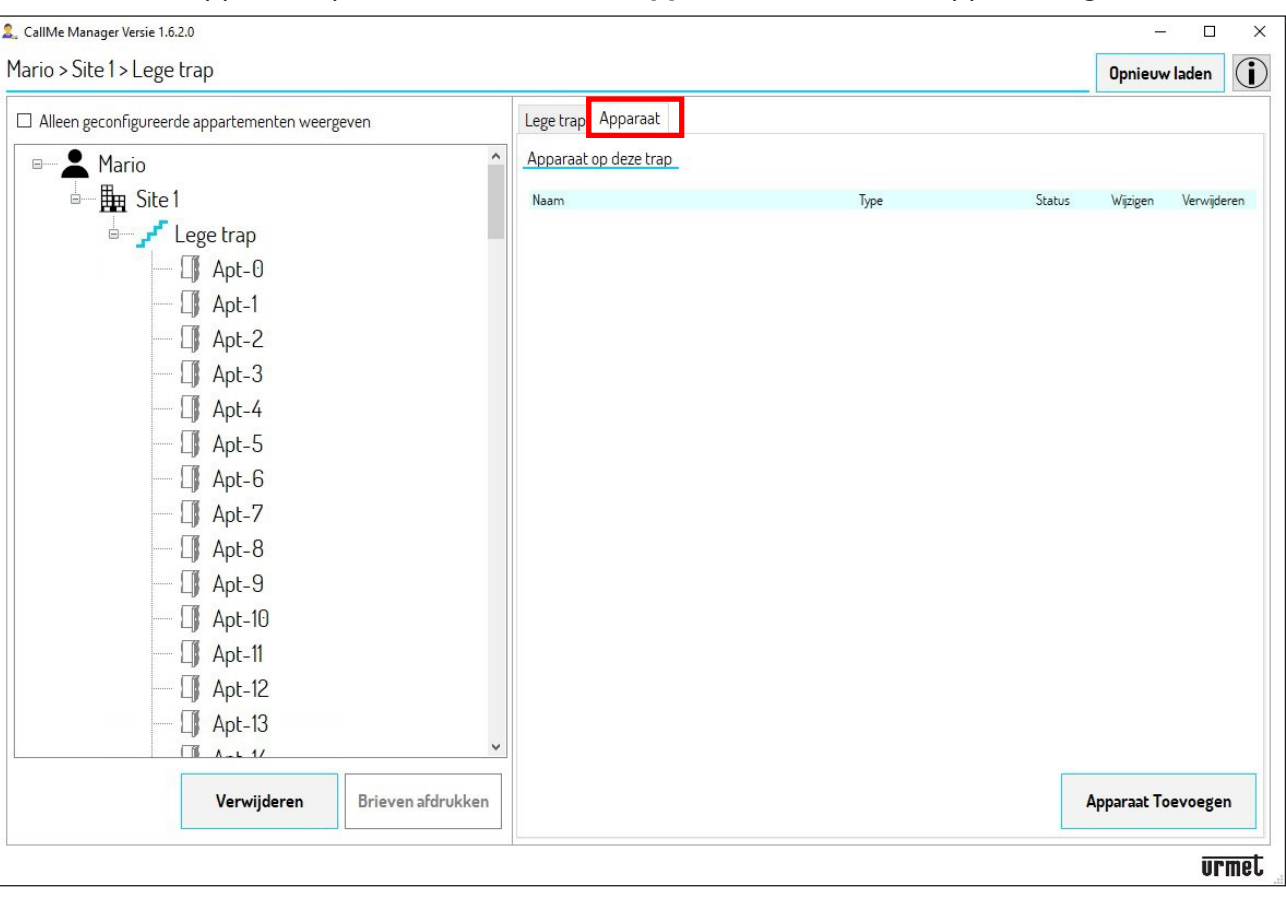

6. Druk op de toets "**Apparaat toevoegen**", waarna de App het volgende scherm toont:

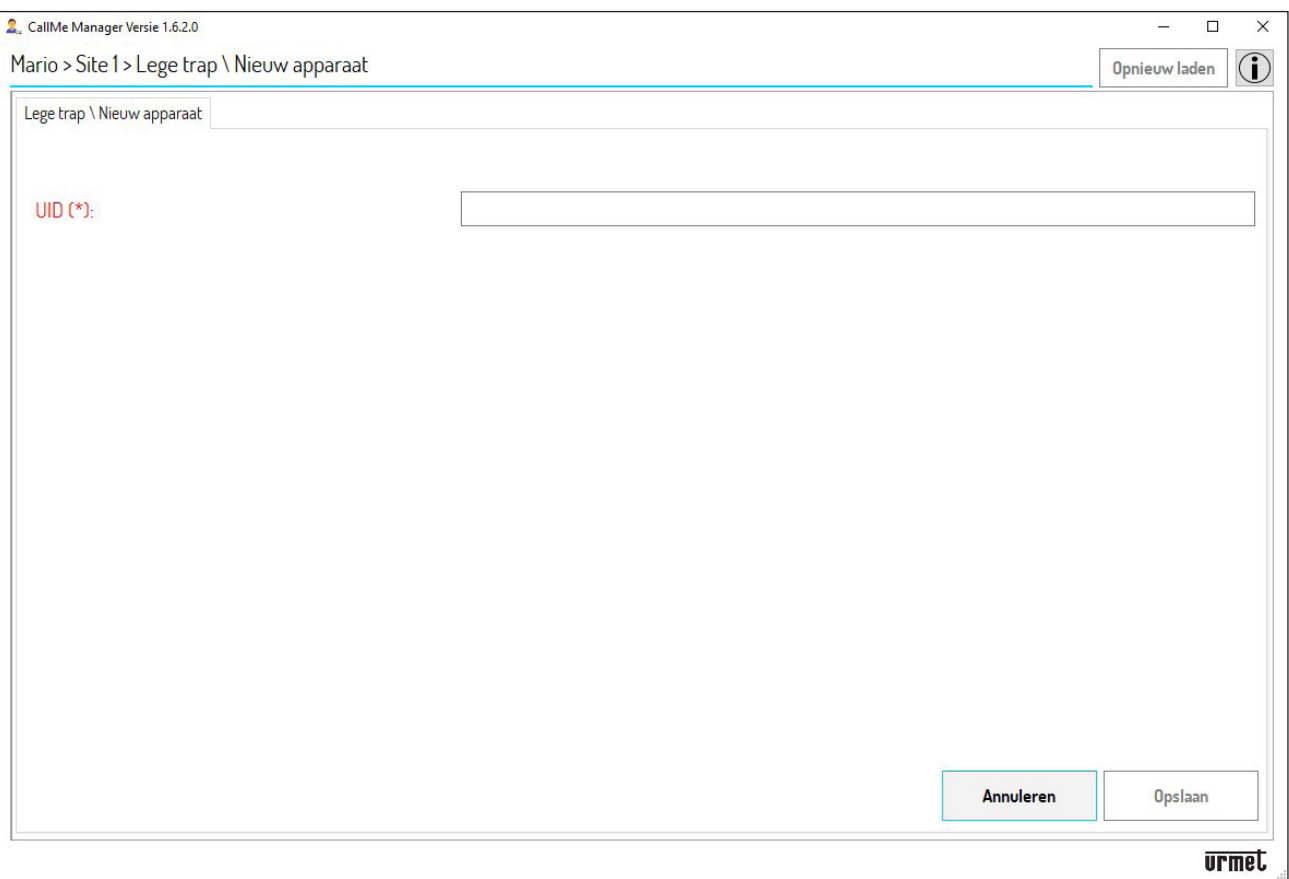

- 7. Voer de code "**UID**" in die u van de installateur heeft gekregen.
- 8. Druk op de toets "**Opslaan**" om het Doorverbindingstoestel voor meerdere Gebruikers in bedrijf te stellen.

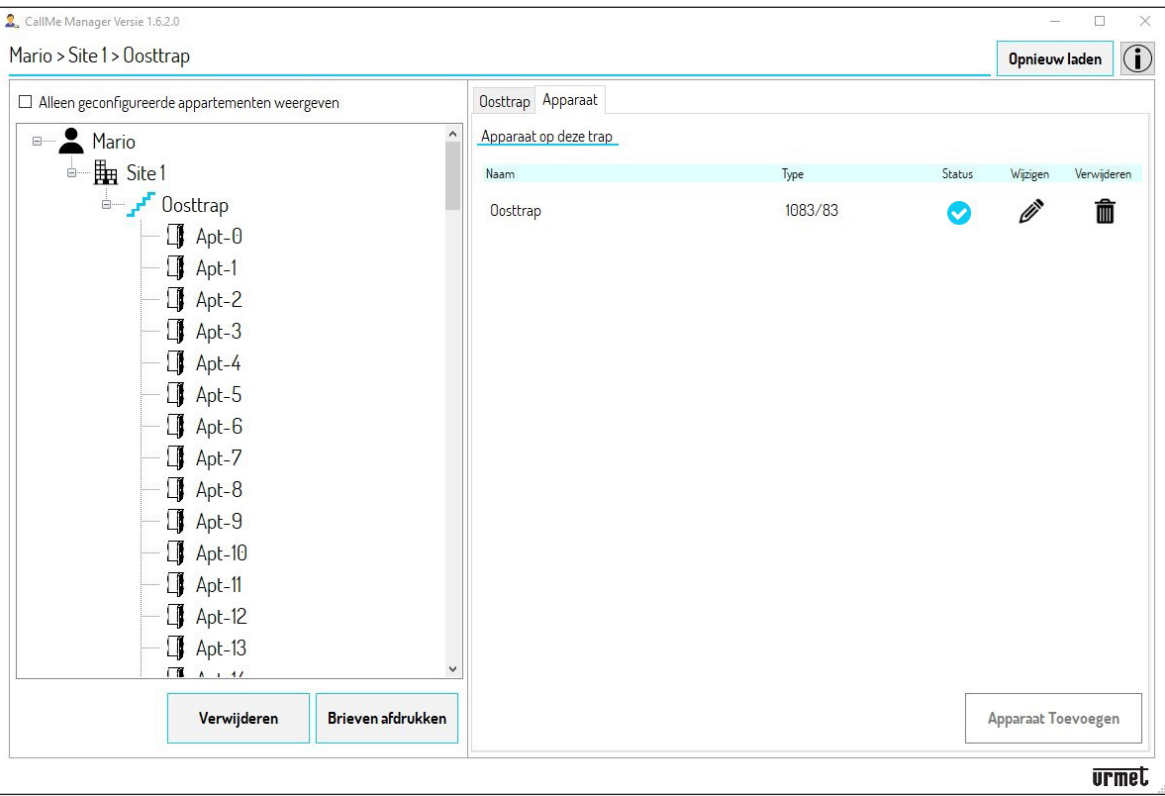

- 9. Het toestel zal de naam krijgen die de installateur eraan gegeven heeft tijdens de configuratiefase.
	- *Nadat het Doorverbindingstoestel voor meerdere Gebruikers in bedrijf is gesteld, wordt de standaard naam van de trap "Lege trap" vervangen door de naam van het Toestel. U kunt de naam van de trap wijzigen als u het netwerkknooppunt van de trap selecteert en de parameter "Naam Trap" wijzigt.*

**OPGELET! U kunt slechts één Doorverbindingstoestel voor meerdere Gebruikers per trap invoeren.**

Het statuspictogram **signaleert dat de status van het toestel Working (Actief)** is en klaar is voor gebruik.

Met het pictogram  $\gg$  kunt u de parameters van het Doorverbindingstoestel voor meerdere Gebruikers wijzigen. Als u op het pictogram drukt, verschijnt het volgende scherm:

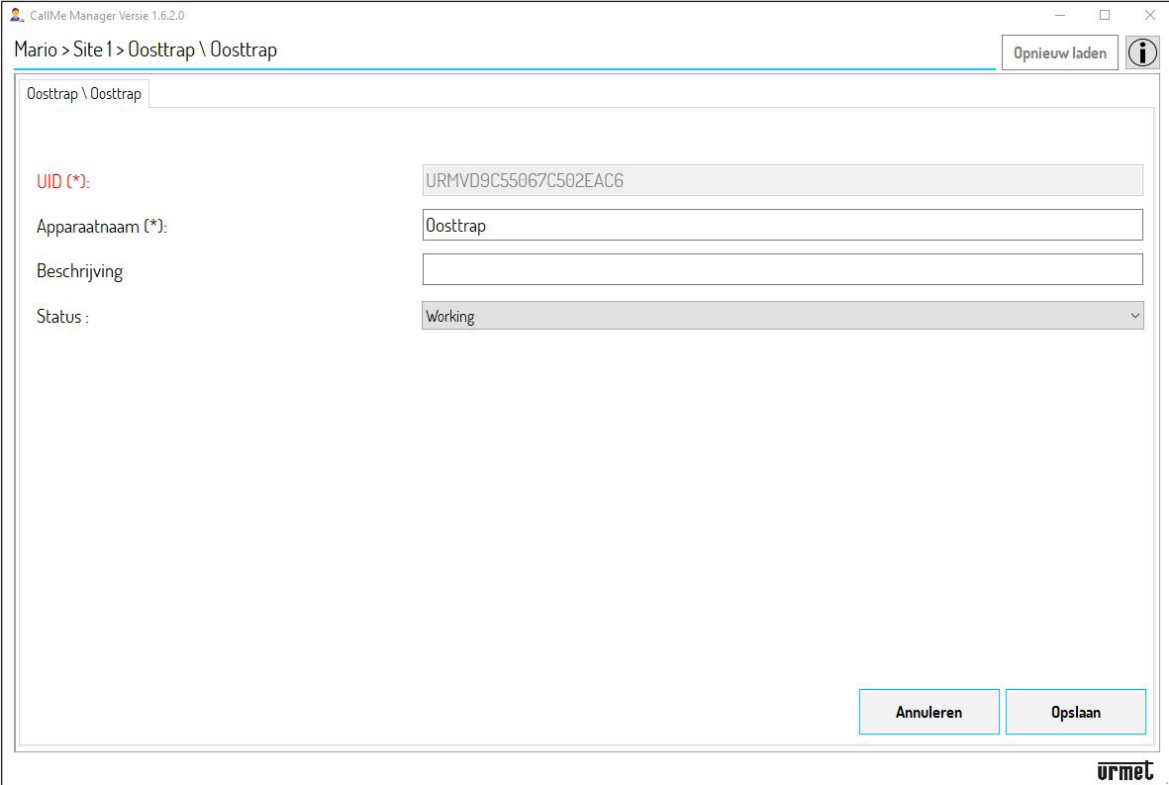

In dit scherm kunt u de volgende parameters wijzigen:

- de "**Naam** (van het) **Toestel**"; •
- de "**Beschrijving**" die tijdens het installeren is ingevoerd; •
- de "**Status"** van het toestel: •
	- **Working (Actief)**: het toestel is klaar voor gebruik. Deze status wordt gesignaleerd met het pictogram in de tab "**Toestel**".
	- **Maintenance (Onderhoud)**: het toestel kan door de beheerder in deze status worden gezet zodat de installateur wijzigingen aan het toestel kan doorvoeren of de configuratie ervan kan testen. Deze status wordt gesignaleerd met het pictogram **in de tab "Toestel**".

### <span id="page-48-0"></span>**7. GEGEVENS VAN DE WONINGEN EN PDF'S MAKEN DIE NAAR DE GEBRUIKERS MOETEN WORDEN GESTUURD**

Als het toestel in bedrijf is gesteld, moeten de gegevens van de woningen in het netwerkknooppunt "**Trap**" 1. worden ingevuld. In dit voorbeeld selecteert u de tab "**Oosttrap**".

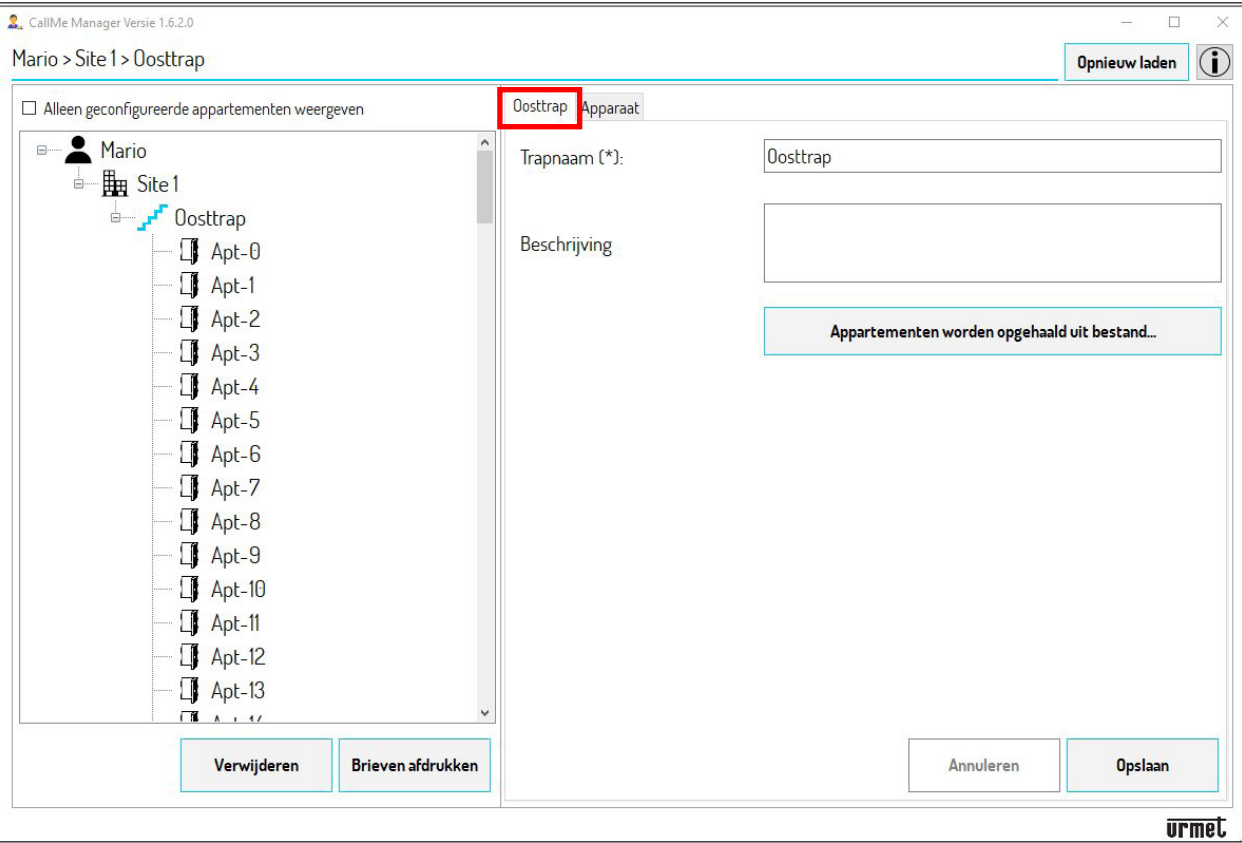

- 2. Als in het systeem één van de hierna opgesomde oproepposten aanwezig is, kunt u de gegevens van de woningen automatisch laten invullen.
	- Oproepmodule *Alpha* (Audio-buitenpost Sch. 1083/38 of audio met TVCC 1083/39 of audio en video 1083/48, displaymodule Sch. 1168/1 en cijfertoetsenbordmodule Sch 1168/46) •
	- Oproepmodule *SInthesi S2* Sch. 1083/13, 1083/19, 1083/19C, 1083/19D •
	- Oproepmodule *Sinthesi Steel* Sch. 1083/14, 1083/14C, 1083/14D •
	- Oproepmodule *Elekta* Sch. 1083/15, 1083/15C, 1083/25 •
	- Oproepmodule *Elekta Steel* Sch. 1083/12, 1083/16, 1083/27 •
	- Deurplaat *Mikra plus* Sch. 1784/3 •
	- Deurplaat *Mikra digital* Sch. 1784/4 •
	- Deurplaat die kan worden geconfigureerd met *VisiosoftWeb* (Franse markt) •

Is er een oproeppost die niet in deze lijst staat, dan kunt u de gegevens van de woningen ook met de hand invullen. In dat geval gaat u rechtstreeks naar **punt 4.**

Om de gegevens automatisch in te laten vullen, moet u het configuratiebestand gebruiken van de oproeppost dat u van de installateur heeft gekregen:

- Bestand met de extentie "*.json*" voor de oproepposten *Alpha, Mikra plus* en *Mikra digital.* •
- Bestand met de extentie ".xml" voor de oproepposten *Sinthesi* en *Elekta.* •
- Voor *VisiosoftWeb* leest u de documentatie die bij de software hoort. •

Als de installateur het configuratiebestand van de oproeppost niet levert, kunt u het downloaden volgens de hieronder beschreven procedure:

- Voor de oproepposten *Alpha, Mikra plus* e *Mikra digital* raadpleegt u de configuratieaanwijzingen van de toestellen op het productblad. •
- Voor de oproepposten *Sinthesi* en *Elekta* moet u de App *2VOICE MOBILE ANDROID* downloaden of *2VOICE-PC* op de site *www.urmet.com* in het gedeelte *Software, Firmware en Driver (eerst registreren)*. In hetzelfde gedeelte kunt u de gebruiksaanwijzing van de App downloaden. Behalve de gebruiksaanwijzingen van de App, heeft u ook de configuratieaanwijzingen nodig van het toestel op het productblad. •

Alleen voor de **Deurplaat Alpha** met toetsen (zonder display) gaat u naar **punt 3**.

#### **OPROEPMODULES EN DEURPLATEN MIKRA PLUS EN DIGITAL**

- 2.1 Download op de PC waarop u de App CallMe Manager gebruikt het configuratiebestand van de oproeppost.
- 2.2 Druk op de toets "**Appartement worden opgehaald uit bestand**" waarna de App het volgende scherm toont:

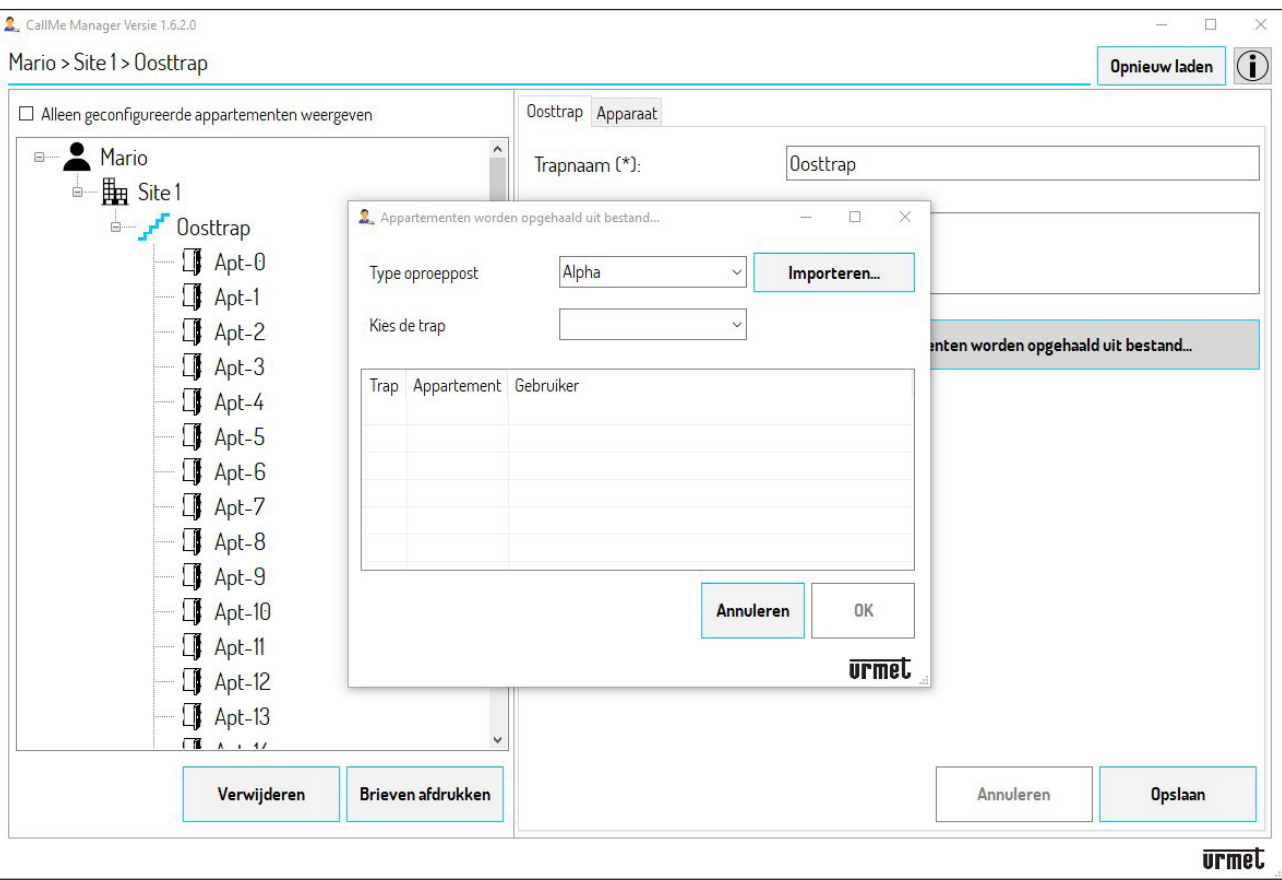

- 2.3 In het veld "**Type oproeppost**" selecteert u in het uitklapmenu de oproeppost in het systeem. In het veld "**Kies de trap**" selecteert u in het uitklapmenu de trap waarin het Doorverbindingstoestel voor meerdere Gebruikers zich bevindt.
- 2.4 Druk op de toets "**Importeren**" en selecteer het configuratiebestand dat u op de PC heeft gedownload. Als het configuratiebestand ingeladen is, verschijnt het volgende scherm:

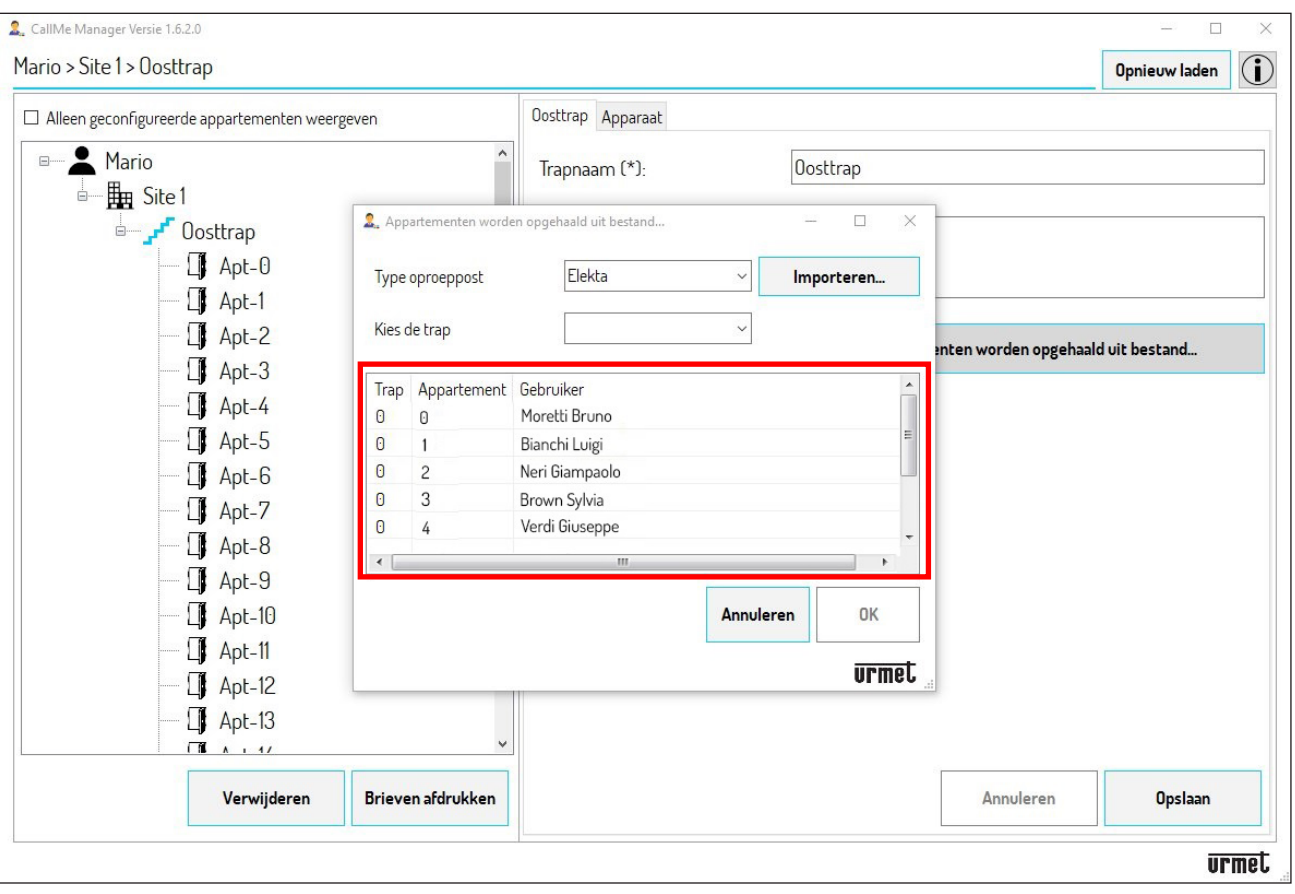

- 2.5 In de tabel staan het nummer van de trap, het nummer van de woning en de naam van elke gebruiker in de trap.
- 2.6 Als u op de toets "**OK**" drukt, wordt de configuratie in de woningen in het netwerkknooppunt "trap" geïmporteerd. Als u het pictogram "**Alleen geconfigureerde appartementen weergeven**" aanvinkt, kunt u in de navigatiemodule alleen de woningen met gebruikers weergeven.

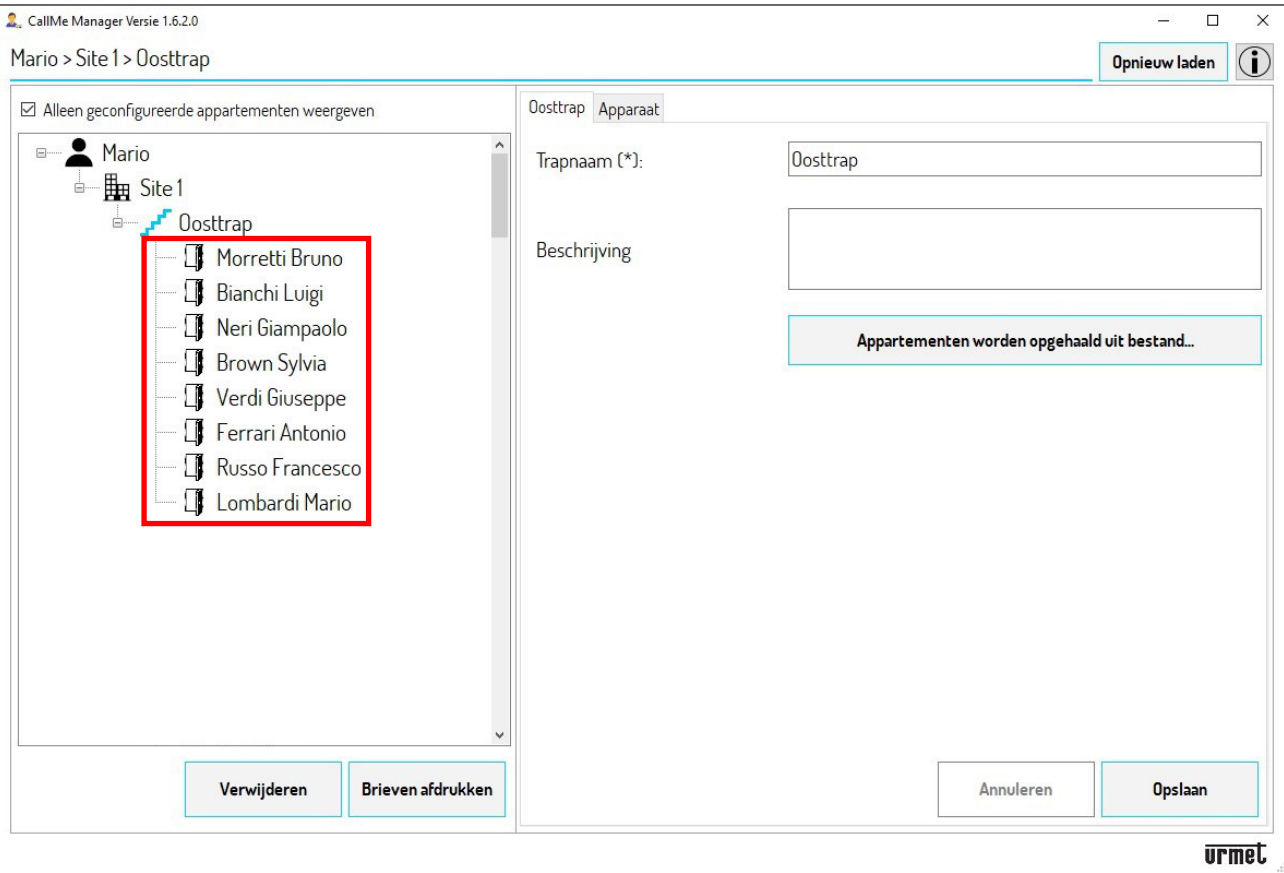

2.7 Ga rechtstreeks over naar **punt 6** om PDF-bestanden te maken.

#### **DEURPLAAT ALPHA MET TOETSEN (ZONDER DISPLAY)**

- Als in het systeem een oproeppost van het type **Deurplaat Alpha** aanwezig is (Audio-buitenpost Sch. 1083/38 3.of audio met TVCC Sch. 1083/39 of audio-video Sch. 1083/48 en alleen de modules met 4 of 8 toetsen Sch. 1168/4 of /8, zonder display) kunt u alleen de in het systeem opgenomen woningen automatisch importeren.
- 3.1 Download op de PC waarop u de App CallMe Manager gebruikt het configuratiebestand van de deurplaat.
- 3.2 Druk op de toets "**Appartementen worden opgehaald bestand**" waarna de App het volgende scherm toont:

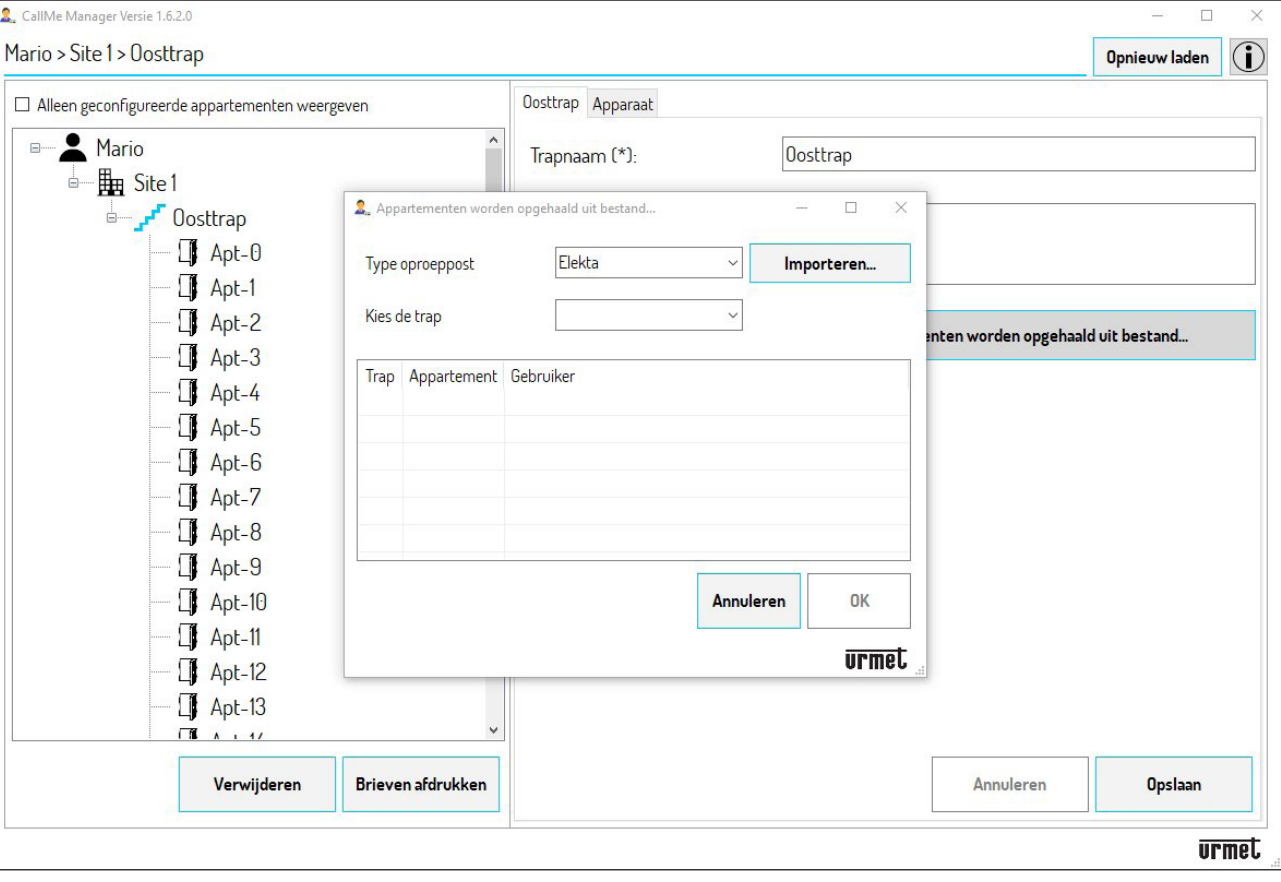

- 3.3 In het veld "**Type oproeppost**" selecteert u in het uitklapmenu de oproeppost "**Alpha**". In het veld "**Kies de trap**" selecteert u in het uitklapmenu de trap waarin het Doorverbindingstoestel voor meerdere Gebruikers zich bevindt.
- 3.4 Druk op de toets "**Importeren**" en selecteer het configuratiebestand dat u op de PC heeft gedownload. Als het configuratiebestand ingeladen is, verschijnt het volgende scherm:

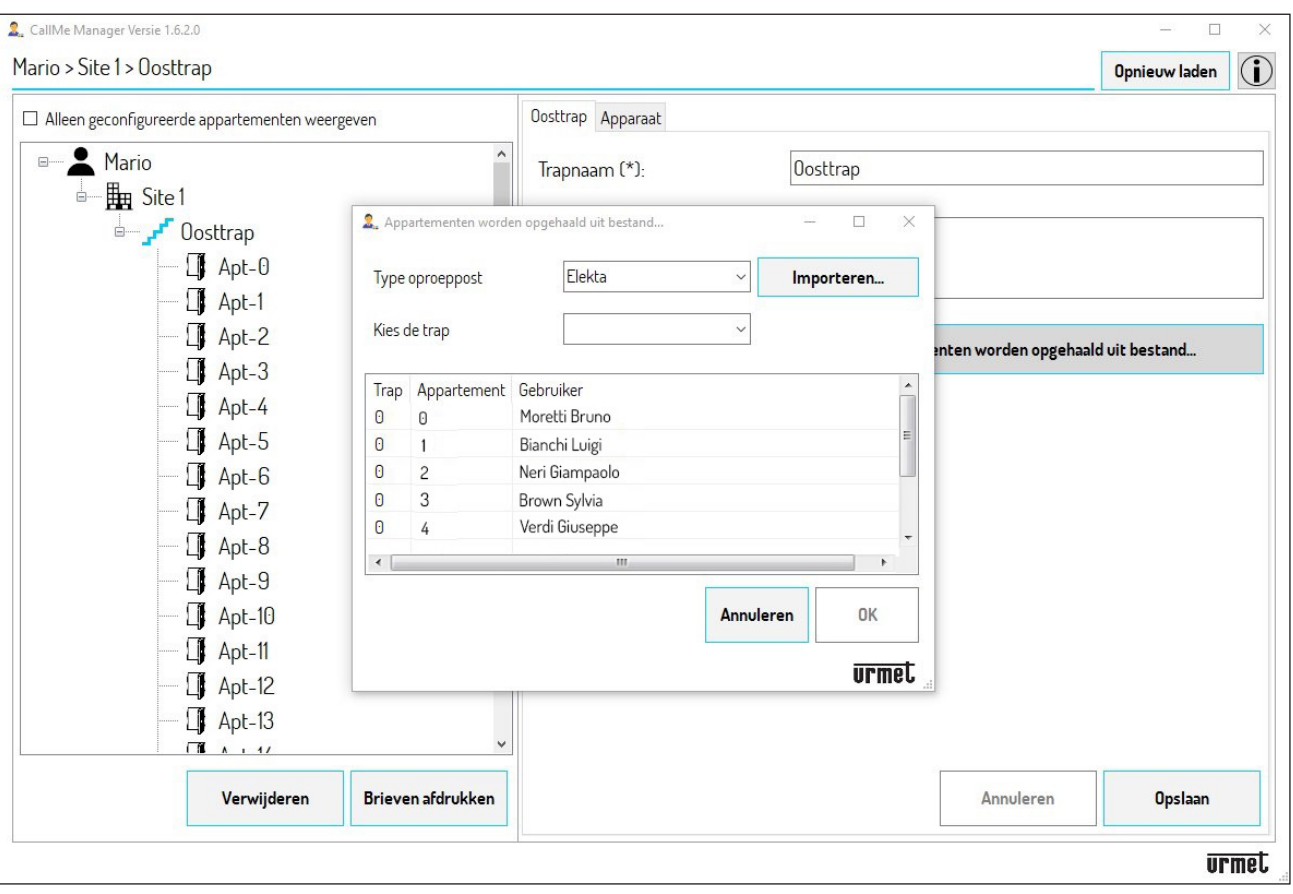

3.5 In de tabel staan het trapnummer, het nummer van de woning en de melding **Woning-(N)\*** in de gebruikerskolom, die alleen verwijzen naar de in het systeem opgenomen woningen.

 *(\*) N is het nummer van de woning, dat kan variëren van 000 tot 126.*

3.6 Als u op de toets "**OK**" drukt, wordt de configuratie in de woningen in het netwerkknooppunt "trap" geïmporteerd. Als u het pictogram "**Toon alleen woningen met gebruikers**" aanvinkt, kunt u in de navigatiemodule alleen de bestaande woningen weergeven.

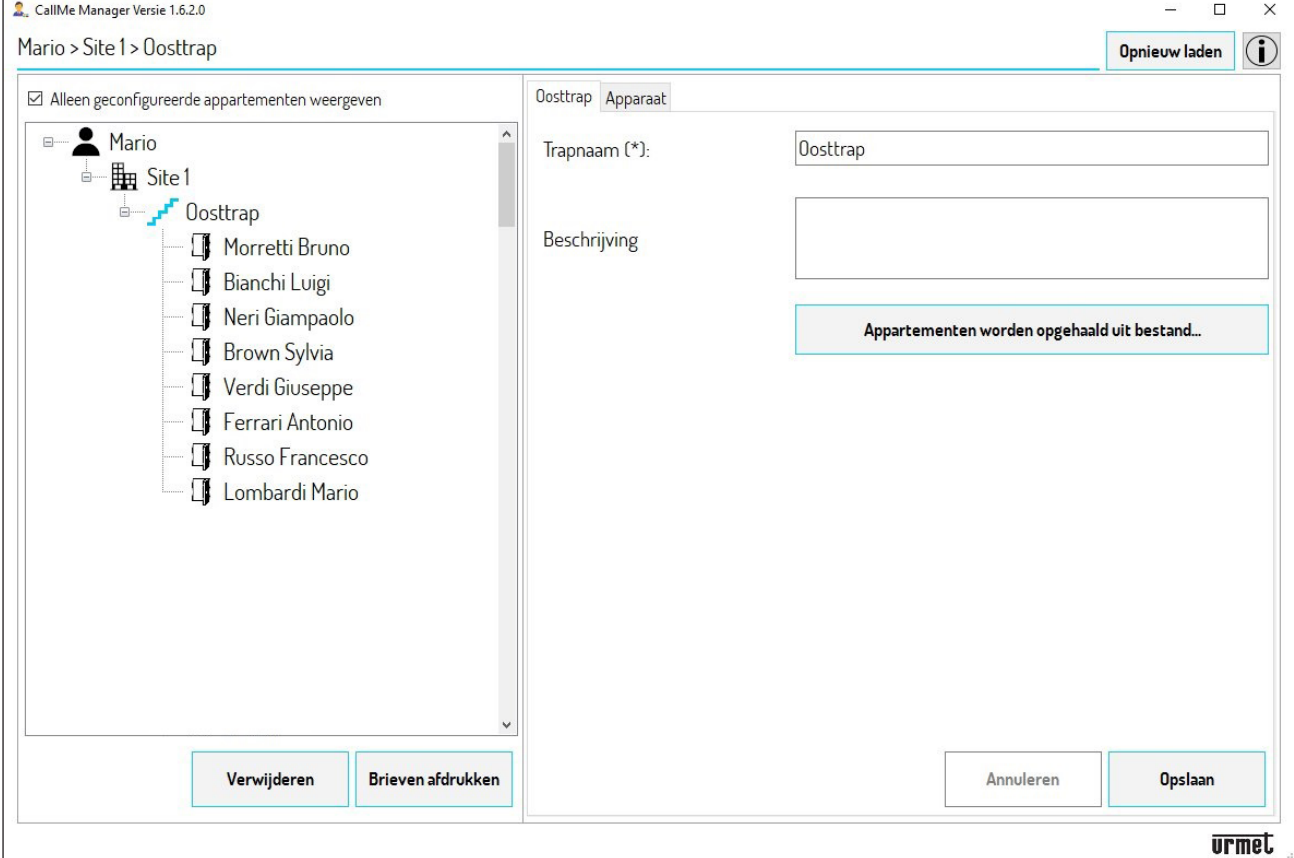

- 3.7 Als de configuratie geïmporteerd is, moet u de gegevens van de woningen met de hand invullen.
- 3.8 Selecteer met de navigatiemodule een van de bestaande woningen.

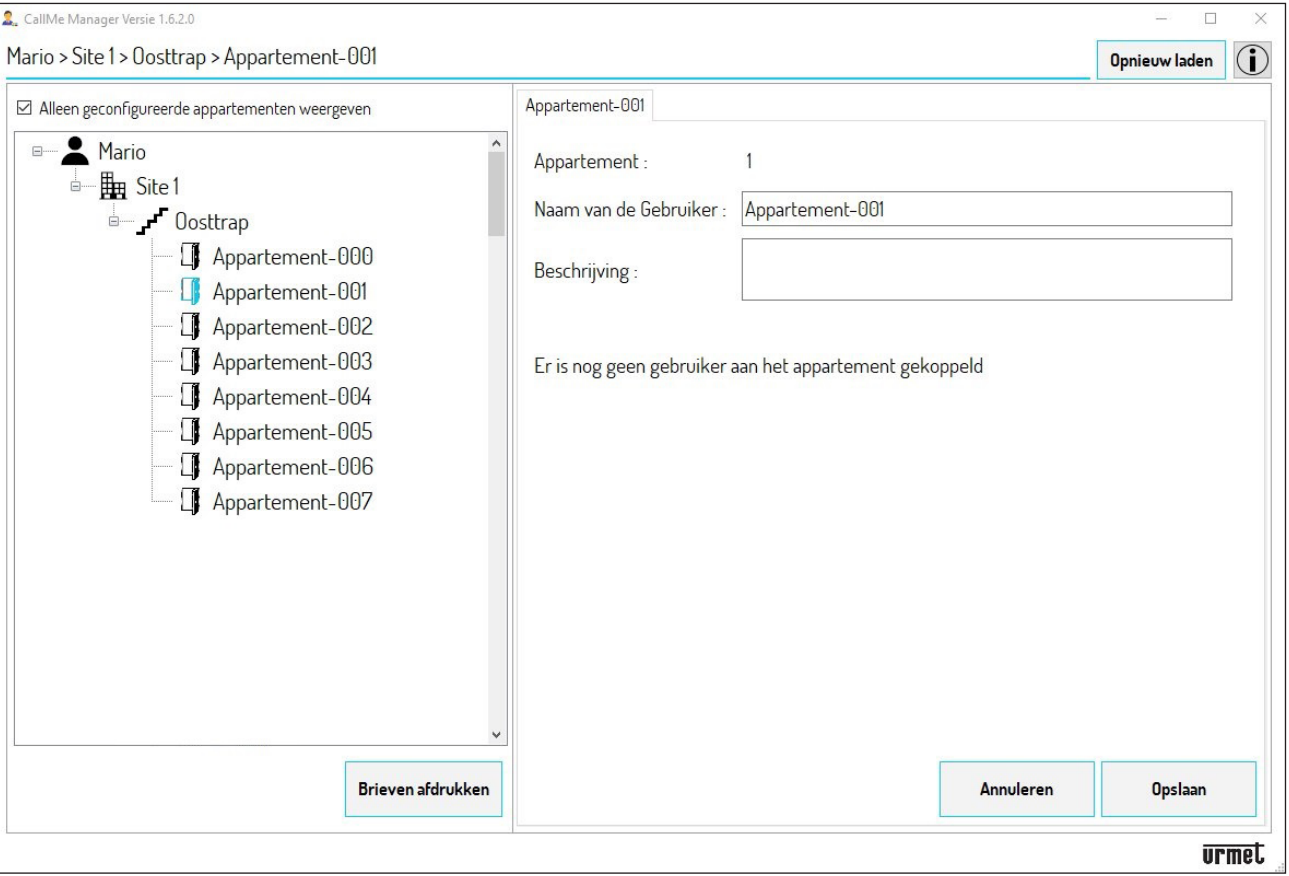

**OPGELET! U moet de gegevens invullen volgens het "Gegevensformulier DS1083-130" dat u van de installateur heeft gekregen. Het formulier vermeldt, behalve de UID-code van het Doorverbindingstoestel voor meerdere Gebruikers en het kolomadres (trap), de combinatie van de adressen van de woningen en de namen van de gebruikers.**

- 3.9 Het veld "**Woning**" vermeldt het adres van de woning. In het veld "**Naam van de Gebruiker**" verwijdert u wat er staat en vult u de naam in van de gebruiker die bij het adres van de woning hoort. In het veld "**Beschrijving**" kunt u een herkenbare beschrijving van de woning invoeren.
- 3.10 Druk op de toets "**Opslaan**" om de ingevoerde naam op te slaan zodat u deze in de netwerktopologie ziet.

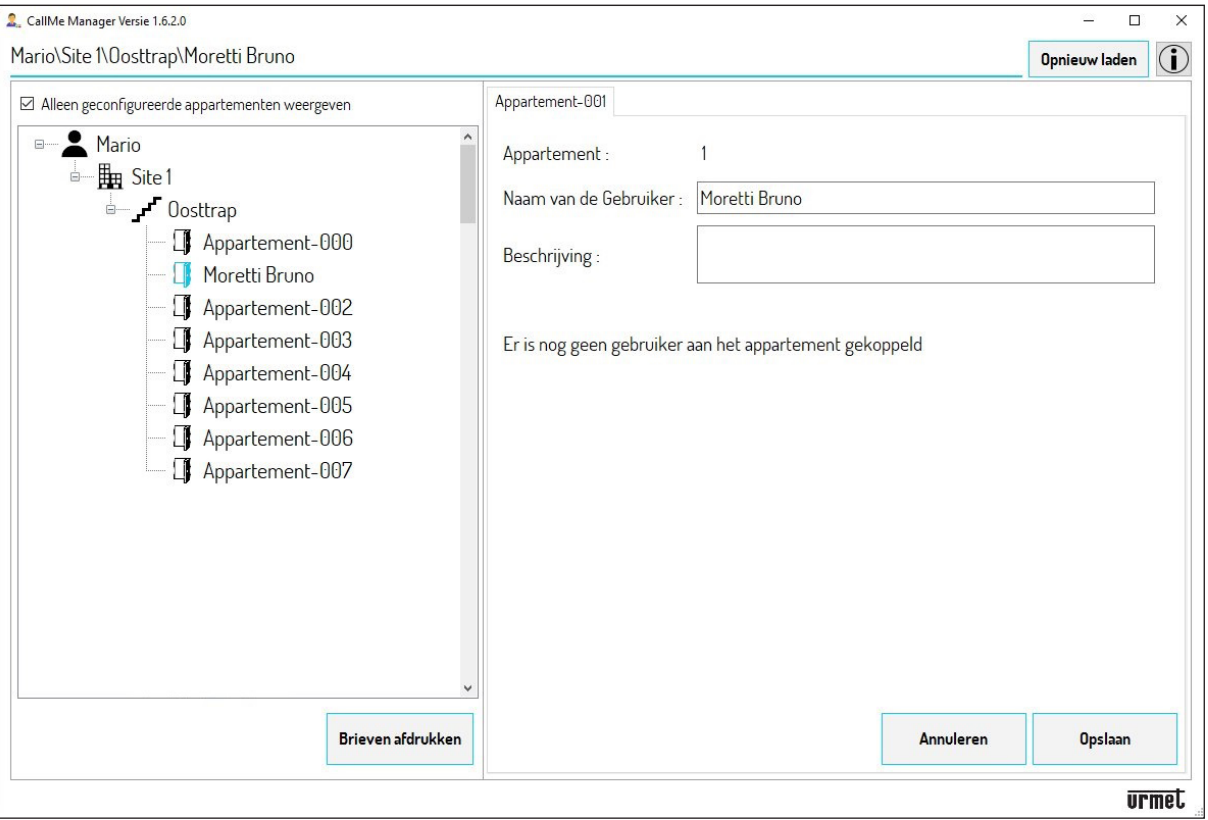

- 3.11 U moet de punten **3.8** tot en met **3.11** herhalen voor alle woningen waarvan de gebruikers de doorverbindingsfunctie willen gebruiken.
- 3.12 Ga rechtstreeks over naar **punt 6** om PDF-bestanden te maken.

#### **NIET IN DE LIJST OPGENOMEN DEURPLATEN (BIJV. SINTHESI STEEL, SINTHESI S2, ENZOVOORT)**

- Als er geen enkele oproeppost aanwezig is van de hierboven vermelde lijst of als u niet beschikt over het 4.configuratiebestand, kunt u de gegevens van de in het knooppunt "trap" opgenomen woningen hoe dan ook met de hand invullen.
- 4.1 Selecteer een van de woningen met de navigatiemodule.

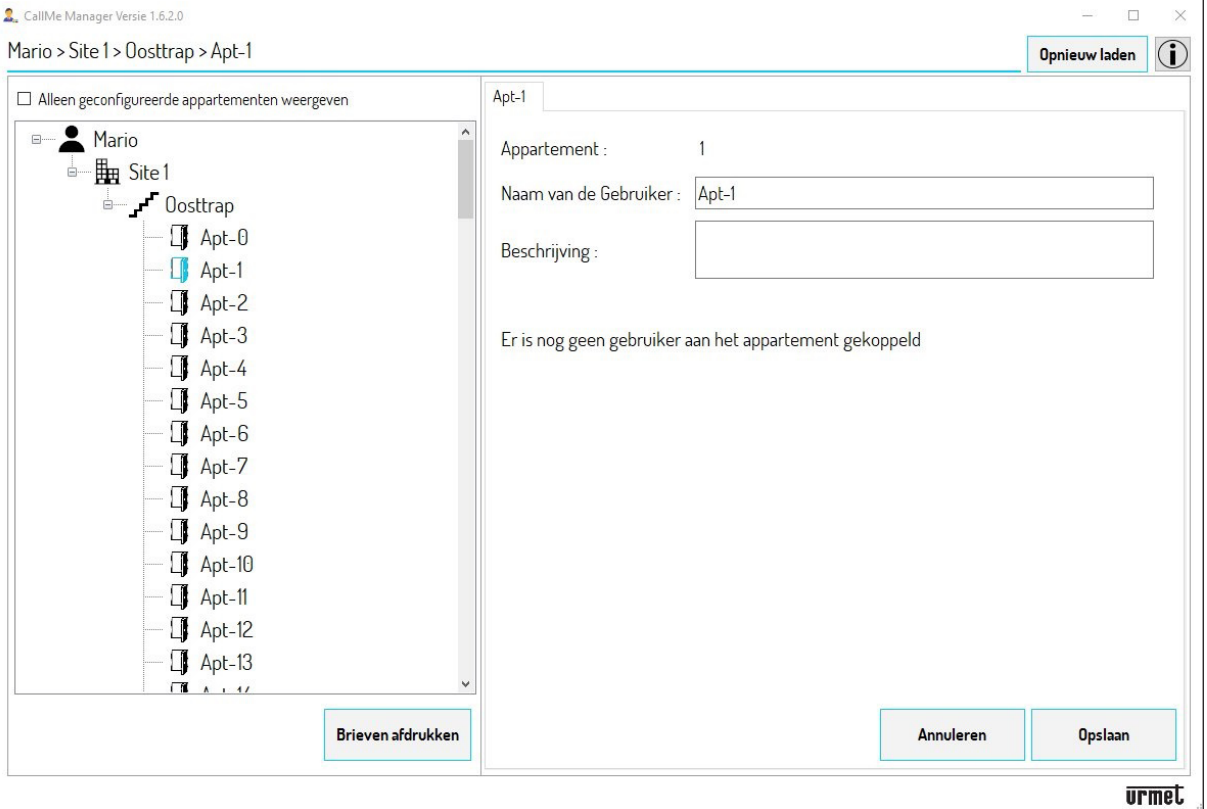

**OPGELET! U moet de gegevens invullen volgens het "Gegevensformulier DS1083-130" dat u van de installateur heeft gekregen. Het formulier vermeldt, behalve de UID-code van het Doorverbindingstoestel voor meerdere Gebruikers en het kolomadres (trap), de combinatie van de adressen van de woningen en de namen van de gebruikers.**

- 4.2 Het veld "**Woning**" vermeldt het adres van de woning. In het veld "**Gebruikersnaam**" vult u de naam in van de gebruiker die bij het adres van de woning hoort. In het veld "**Beschrijving**" kunt u een herkenbare beschrijving van de woning invoeren.
- 4.3 Druk op de toets "**Opslaan**" om de ingevoerde naam op te slaan zodat u deze in de netwerktopologie ziet.

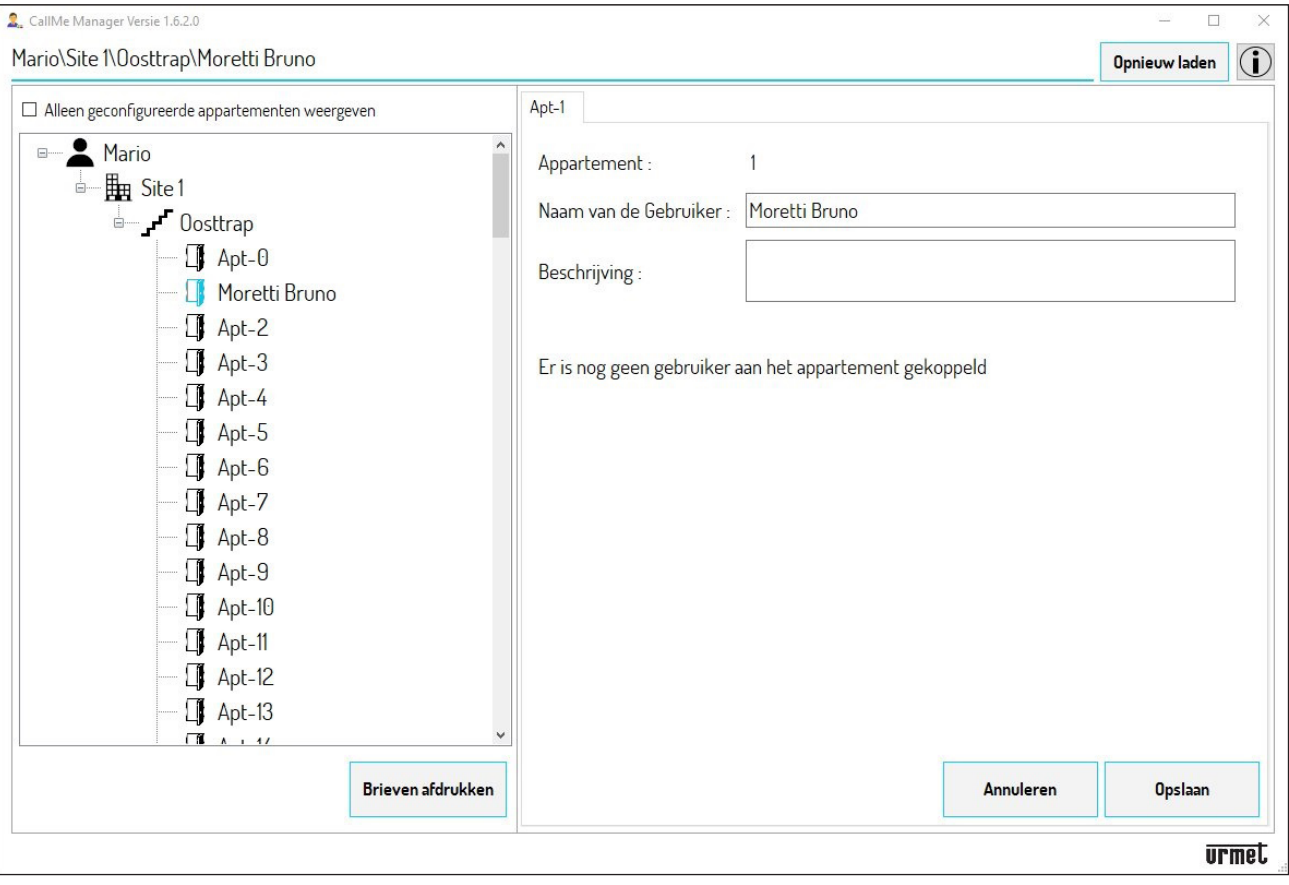

4.4 U moet alle stappen van **punt 4** herhalen voor alle woningen waarvan de gebruikers de doorverbindingsfunctie willen gebruiken.

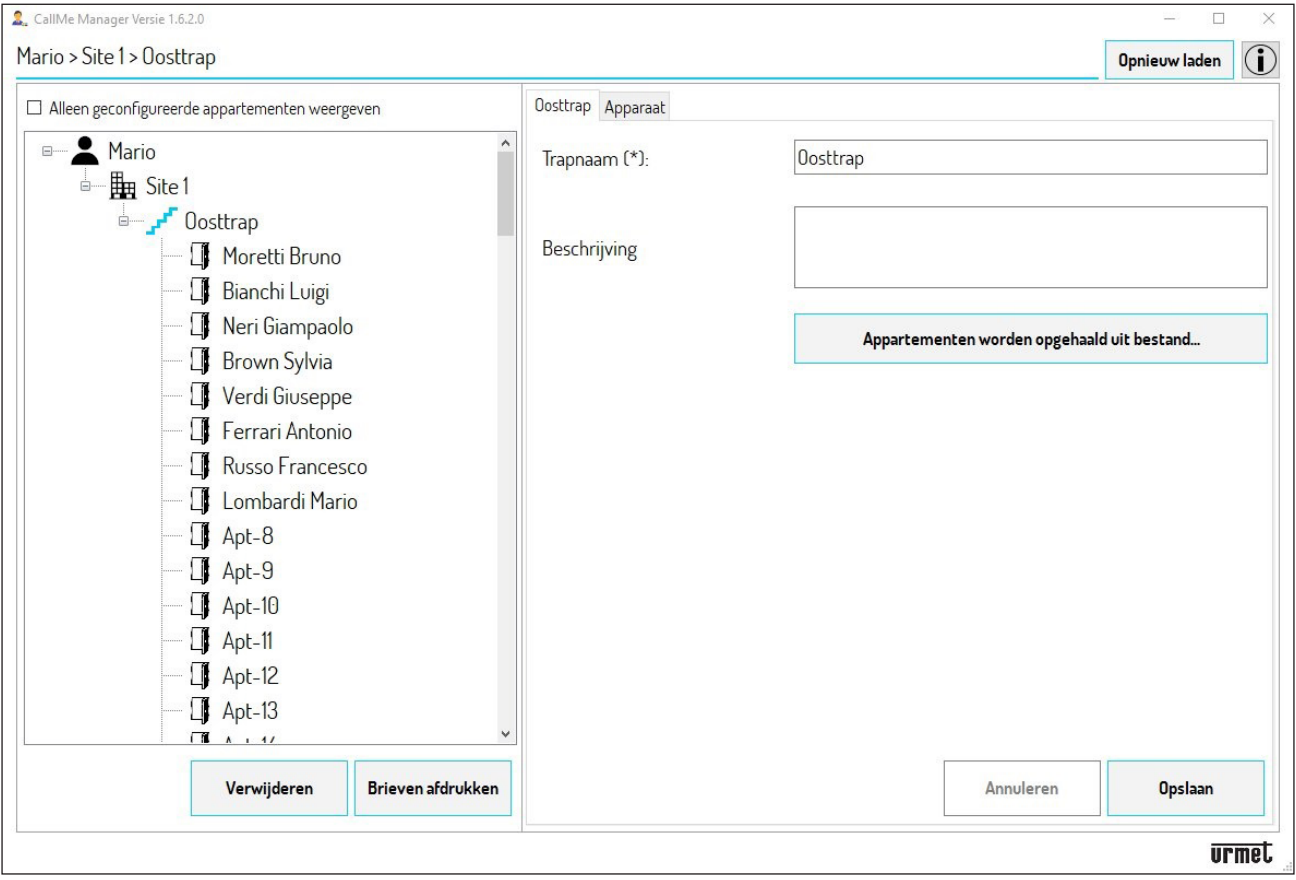

Als u het pictogram "**Alleen geconfigureerde appartementen weergeven**" aanvinkt, kunt u in de 5.navigatiemodule alleen de woningen weergeven met gebruikers weergeven.

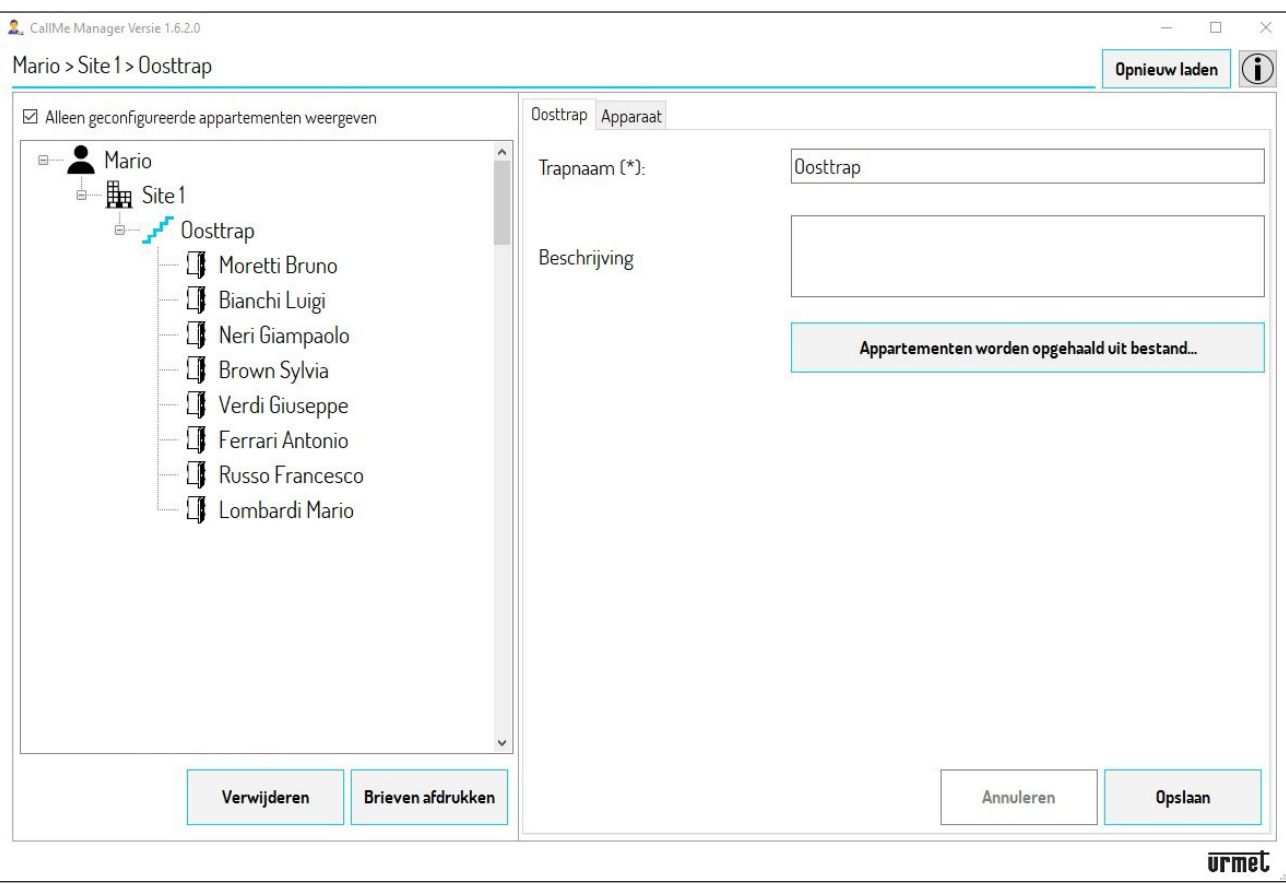

6. Als alle gegevens zijn ingevuld, automatisch of met de hand, moet u de PDF-bestanden maken die u per email of per post naar de gebruikers moet sturen zodat ze de accounts kunnen aanmaken om het toestel te kunnen gebruiken. Druk op de toets "**Brieven afdrukken**".

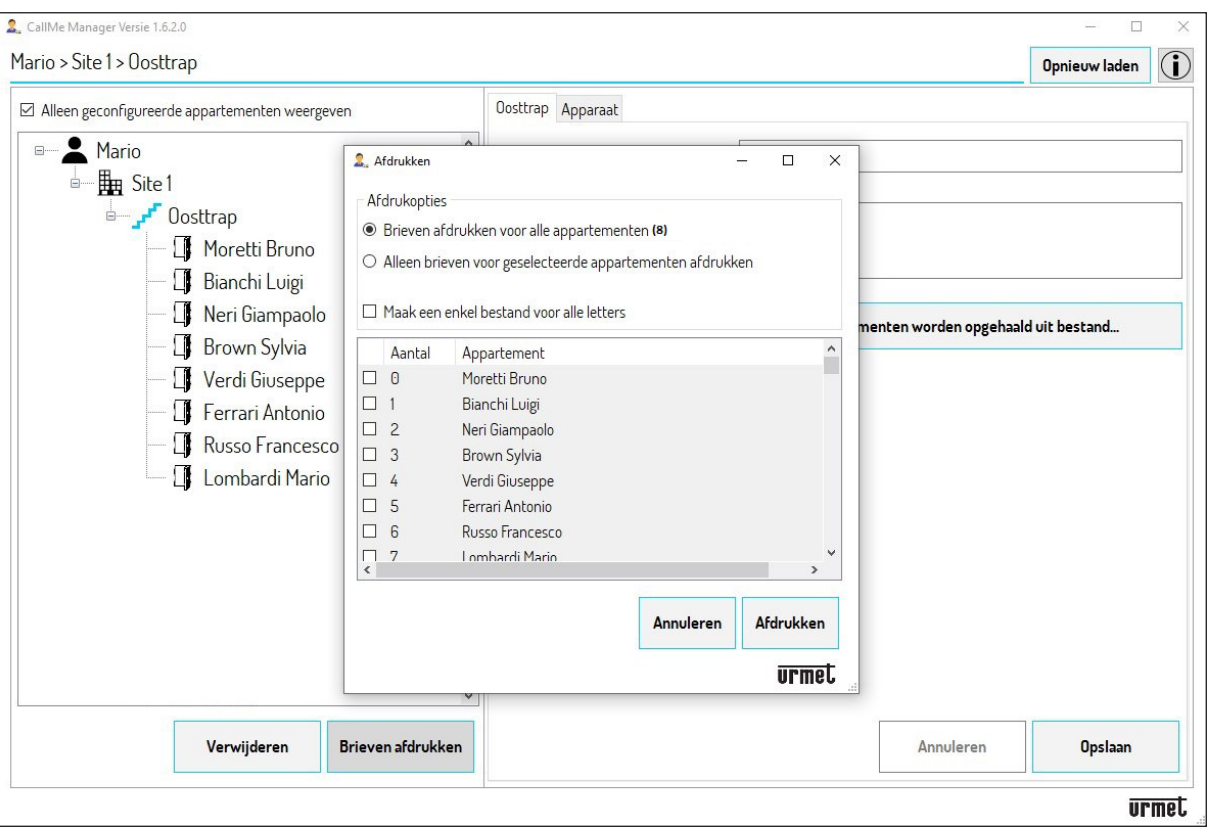

7. Als u "**Brieven afdrukken voor alle appartementen (N)** \* " selecteert, kunt u de PDF-bestanden maken voor alle in de selectie aanwezige woningen*.*

 *(\*) N is het totaal aantal woningen in de selectie.*

Als u "**Alleen brieven voor geselecteerde appartementen afdrukken**" kunt u PDF-bestanden maken alleen voor de geselecteerde woningen. Om een woning te selecteren, vinkt u het vakje aan naast de kolom "Nummer".

- 8. Als u het vakje "**Maak eén enkel bestand woor alle letters**" aanvinkt, wordt er een PDF gemaakt met alle brieven van alle woningen. Deze optie is handig als de PDF's worden afgedrukt. Als u dit vakje niet aanvinkt, wordt voor elke woning een afzonderlijke PDF gemaakt. Deze optie is handig als u de PDF's afzonderlijk per e-mail wilt versturen.
- 9. Druk op de toets "**Brieven afdrukken**" om de PDF(s) te maken die naar de gebruikers moeten worden gestuurd.
- 10. Als de toets is ingedrukt, verschijnt een nieuw venster met de map waarin de App de PDF(s) opslaat.

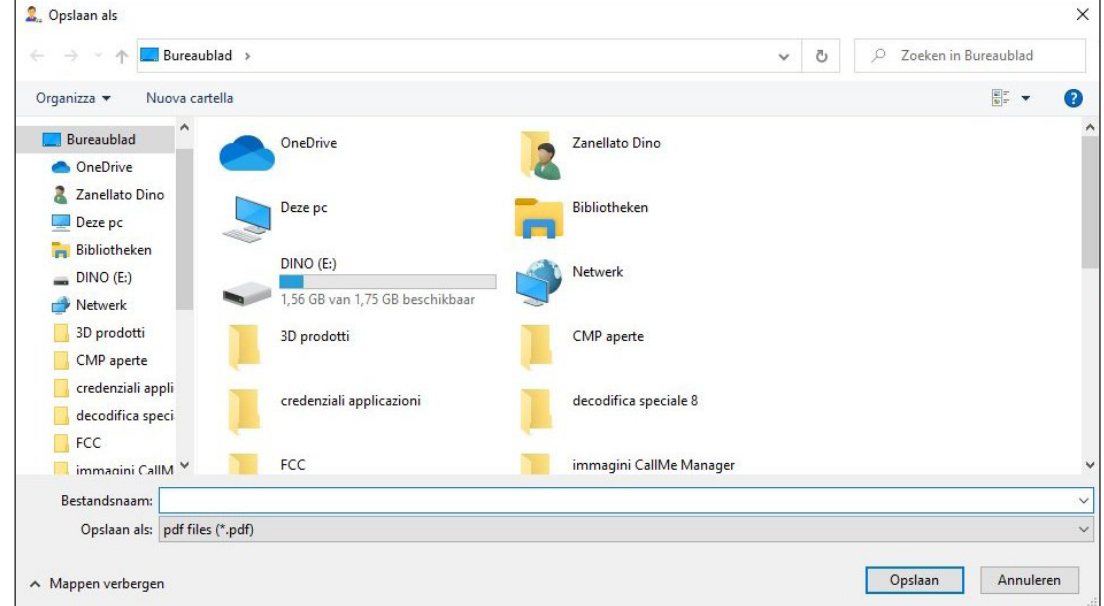

11. Druk op de toets "**Opslaan**" om de PDF(s) op te slaan.

# <span id="page-58-0"></span>**8. GEBRUIKERSACCOUNTS BEHEREN**

- 1. Zodra zij de PDF-bestanden of de brieven ontvangen, moeten de gebruikers de diverse Accounts (Master of secundaire) aanmaken met de app CallMe.
- Als u vervolgens in de navigatiemodule de woningen selecteert, kunt u vanaf dat ogenblik de door de gebruikers .aangemaakte accounts zien en beheren.

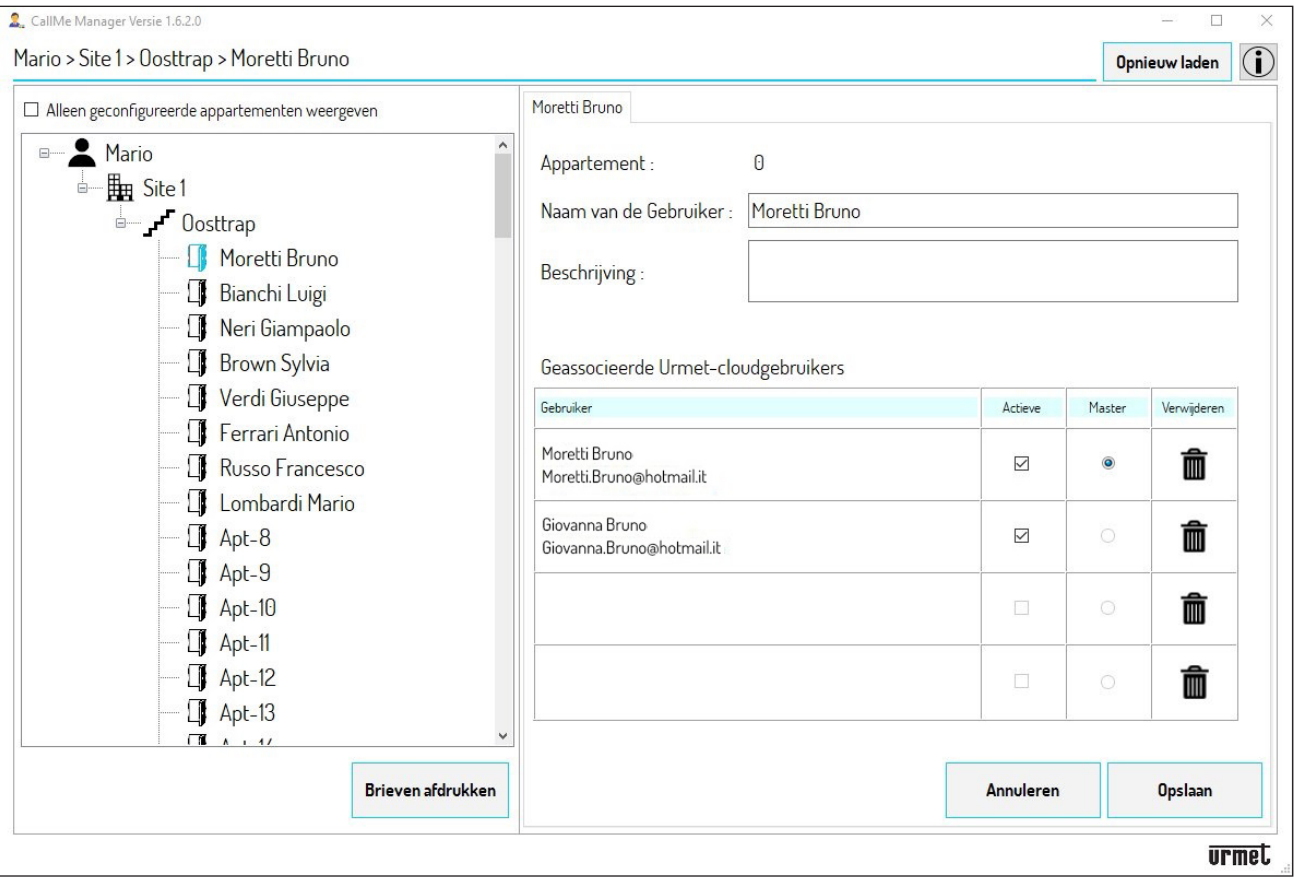

- 3. Met de tabel voor het beheer van de gebruikers kunt u:
	- (her)bepalen welke van de voor één woning geregistreerde gebruikers de Master-gebruiker is;
	- één of meerdere geregistreerde gebruikers verwijderen, inclusief de Master-gebruiker;
	- gebruikers uitschakelen (of weer vrijgeven).
- 4. Telkens als u wijzigingen heeft doorgevoerd, drukt u op de toets "**Opslaan**" om te bevestigen.

## <span id="page-59-0"></span>**8.1. EEN GEBRUIKER VERWIJDEREN EN VERVANGEN**

Als een gebruiker verhuist, moet u de combinatie Gebruiker-Doorverbindingstoestel voor Meerdere Gebruikers ongedaan maken zodat de gebruiker geen video-intercomoproepen meer kan ontvangen op zijn smartphone.

Selecteer met de navigatiemodule: de **Site**, de **Trap** en de **Appartement** van de gebruiker die moet worden 1.verwijderd.

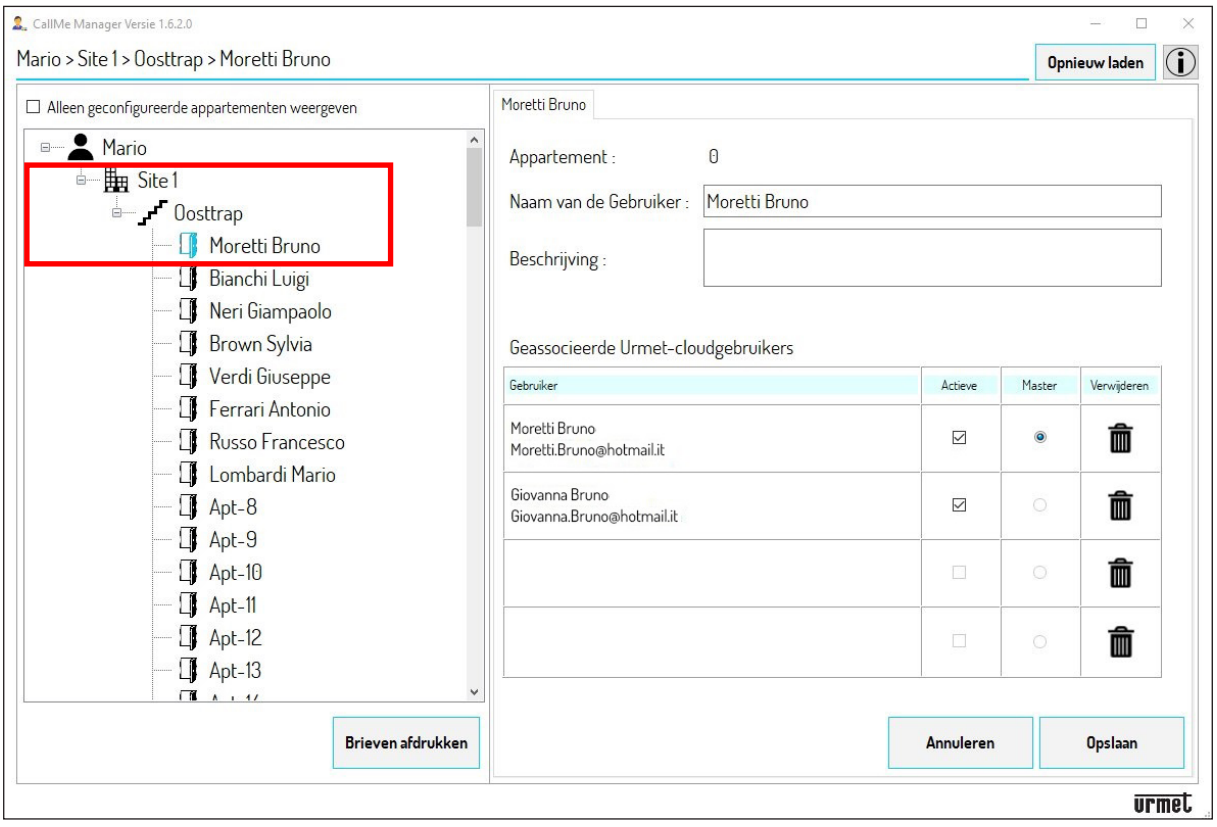

2. Druk in de tabel voor het beheer van de gebruikers op de toets **in** om de combinatie van de gebruiker en het toestel te verwijderen (in dit voorbeeld moeten zowel het secundaire als het Master-account worden verwijderd). Druk op de toets "**Opslaan**" om de verwijdering van de accounts te bevestigen. Als alle gebruikers van een woning worden verwijderd, wordt automatisch ook de parameter "**Naam van de Gebruiker**" verwijderd en krijgt deze parameter opnieuw de standaard naam van de navigatiemodule.

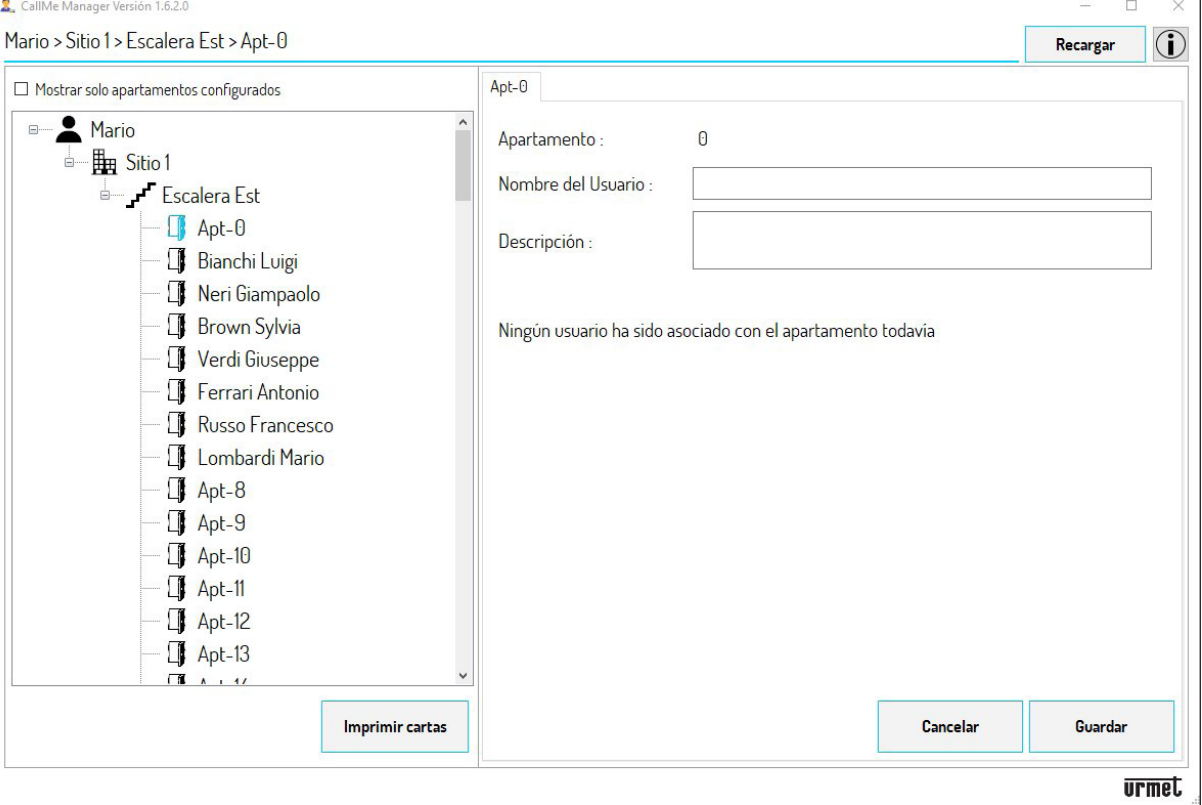

- 3. Om nu de oproepen te laten ontvangen door de nieuwe gebruiker van de woning, moet u deze gebruiker toewijzen aan het Doorverbindingstoestel voor meerdere Gebruikers.
- 4. Om het knooppunt voor de woning selecteert u het veld "**Naam van de Gebruiker**" en vervangt u de naam van de vorige gebruiker door de naam van de nieuwe. Druk op de toets "**Opslaan**" om de wijziging te bevestigen.

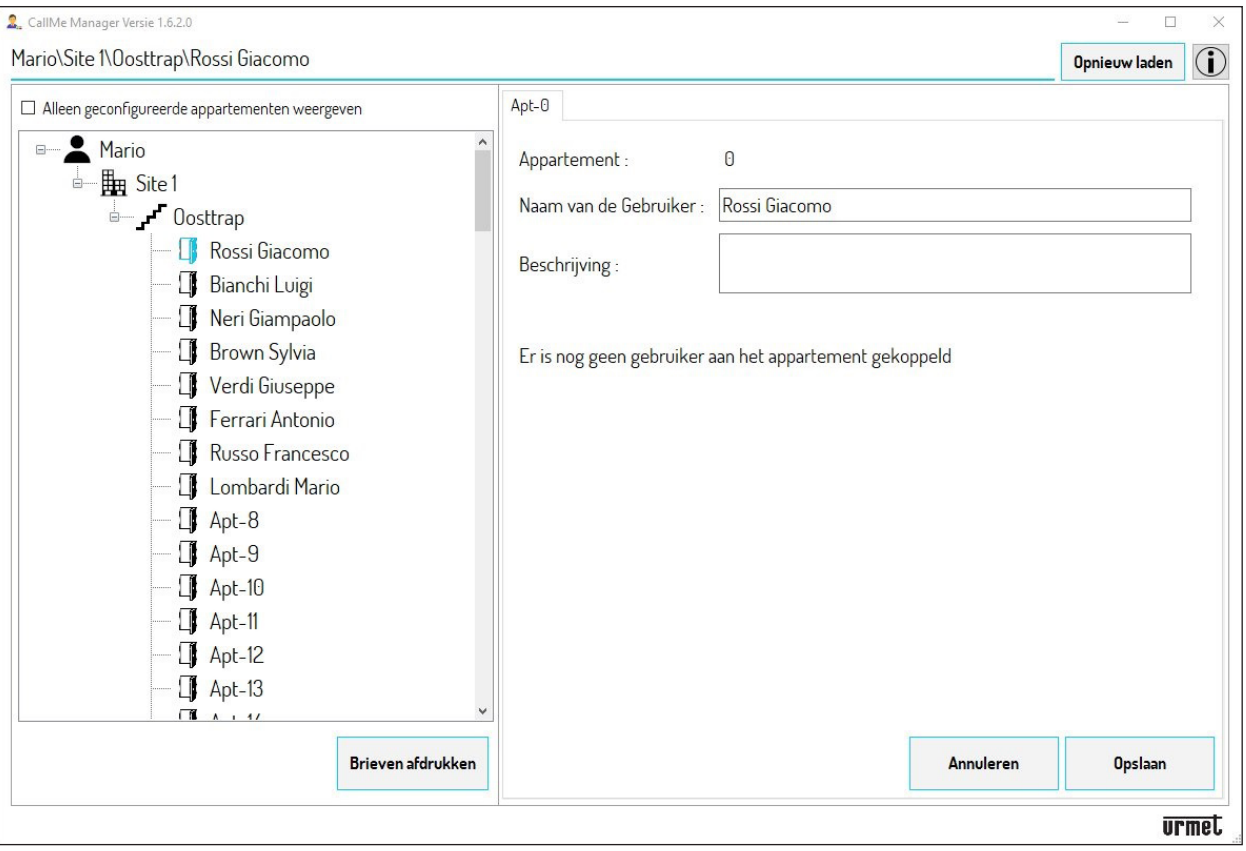

5. Als de nieuwe naam is ingevoerd, moet u de PDF's maken die u per e-mail of per post naar de gebruiker moet sturen zodat hij de accounts kan aanmaken om het toestel te kunnen gebruiken. Druk op de toets "**Brieven afdrukken**".

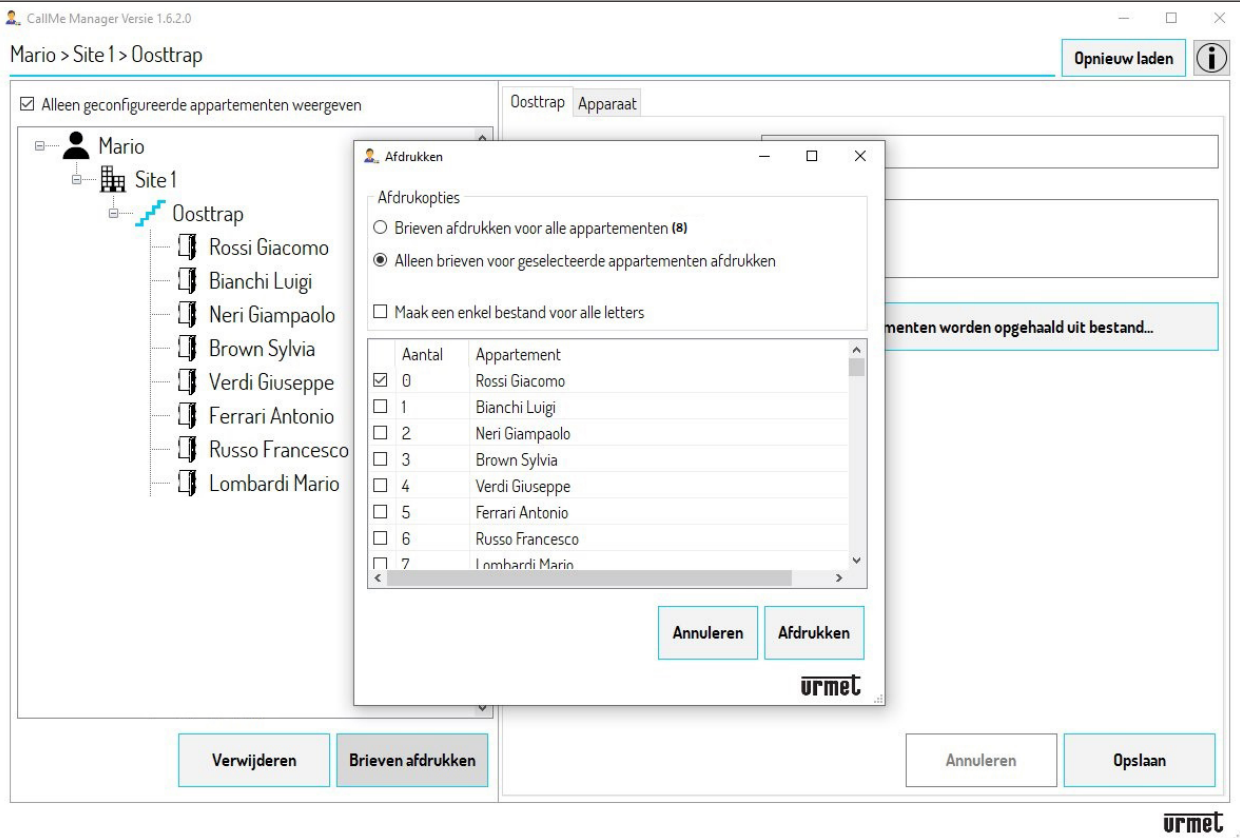

- 6. Selecteer "Alleen brieven voor geselecteerde appartementen afdrukken" om de PDF te maken van de (geselecteerde) woning in kwestie. Om de woning te selecteren vinkt u het vakje aan naast de kolom "Nummer" (zie de vorige afbeelding).
- 7. Druk op de toets "**Afdrukken**" om de PDF te maken die naar de nieuwe gebruiker moet worden gestuurd.
- 8. Als de gebruiker de brief ontvangt, moet hij de diverse Accounts (Master en secundaire) aanmaken met de App CallMe.
- 9. Als u daarna in de navigatiemodule de woning selecteert, kunt u het nieuwe account zien en beheren.

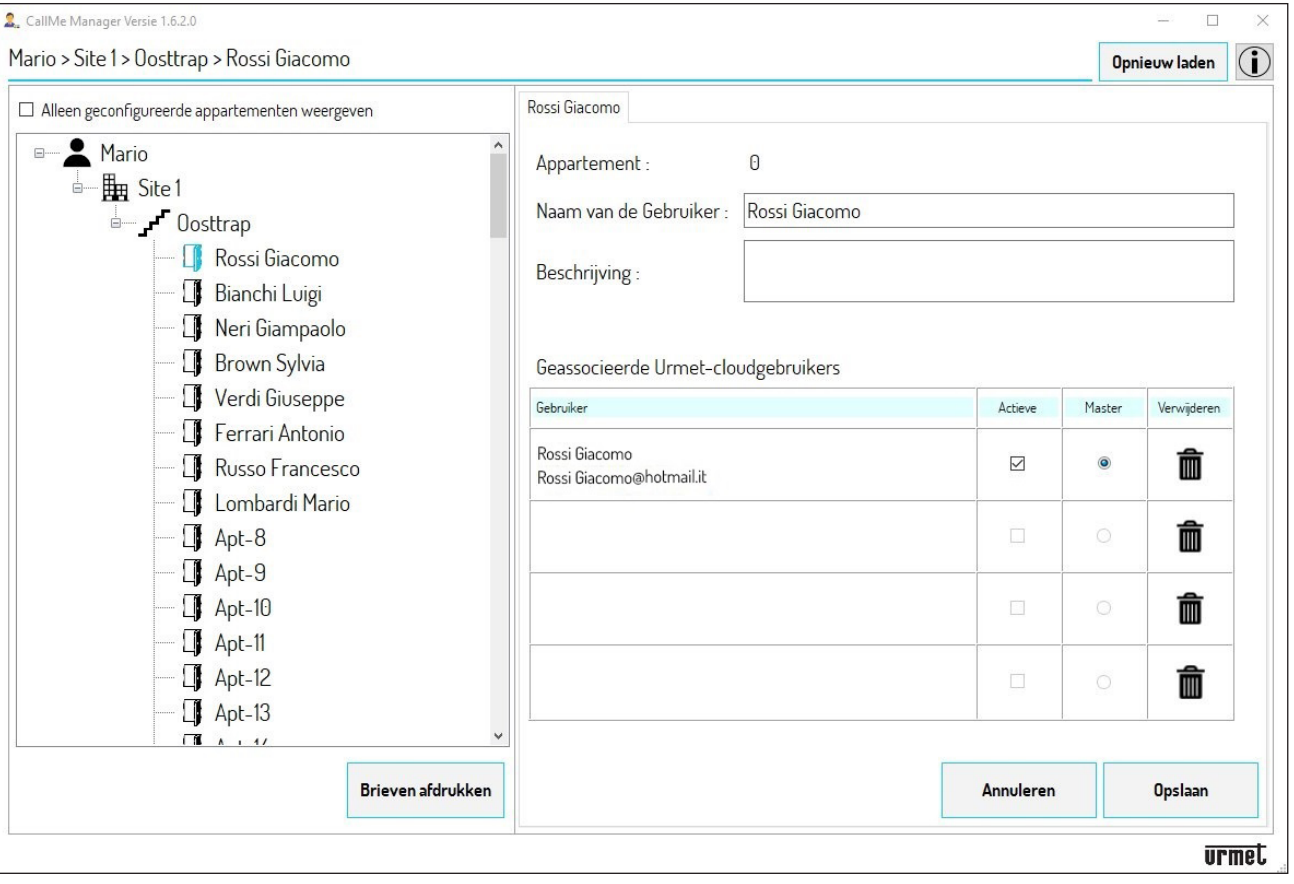

*Als een groot aantal gebruikers moet worden vervangen, kunt u de gegevens automatisch laten wijzigen (zie het hoofdstuk* **"***GEGEVENS VAN DE WONINGEN EN PDF MAKEN OM NAAR DE GEBRUIKERS TE STUREN").*

# <span id="page-62-0"></span>**9. BEHEERDER WIJZIGEN**

Als de beheerder verandert, kunt u het beheer van het Doorverbindingstoestel voor meerdere Gebruikers en alle gegevens van de diverse gebruikers overmaken aan de nieuwe beheerder.

Om de beheerder te wijzigen, gaat u als volgt te werk:

1. De beheerder die weggaat, moet het Doorverbindingstoestel voor meerdere Gebruikers verwijderen uit het knooppunt **Trap** in de Locatie. Selecteer in de navigatiemodule de Locatie en vervolgens de Trap.

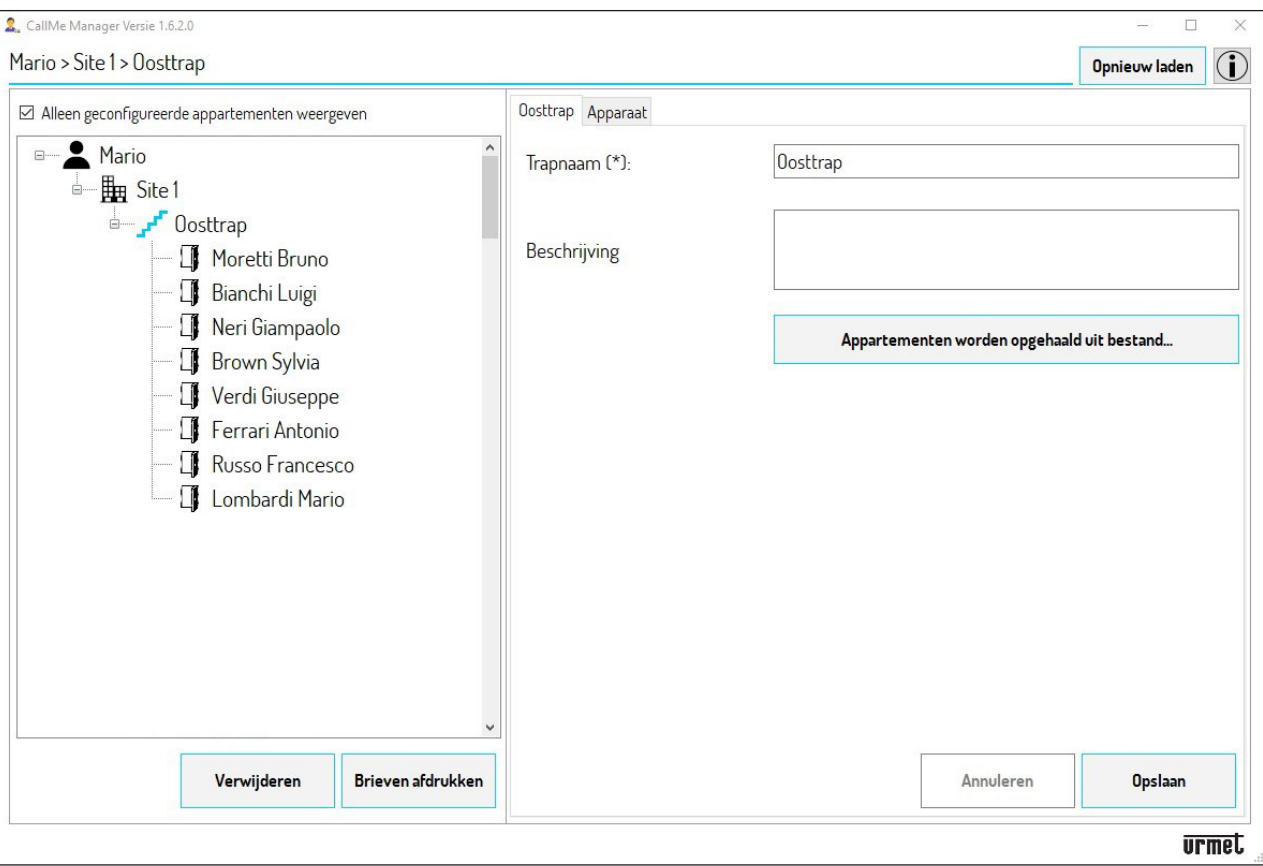

2. Selecteer de Tab "**Toestel**" zodat de App het volgende scherm toont.

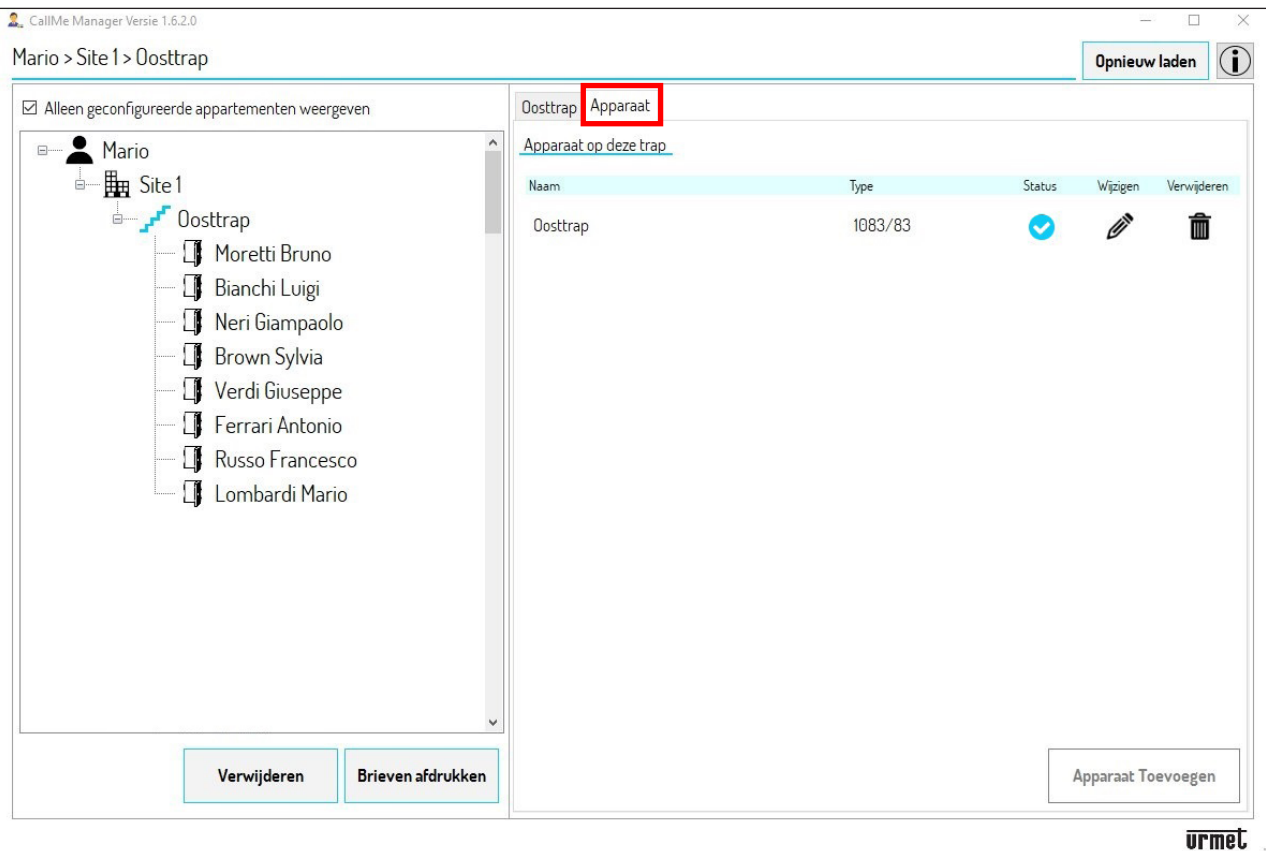

3. Deel de **UID-code** van het toestel met de nieuwe beheerder.

*U kunt de UID-code van een toestel zien als u op het pictogram drukt met de tab "Toestel"* in het knooppunt *"Trap". De UID-code staat ook vooraan op het toestel.*

4. Druk op het pictogram in om het Doorverbindingstoestel voor meerdere Gebruikers uit de Trap te verwijderen.

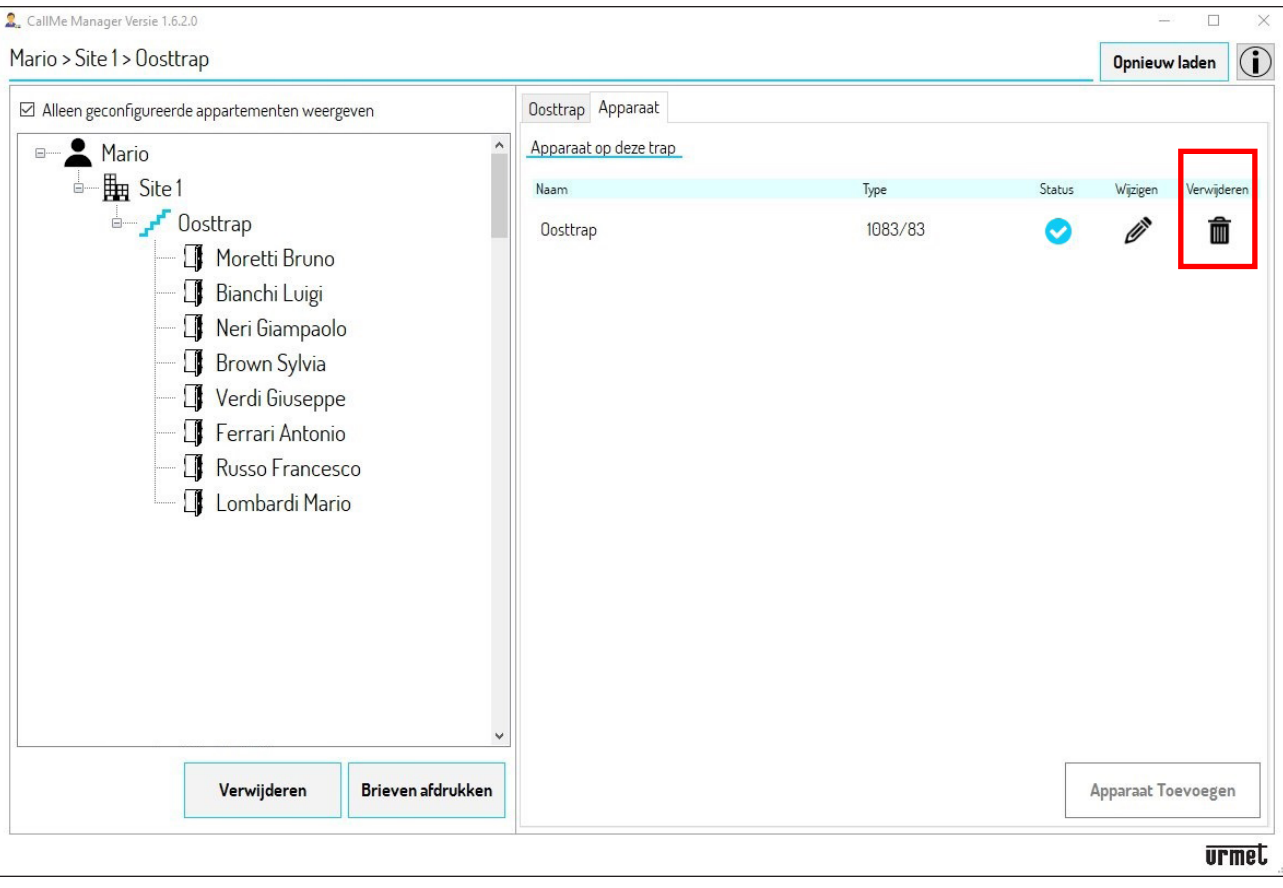

- 5. De nieuwe beheerder zal met de App CallMe Manager een nieuw beheerdersaccount moeten aanmaken (Zie hoofdstuk **ACCOUNT AANMAKEN OF INLOGGEN**).
- 6. Nadat een beheerdersaccount is aangemaakt, moet de beheerder een **Site** en een **Trap** aanmaken en moet hij het Doorverbindingstoestel voor meerdere Gebruikers invoeren met de UID-code die hij van de vorige beheerder heeft gekregen (Zie hoofdstuk **HET DOORVERBINDINGSTOESTEL VOOR MEERDERE GEBRUIKERS SCH. 1083/83 IN BEDRIJF STELLEN).**

7. Als het toestel is ingevoerd in de Trap kan de nieuwe beheerder alle gegevens zien van de door de vorige beheerder ingevoerde woningen, samen met de accounts die aan de woningen zijn toegewezen.

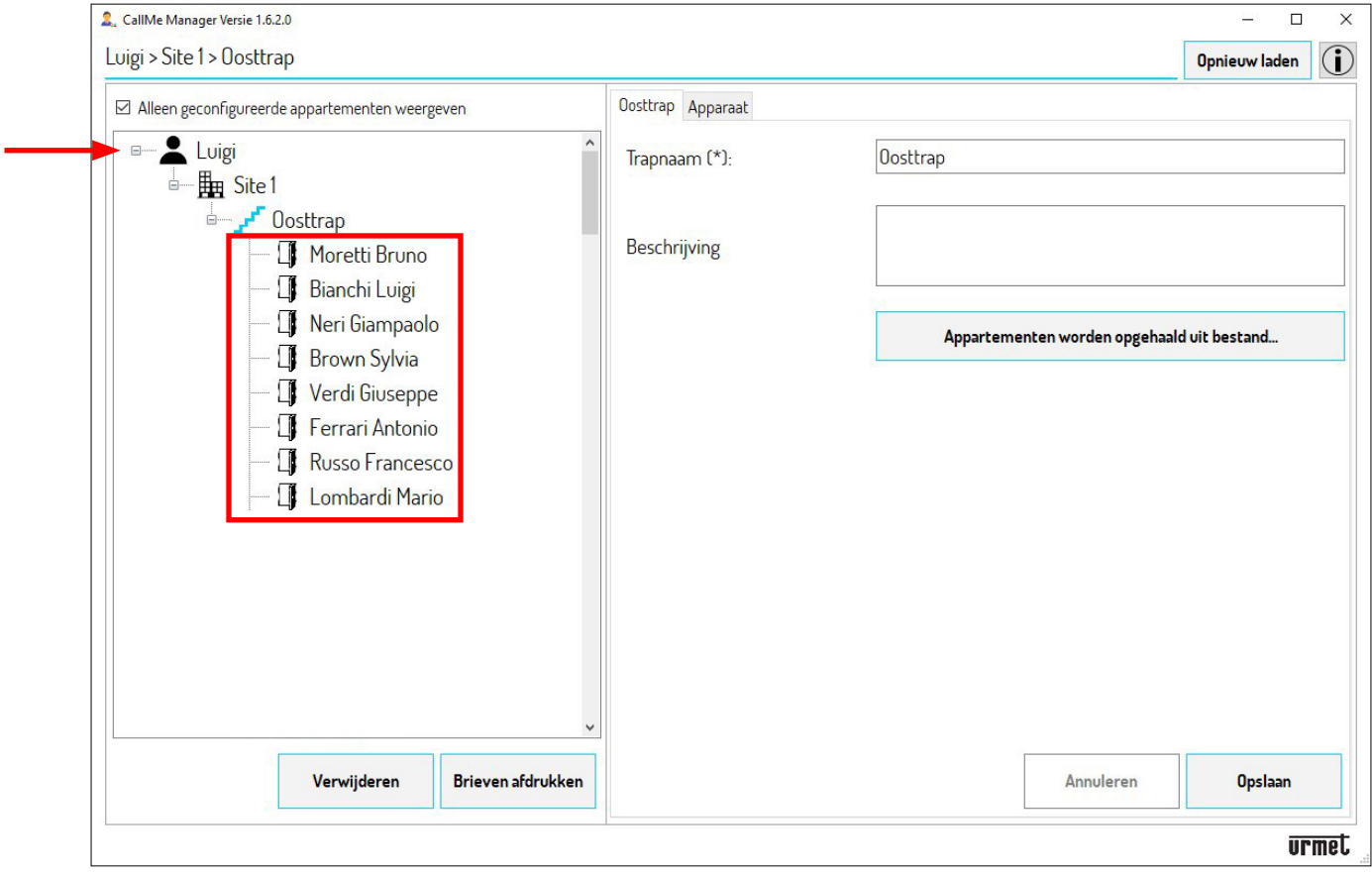

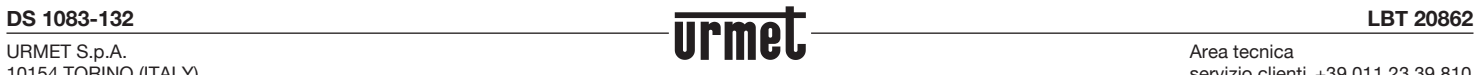

Area tecnica servizio clienti +39 011. 23.39.810 http://www.urmet.com e-mail: info@urmet.com